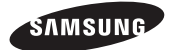

**Data Management Server2** MIM-D00AN

**BACnet Gateway** MIM-B17N

**LonWorks Gateway** MIM-B18N

# Air Conditioner user manual

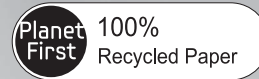

This manual is made with 100% recycled paper.

### imagine the possibilities

Thank you for purchasing this Samsung product.

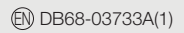

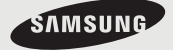

### **Safety Precautions**

- x *Before using the DMS2, read carefully these instructions.*
- x *After reading the instructions, keep this user's manual in a handy and safe place. If a user is changed, you must hand over the manuals.*
- x *Never attempt to install the air conditioning system or to move the DMS2 by yourself.*

### *WARNING*

- $\blacklozenge$  Do not attempt to install or repair this DMS2 by yourself.
- $\blacklozenge$  This DMS2 contains no user-serviceable parts. Always consult authorized service personnel for repairs.
- $\blacklozenge$  When moving, consult authorized service personnel for disconnection and installation of the DMS2.
- $\blacklozenge$  Ensure that the wall is strong enough to support the weight of the DMS2.
- $\blacklozenge$  Must install the DMS2 with rated power supply.
- $\blacklozenge$  In the event of a malfunction (burning smell, etc.), immediately stop operation, turn off the electrical breaker, and consult authorized service personnel.

- **CAUTION**  $\bullet$  Do not use inflammable gases near the DMS2.
	- $\blacklozenge$  Do not spill water into the DMS2.
	- $\triangle$  Do not operate the DMS2 with wet hands.
	- $\triangle$  Do not install the DMS2 in a location where it will come into contact with the combustible gases, machine oil, sulphide gas, etc.
	- $\blacklozenge$  Do not press buttons with a pointed thing.
	- $\bullet$  Do not pull or bend the DMS2 cable excessively.
	- $\blacklozenge$  Do not use this DMS2 for other purpose.
	- $\blacklozenge$  Do not spray an insecticide or other combustible things on the DMS2.
	- $\triangle$  Do not clean the DMS2 with benzene, solvents or other chemicals.
	- $\blacklozenge$  Do not give a shock to the DMS2 or disassemble it by yourself.

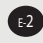

### **Contents**

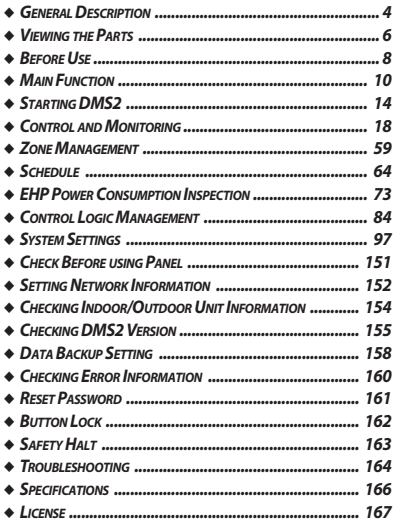

*Note*  $\blacklozenge$  The contents and pictures used in this user manual may be changed without advance notice for the functional reinforcement and improvement of a product.

 $\sum_{\text{CAUTION}}$ 

*This System is strictly restricted to authorized user. Any illegal access shall be punished with a related-law.*

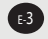

### **General Description**

#### **Introduction of DMS2 (Data Management Server2)**

The DMS2 is an Internet based device for central management of Samsung system air-conditioners. It supports LAN & WAN and operates 24 hours without a separate PC.

### **Advantages of DMS2 System**

The DMS2 provides the following advantages:

- ◆ Everyday Device–The DMS2 is operational all year long 24 hours.
- ◆ Independent Operation–The DMS2 can operate schedule control and power distribution without a PC.

*Note* In order to run power distribution, relevant controllers need to be installed.

- Internet Control
	- Web The DMS2 has a built-in web server function and can be accessed from a remote location to operate status monitoring, control, trouble history, and schedule setting of the system air-conditioners.
	- Using an Upper Level Controller–When a separate upper level controller (S-NET series) is used, a number of DMS2 can be controlled with one central management system.
- Data Storage–The DMS2 has its own database built-in, therefore, trouble history, indoor unit installation information, and power distribution data can be saved and retrieved.
- Large Scale Management–At most 256 indoor units can be connected to one DMS2 and therefore, only one DMS2 can manage small and medium size buildings.
- ◆ Automatic "e-mail" sending–When an error is occurred, inform the error details to an e-mail saved on DMS2.
	- *Note* ◆ Please be advised that once you are permitted access to the system, you will be deemed to have consented to having software relating this system automatically updated or modified on a periodic basis. You will be deemed to have consented to having software relating this system automatically updated or modified on a periodic basis.

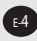

### **Terms**

- $\blacklozenge$  DMS2: The abbreviation of Data Management Server2.
- ◆ Upper Controller: S-NET 3, RMS and DMS2 which allows controlling by accessing to a web page.
- ◆ OnOff Controller: A device that controls 16 groups of the DVM air conditioner. A central control device of a DVM system which is located between a DMS2 and an outdoor unit.
- X AHU(Air Handling Unit): Executes heat exchange between air and cooling unit using central air conditioning duct method.
- ◆ ERV(Energy Recovery Ventilator): Ventilating system using heat recovery function.

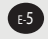

### **Viewing the Parts**

### **Front View**

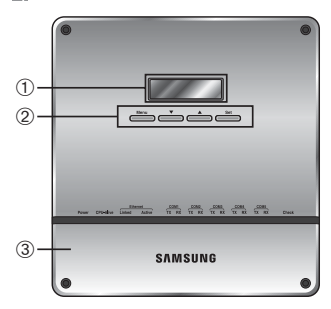

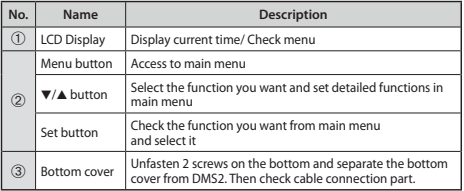

### **Indicator**

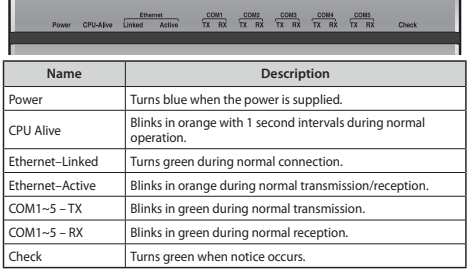

E-6

### **Bottom View**

 $\blacklozenge$  Separate bottom cover by unfastening 2 screws on the bottom.

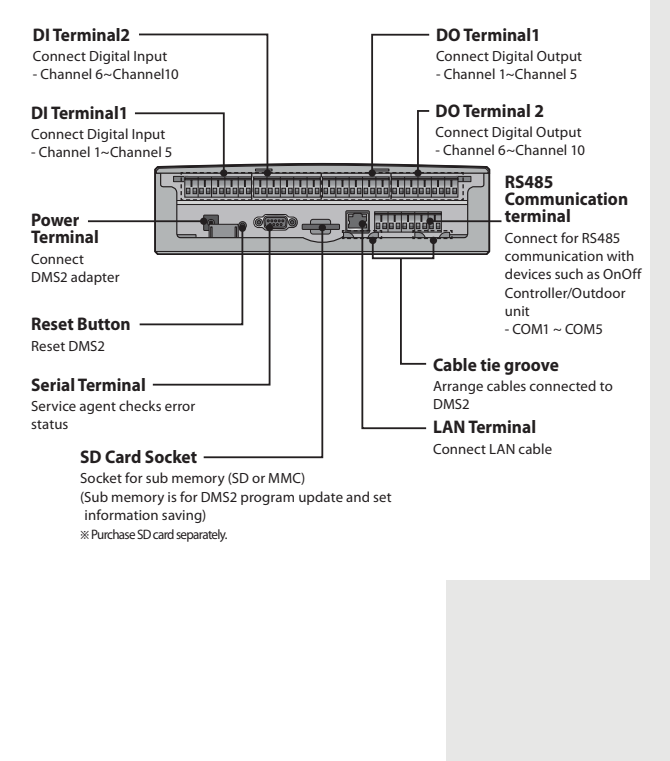

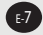

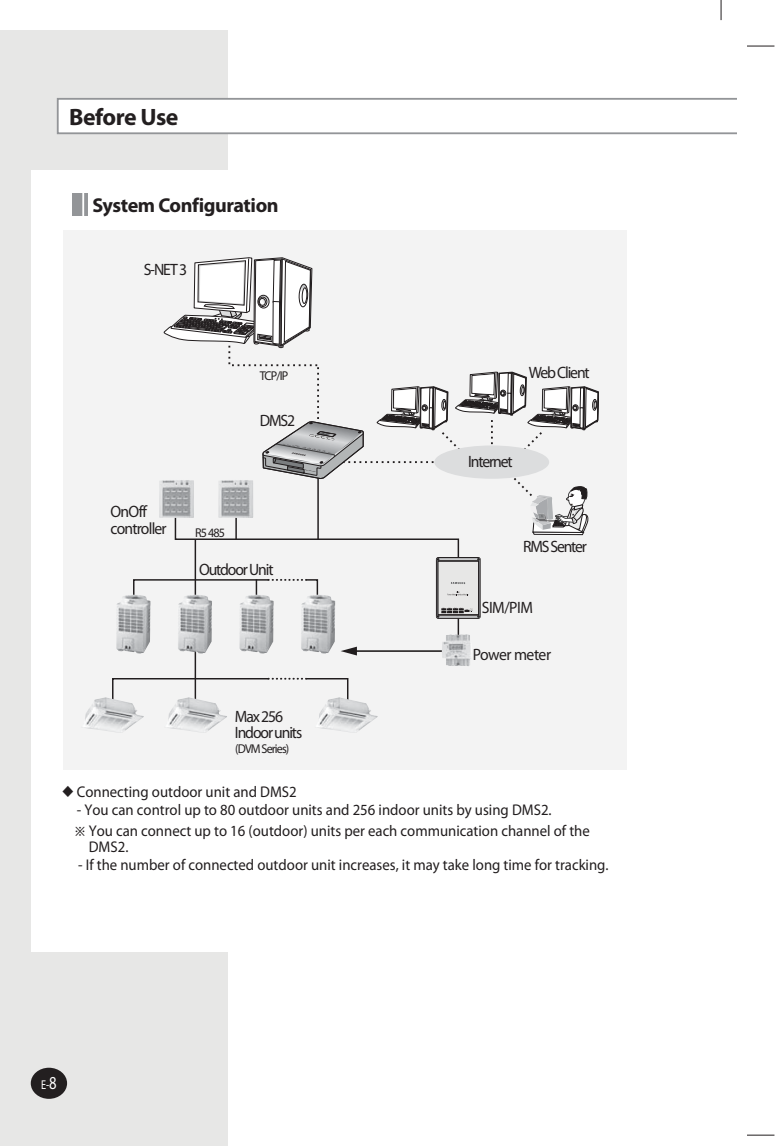

## $\frac{1}{\text{cavro}}$

X *For devices that supports new communication, you must set the communication mode of the channel to 'NEW' from 'System settings Tracking' menu, and for the SIM/PIM with conventional communication, communication mode must be set to 'IM'. Set of Indoor/outdoor units, with conventional communication type, cannot be connected to DMS2 with new communication.*

◆ When 'NEW' is set as communication mode of the channel, virtual OnOff controller *address will be assigned. (Channel 0: Virtual OnOff controller 11, Channel 1: Virtual OnOff controller 12, Channel 2: Virtual OnOff controller 13, Channel 3: Virtual OnOff controller 14,* 

*Channel 4: Virtual OnOff controller 15)*

### **Web Browser Specification**

- $\triangle$  Install Windows XP SP2, Windows 2000 SP4 or later version
- $\triangleq$  Install Internet Explorer 7.0 or later version ※ You can use Internet Explorer 6.0 but it is not recommended.
- $\blacklozenge$  Install Silverlight 2.0 or later version
- *Note* XVisit internet homepage (http://www.microsoft. com/silverlight/) to download Silverlight. Or you can download it through the download link which is noticed automatically when the PC is connected to the Internet and you access to DMS2 for the first time.
	- ◆ Silverlight operates normally with Windows XP SP2 or later version. It may not operate normally with former version of Windows.

### **Computer Settings for DMS2 Connection**

All settings of DMS2 will be arranged in web page which built in DMS2.

You should access to DMS2 IP to use DMS2 web page. There are 2 ways to access DMS2 IP.

(For about settings, refer to installation manual.)

- $\blacklozenge$  Static IP setting
- X Dynamic IP(DHCP) setting

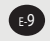

### **Main Function**

### **Interface with Upper Level Controller**

The DMS2 receives/manages setting and control data from the upper level controller and sends the received data to the lower level system.

- ◆ Upper controller: S-NET 3, RMS and DMS2 which allows controlling by accessing to a web page.
- ◆ S-NET 3: System air conditioner controlling and monitoring program that is used by installing on a PC.
- $\blacklozenge$  RMS: A device which supervises operation status and break down status by connecting to DMS2 for system air conditioner remote service. If break down is detected, it notifies service agent and makes fast service possible.

### **Save Trouble History**

The DMS2 saves at most 1024 cases of trouble history. If the number of errors exceeds 1024, only the latest 1024 cases are stored by deleting the oldest trouble history.

- $\blacklozenge$  Device name, address, error occurrence time, error solvation time, trouble history will be saved. You can check it in web page or upper controller.
- X When an error occurs, it sends trouble history to e-mail saved in DMS2.

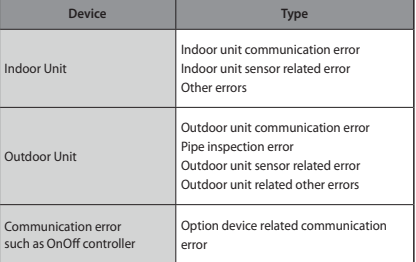

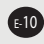

### **Set and Run Schedule**

The schedule function of the DMS2 can be set through the Web or using the upper level controller. 1day/Everyday/Every week schedules can be set.

- $\triangle$  Each schedule can be used selectively by using the run schedule/stop schedule order.
- $\blacklozenge$  At most 256 schedules can be set.
- $\blacklozenge$  Indoor unit control is possible at least 1 minute of interval by set schedule.

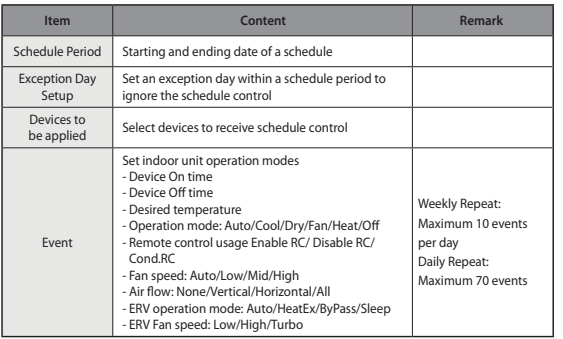

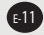

### **Main Function (Continued)**

### **Save Integrated Power Distribution Data**

The DMS2 calculates and distributes the power consumed by each indoor unit by receiving the total power usage from the watt-hour meter interface modules (SIM/PIM) and taking into account the operation status of the indoor units. The DMS2 saves at most 1 year of data. After a year, the oldest data is deleted and the latest data is saved. This data can be checked through the built-in Web page of the DMS2 or by S-NET 3.

#### **System Architecture**

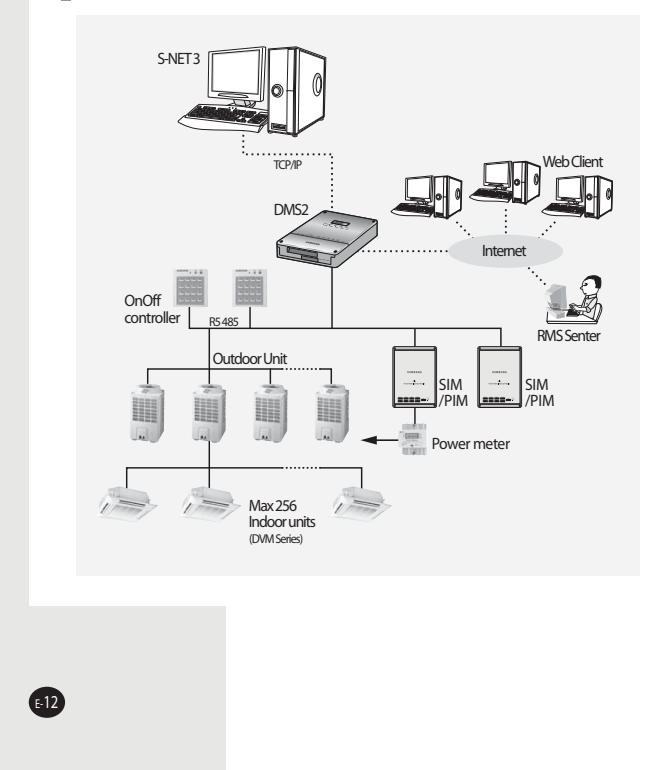

#### **Time Segmentation**

- $\blacklozenge$  Time segmentation is used to divide 24 hours into different sections and to distribute power according to each section.
- $\blacklozenge$  This function is used when the power consumption fee is different according to different time slots or when a building is charged differently depending on the consumption time.
- $\blacklozenge$  1 section (A) is set as 24 hours, and the factory default setting is set as 1 section. The time, 24hours, can also be divided into 2 sections (A,B,A), 3 sections (A,B,C,A) or 4 sections (A,B,C,D,A)
- $\blacklozenge$  DMS2 shows the result of the power distribution for each section you set.

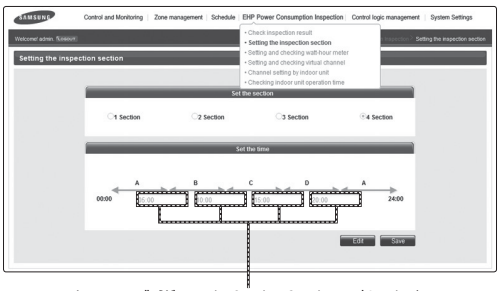

Input manually (When setting 2 sections, 3 sections, and 4 sections)

⚠  $cm<sub>2</sub>$ *If communication error occurs between DMS and the lower level controllers, actual power consumption and the result of power distribution value may not be same. Make sure to solve communication error status. - Example of communication error : Communication error between DMS2 and SIM(PIM)/SIM(PIM) and watt hour meter/DMS2* 

*and outdoor unit/indoor and outdoor units.*

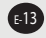

### **Starting DMS2**

### **Starting DMS2**

#### **Current time setting**

Set the current time of DMS2 system.

◆ "2009/01/01 01:01:01" is factory setting. Set the current time as DMS2 system time. You can set DMS2 time in [System Settings]  $\rightarrow$  [System environment setting] (Refer to page 117~118)

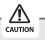

*If DMS2 time does not set as the current time, DMS2 may cause malfunction when using Schedule or control logic management.*

#### **Connecting OnOff controller & outdoor unit**

- (1) Make sure that OnOff controller communication cables(R1, R2) or outdoor unit communication cables(R1, R2) are connected.
	- ◆ For communication between DMS2 and OnOff controller/outdoor unit, OnOff controller communication cable(R1, R2) or outdoor unit communication cable (R1, R2) should be connected.

(2) Execute tracking.

- $\blacklozenge$  DMS2 communicates with outdoor unit and brings information about installed indoor unit and outdoor unit.
- X After tracking, you can use indoor unit control and other menu.
- $\blacklozenge$  For tracking, refer to [System Settings]  $\rightarrow$  [Tracking] (Refer to page 140~152)

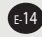

### **Access to DMS2 & Login**

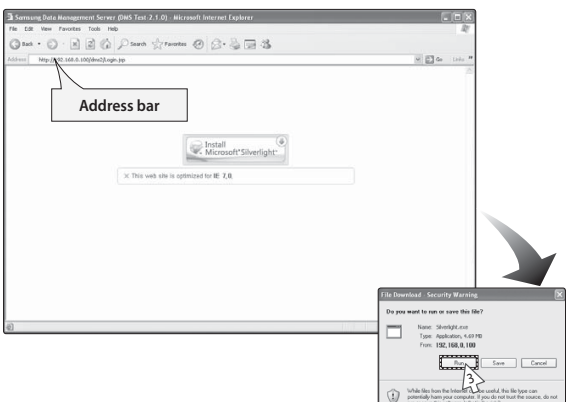

- **1** Run internet explorer on your computer.
- **2** Enter IP address (http://192.168.0.100) on the address bar, and then press [ENTER].
	- $\blacklozenge$  If it is the first access to DMS2, "Install Microsoft Silverlight" message will be displayed.
		- The message will not appear if Microsoft Silverlight have already installed. If the message window and login screen does not
		- appear, check PC setting status.
- **3** Click [Run] and continue installation.
	- $\triangle$  Access to DMS2 again after installation.

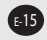

### **Starting DMS2 (Continued)**

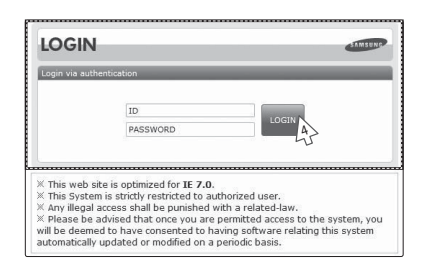

- **4** Enter ID and password when DMS2 main web page appears. Then click [LOGIN].
	- ◆ The default DMS2 user ID is 'admin' and password is 'ac0530'.
	- $\blacklozenge$  Depending on authorization settings which set by the administrator, access to some functions may be restricted.
	- $\blacklozenge$  To edit user authorization, refer to [System Settings]  $\rightarrow$ [User authorization management]. (Refer to page 100)

 $M$ <sup>2</sup>  $\rightarrow$  Only authorized users can access to web page.

- X *Fewer than 5 concurrent users are recommended because connection speed may slow down.*
- X *DMS2 manager should change ID and password for security and management. (Refer to page 98)*
- X *Logout: To log out, click [LOGOUT] on the top of the menu.*

### $\mathbb{A}$

*Silverlight will run normally with Windows XP SP2 or later version. With former version of Windows, DMS2 may not operate normally.*

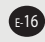

### **Logged-in User with No Authorization**

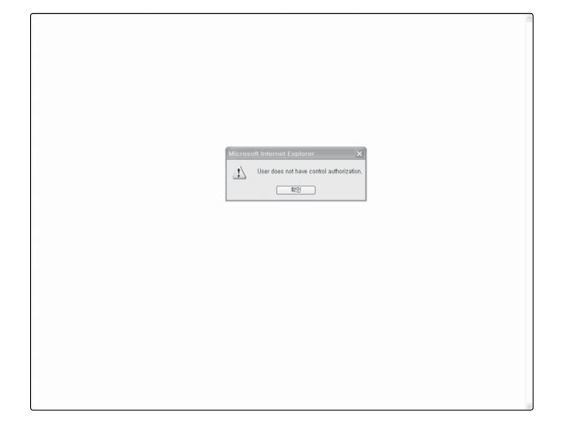

- **1** When the screen above appears, ask for manager.
	- $\blacklozenge$  Depending on control authorization setting, there can be a user who does not have control authorization.
	- ◆ Above screen will appear when the logged-in user does not have control authorization.

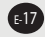

### **Control and Monitoring**

### **Devices controlled and monitored by DMS2**

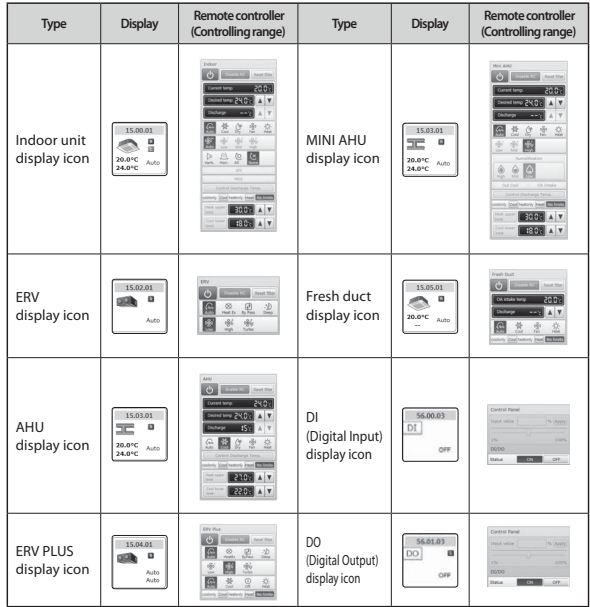

*DMS2 can control and monitor the devices in the above table.*

*When users select multiple devices, 'Basic Control' will be displayed on the screen. (This is when different types of multiple devices are selected.)*

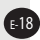

. <u>A</u>  $c<sub>diff</sub>$ 

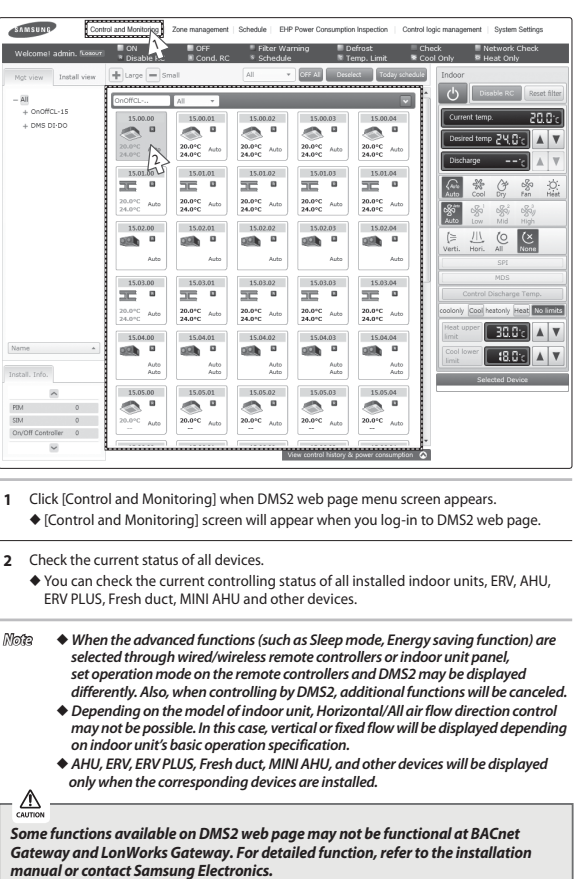

### **Monitoring Indoor Unit Operation Status**

E-19

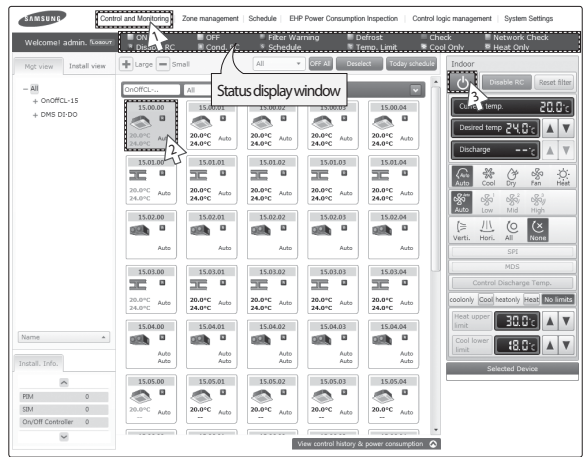

### **Controlling an Indoor Unit**

- **1** Click [Control and Monitoring] when DMS2 web page menu screen appears.
	- $\triangleq$  [Control and Monitoring] screen will appear when you log-in to DMS2 web page.
- **2** Select an indoor unit to control.
	- $\blacklozenge$  Check the indoor unit status through status display window.
	- $\blacklozenge$  When the selected indoor unit is switched on, the remote controller panel will be automatically activated.
- **3** Turn the indoor unit on by clicking  $[()]$ .
	- $\blacklozenge$  Remote controller panel will be activated.

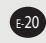

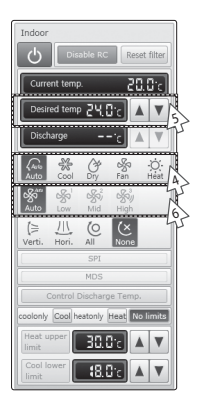

- **4** Select the operation mode.
	- ◆ You can select Auto, Cool, Dry, Fan and Heat operation mode.
- **5** Click  $[\triangle][\blacktriangledown]$  to set the desired temperature.
	- ◆ Each time you press the buttons, the temperature will be adjusted by 1 or 0.5 or 0.1℃(or by 1°F).
	- X If Auto/Cool/Dry mode is in operation, you can adjust the desired temperature in the range of 18℃(64°F)~30℃(86°F).
	- X If Heat mode is in operation, you can adjust the desired temperature in the range of 16℃(61°F)~30℃(86°F).
	- ◆ You cannot adjust the desired temperature in Fan mode.
	- $\triangle$  When the operation mode of an indoor unit is Cool or Dry mode, you cannot set the desired temperature lower than lower limit temperature if lower limit is enabled.
	- X When the operation mode of indoor unit is Heat mode, you cannot set the desired temperature higher than upper limit temperature if upper limit is enabled.
- **6** Select the fan speed.
	- ◆ You can select Auto, Low, Mid and High.
	- X If Auto/Dry mode is in operation, fan speed will be set as Auto fan speed.
	- X If Fan mode is in operation, you cannot select Auto fan speed.

E-21

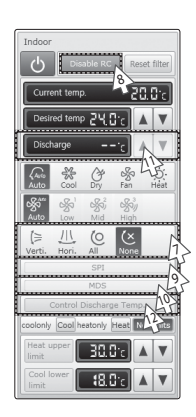

- **7** Select the air flow.
	- ◆ You can select Vertical, Horizontal, All and None air flow direction.
- **8** Set remote controller settings.
	- ◆ You can select Enable RC, Disable RC, and Cond. RC.
	- X When selecting [Disable RC], indoor unit control by wired/wireless remote controller and indoor unit panel is not possible. Indoor unit control is only available in DMS2 web page.
	- $\blacklozenge$  Click  $[\bigcirc]$  when you want to use wired remote controller in each room.
- **9** Select SPI setting.
	- ◆ You can set SPI through button activation / non activation.

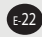

- **10** Select MDS setting .
	- ◆ You can set MDS(Motion Detection Sensor) through button activation / non activation.
- 11 Set cooling/heating discharge temperature by clicking [A] and [ $\nabla$ ].
	- $\blacklozenge$  When the indoor unit is in Cool mode, you can adjust cooling discharge temperature and when the indoor unit is in Heat mode, you can adjust the heating discharge temperature.
	- X When the indoor unit is in Auto, Dry or Fan mode, you cannot adjust the discharged temperature.
	- $\blacklozenge$  Cooling discharged temperature can be set in the range of 8°C(46°F)~18°C(64°F).
	- ◆ Heating discharged temperature can be set in the range of 30°C(68°F)~43°C(109°F).
- **12** Select [Control Discharge Temp].
	- ◆ You can enable/disable button to decide whether to use discharge temperature adjustment.

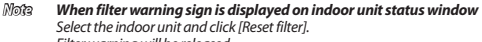

Filter warning will be released.

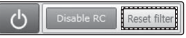

- X *Make sure that each indoor unit must be turned on to control.*
- ◆ Selecting remote controller, reset filter, operation mode limits, setting lower/upper  *temperature limit are possible even if the power of indoor unit is off.*
- ◆ Some air flow direction option may be restricted depending on the indoor unit *model.*
- ◆ SPI, MDS and discharge temperature functions can be operated normally when  *corresponding optional functions are installed to the selected indoor unit.*

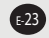

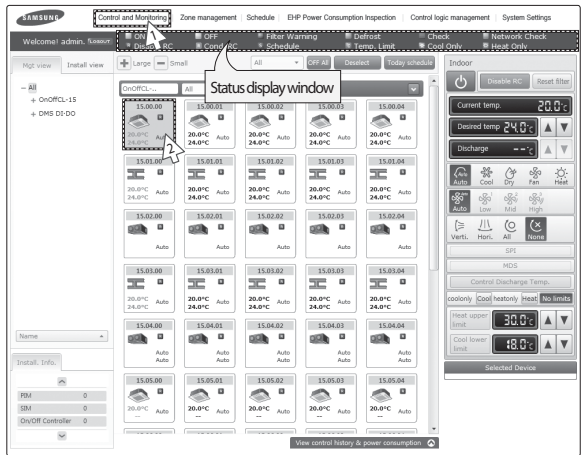

### **Indoor Unit Operation Mode Limit**

*You can monitor the operation status of all indoor units or have individual or whole control of the indoor units.* 

- **1** Click [Control and Monitoring] when DMS2 web page menu screen appears.
	- $\blacklozenge$  [Control and Monitoring] screen will appear when you log-in to DMS2 web page.
- **2** Select an indoor unit to control.
	- $\blacklozenge$  Check the indoor unit status through status display window.
	- $\blacklozenge$  When the selected indoor unit is switched on, the remote controller panel will be automatically activated.

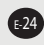

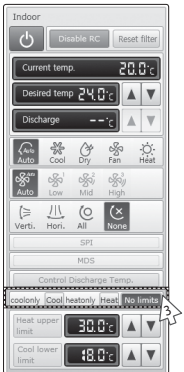

- **3** Set operation mode limit.
	- ◆ You can select [coolonly (Cool)], [heatonly (Heat)], and [No limits]. - No limits : You can use cool only and heat only with no limits.

 $M$ <sup>2</sup>  $\rightarrow$  Operation mode limits setting is not available in ERV.

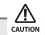

- ◆ If you set the operation mode limit, DMS2 will automatically change the operation *mode limit setting of all the indoor units connected to same outdoor unit.*
- ◆ If the indoor unit is cooling only model, you cannot set the operation mode limit to *'heatonly'.*

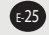

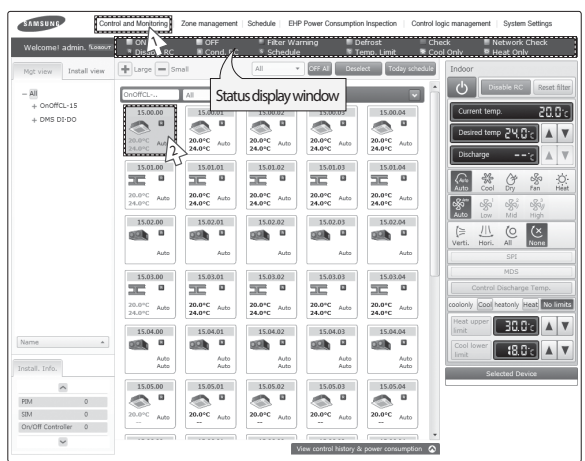

### **Setting Lower/Upper Temperature Limit of an Indoor Unit**

*You can monitor the operation status of all indoor units, and control the indoor units as a whole, or as individual units.*

- **1** Click [Control and Monitoring] when DMS2 web page menu screen appears.
	- $\blacklozenge$  [Control and Monitoring] screen will appear when you log-in to DMS2 web page.
- **2** Select an indoor unit to control.
	- $\blacklozenge$  Check the indoor unit status through status display window.
	- $\blacklozenge$  When the selected indoor unit is switched on, the remote controller panel will be automatically activated.

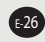

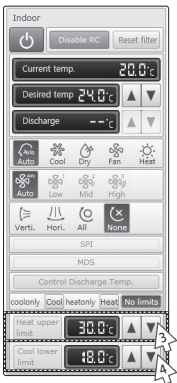

- **3** Set upper temperature limit by pressing  $[\triangle]$  and  $[\nabla]$ .
	- $\triangle$  Click 'Heat upper limit' to apply the upper temperature limit setting.
	- ◆ Upper temperature limit can be set in the range of 16°C(61°F)~30°C(86°F).
	- $\blacklozenge$  When an indoor unit is operating in Heat mode and the upper temperature limit is applied, you cannot set the desired temperature higher than the upper temperature limit.
- **4** Set lower temperature limit by pressing  $[$ **A** $]$  and  $[$  $\blacktriangledown$  $]$ .
	- ◆ You can set lower temperature limit by clicking 'Cool lower limit'.
	- $\blacklozenge$  Lower temperature limit can be set in the range of  $18^{\circ}C(64^{\circ}F) \sim 30^{\circ}C(86^{\circ}F)$ .
	- X When indoor unit is operating in Cool or Dry mode and the low temperature limit is applied, you cannot set the desired temperature lower than the lower temperature limit.

*Note*  $\blacklozenge$  *You cannot set the lower and upper temperature limit of ERV, ERV PLUS, and Fresh duct.*

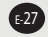

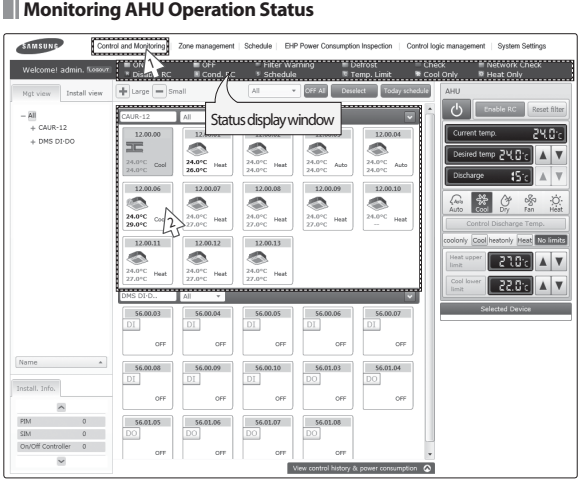

*You can monitor the operation status of AHU, and control AHU as a whole, or as individual units.*

- **1** Click [Control and Monitoring] when DMS2 web page menu screen appears.
	- X [Control and Monitoring] screen will appear when you log-in to DMS2 web page.
- **2** Check current status of AHU.
	- $\blacklozenge$  Check AHU status through status display window.
	- X When the selected AHU is switched on, the remote controller panel will be automatically activated.
- *Note* X *To control AHU, refer to the 'Controlling an indoor unit' steps. (Refer to the page 20~23)*
	- X *AHU's fan speed is fixed as high.*
	- ◆ *You cannot set air flow direction of AHU.*
	- ◆ *To set the operation mode limit of AHU, refer to the 'Indoor unit operation mode limit' steps. (Refer to the page 24~25)*
	- ◆ *To set the lower/upper temperature limit of AHU, refer to the 'Setting lower/upper temperature limit of indoor unit' steps. (Refer to the page 26~27)*
	- ◆ *To set the cooling/heating discharge temperature, refer to the step 11~12 of 'Controlling and indoor unit'. (Refer to the page 23)*

E-28

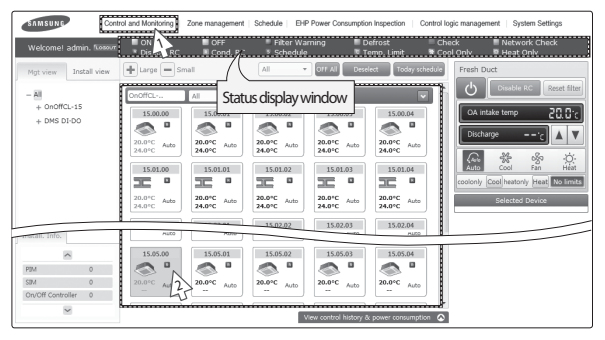

#### Ш **Monitoring Fresh duct operation status**

*You can monitor the operation status of Fresh duct, and control the Fresh duct as a whole, or as individual units.*

- **1** Click [Control and Monitoring] when DMS2 web page menu screen appear.
	- $\triangle$  [Control and Monitoring] screen will appear when you log-in to DMS2 web page.
- **2** Check the current status of a Fresh duct.
	- $\blacklozenge$  Check the status of a Fresh duct through the status display window.
	- $\blacklozenge$  When the selected Fresh duct is switched on, the remote controller panel will be automatically activated.

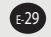

### **Controlling a Fresh duct**

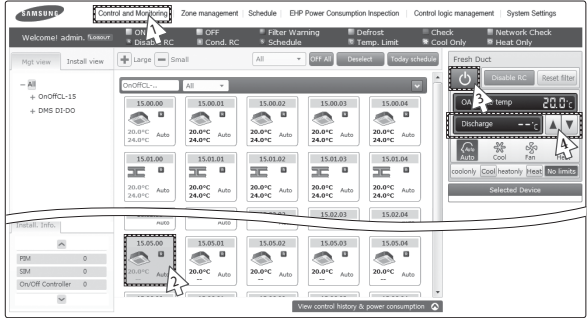

- **1** Click [Control and Monitoring] when DMS2 web page menu screen appear.
	- $\triangleq$  [Control and Monitoring] screen will appear when you log-in to DMS web page.
- **2** Check the current status of a Fresh duct.
	- $\blacklozenge$  Check the status of a Fresh duct through the status display window.
	- $\blacklozenge$  When the selected Fresh duct is switched on, the remote controller panel will be automatically activated.
- **3** Turn the Fresh duct on by clicking  $[(1)]$ .
	- ◆ Remote controller panel will be activated.
- **4** Set cooling/heating discharge temperature by clicking  $[$ **A**]and $[\nabla]$ .
	- $\blacklozenge$  When the Fresh duct is in Cool mode, the Fresh duct can be set as cooling discharge temperature and when the Fresh duct is in Heat mode, the Fresh duct can be set as heating discharge temperature.
	- X When the Fresh duct is in Auto or Fan mode, the discharge temperature cannot be adjusted.
	- $\blacklozenge$  Cooling discharge temperature can be set in the range of 15°C(59°F)~25°C(77°F).
	- $\blacklozenge$  Heating discharge temperature can be set in the range of 18°C(64°F)~30°C(86°F).

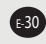

- *Note*  $\triangle$  Controlling or monitoring cooling/heating discharge  *temperature setting is available only when the DMS2 is directly connected to the Interface module MIM-B13D. However, when the DMS2 is connected to a centralized controller, controlling or monitoring cooling/heating discharge temperature setting is not available.*
	- X *Refer to the 'Controlling an indoor unit' for Fresh duct control. (Refer to page 20~23)*
	- X *The fan speed of a Fresh duct is fixed as 'High'.*
	- ◆ Setting air flow direction of a Fresh duct is not *available.*
	- X *Refer to the 'Indoor unit operation mode limit' for Fresh duct operation mode limit. (Refer to page 24~25)*

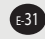

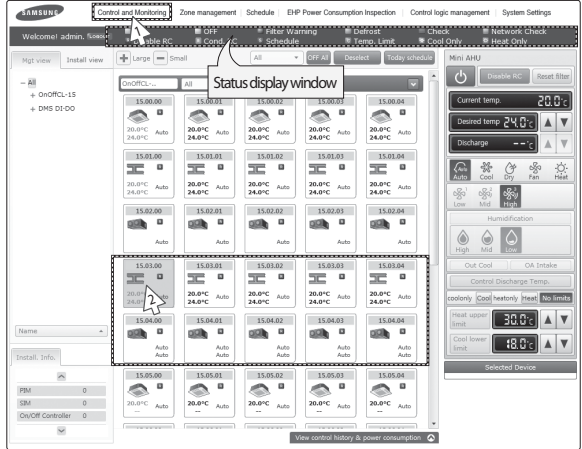

### **Monitoring MINI AHU**

- **1** Click [Control and Monitoring] when DMS2 web page menu screen appears.
	- $\triangleq$  [Control and Monitoring] screen will appear when you log-in to DMS2 web page.
- **2** Check the status of the indoor unit.
	- $\blacklozenge$  Check the status of the MINI AHU through status display window.
	- $\blacklozenge$  When the selected MINI AHU is switched on, the remote controller panel will be automatically activated.

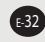

### **Controlling MINI AHU**

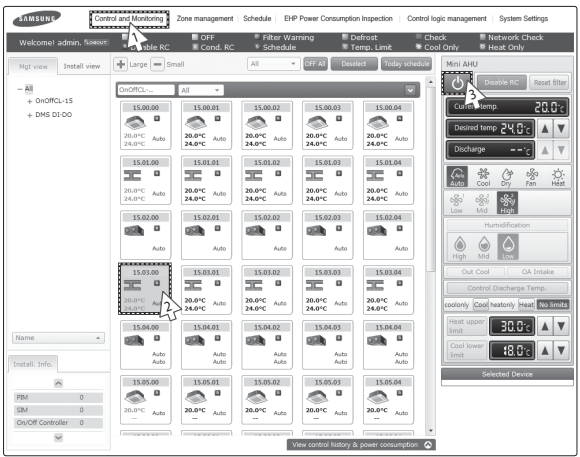

- **1** Click [Control and Monitoring] when DMS2 web page menu screen appear.
	- $\triangle$  [Control and Monitoring] screen will appear when you log-in to DMS web page.
- **2** Check the current status of the indoor unit.
	- $\blacklozenge$  Check the status of the MINI AHU through the status display window.
	- $\blacklozenge$  When the selected MINI AHU is switched on, the remote controller panel will be automatically activated.
- **3** Turn the Fresh duct on by clicking  $[$   $\bigcirc$   $]$ .  $\blacklozenge$  Remote controller panel will be activated.

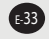

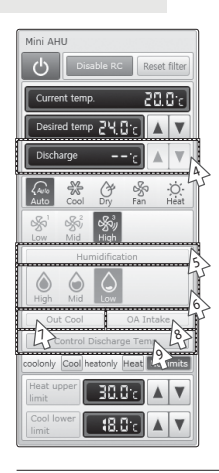

- **4** Set cooling/heating discharge temperature by clicking  $[A]$  and  $[\nabla]$ .
	- X When the MINI AHU is in Cool mode, you can adjust cooling discharge temperature and when the MINI AHU is in Heat mode, you can adjust the heating discharge temperature.
	- X When the MINI AHU is in Auto, Dry or Fan mode, you cannot adjust the discharged temperature.
	- $\blacklozenge$  Cooling discharged temperature can be set in the range of 8°C(46°F)~18°C(64°F).
	- ◆ Heating discharged temperature can be set in the range of 30°C(86°F)~43°C(109°F).
- **5** Select Humidification setting.
	- X You can enable/disable button to decide whether to use 'Humidification' function.
	- $\blacklozenge$  Humidification function is only available in Heat mode.
- **6** Select desired humidity level.
	- ◆ You can select the humidity level from Low/Med/High.
	- XHumidity level can be adjusted only in Heat mode.

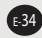

- **7** Select Out Cool setting.
	- ◆ You can enable/disable button to decide whether to use 'Out Cool' function.
	- X When 'Out Cool' function is set, MINI AHU will operate in fan mode at high fan speed.
- **8** Select OA Intake setting. ◆ You can enable/disable button to decide whether to use 'OA Intake' function.
- **9** Select Control Discharge Temp.
	- ◆ You can enable/disable button to decide whether to use discharge temperature adjustment.
- *Note* X *Humidification, Humidification level, Out cool and OA Intake functions can be operated normally when corresponding optional functions are installed to the selected MINI AHU.*
	- ◆ Refer to 'Controlling an indoor unit' for MINI AHU control.  *(Refer to page 20~23)*
	- X *You cannot set the Auto speed for MINI AHU.*
	- ◆ MINI AHU sets fan speed to High in Auto mode and Low in Dry mode.
	- ◆ Refer to the 'Indoor unit operation mode limit' for MINI AHU operation mode  *limit. (Refer to page 24~25)*
	- ◆ Refer to 'Setting Lower/Upper Temperature Limit of an Indoor Unit' to adjust  *Heat upper limit/Cool lower limit temperature. (Refer to page 26~27)*

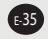
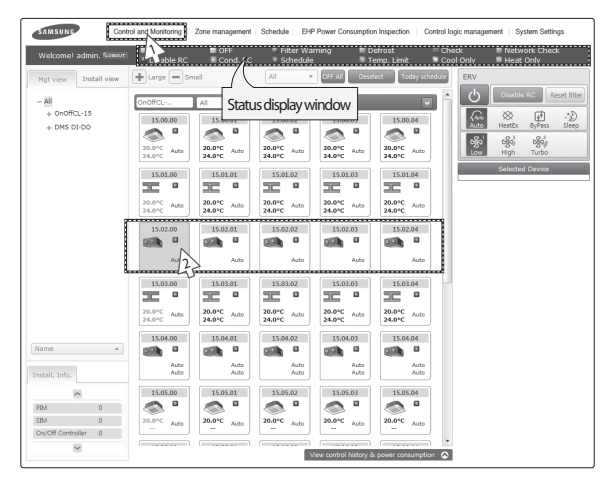

#### **Monitoring ERV Operation Status**

*You can monitor the operation status of ERV, and control the ERV as a whole, or as individual units.*

- **1** Click [Control and Monitoring] when DMS2 web page menu screen appears.
	- ◆ [Control and Monitoring] screen will appear when you log-in to DMS2 web page.
- **2** Check current status of ERV.
	- $\triangle$  Check the status of ERV through the status display window.
	- $\blacklozenge$  When the selected ERV is switched on, the remote controller panel will be automatically activated.

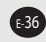

#### **Controlling ERV**

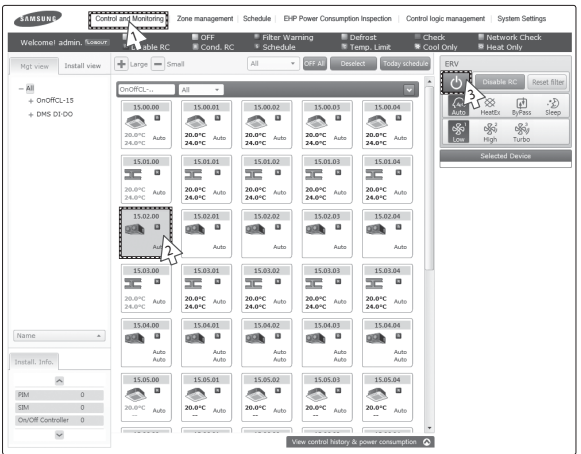

*You can monitor the operation status of ERV, and control the ERV as a whole, or as individual units.*

- **1** Click [Control and Monitoring] when DMS2 web page menu screen appears.
	- X [Control and Monitoring] screen will appear when you log-in to DMS2 web page.
- **2** Select an ERV to control.
	- $\blacklozenge$  When the selected ERV is switched on, the remote controller panel will be automatically activated.
- **3** Turn ERV on by pressing  $[(1)]$ .
	- $\blacklozenge$  The remote controller panel will be activated.

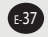

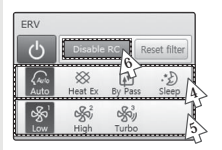

- **4** Select the operation mode.
	- ◆ You can select Auto, HeatEx, By pass and Sleep.
- **5** Select the fan speed.
	- ◆ You can select Low, High and Turbo.
	- $\blacklozenge$  Fan speed is set to Low in Sleep mode.
- **6** Set remote controller settings.
	- ◆ You can select Enable RC, Disable RC, and Cond. RC.
	- $\blacklozenge$  When selecting [Enable RC], indoor unit control by wired/ wireless remote controller is not possible. Indoor unit control is only available in DMS2 web page.
	- $\blacklozenge$  Click  $[\bigcirc]$  when you want to use wired remote controller in each room.

#### *Note* X *When filter warning sign is displayed on ERV status window*

Select the ERV and click [Reset filter]. Filter warning will be released.

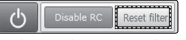

- ◆ Make sure that ERV must be turned on to control.
- ◆ Selecting remote controller and filter reset are possible  *even if the power of indoor unit is off.*

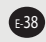

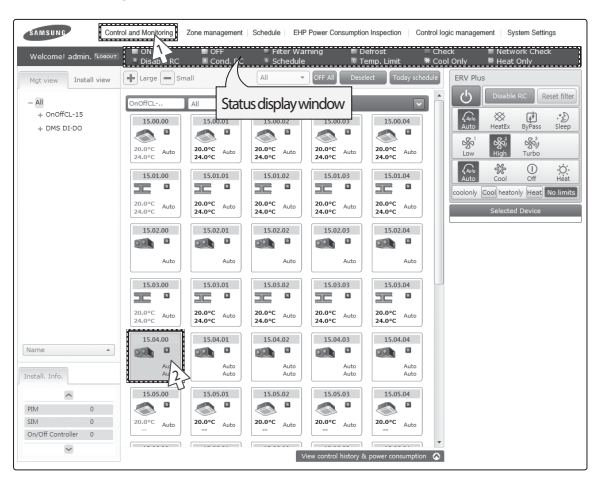

#### **Monitoring ERV PLUS operation status**

*You can monitor the operation status of ERV PLUS, and control the ERV PLUS as a whole, or as individual units.*

- **1** Click [Control and Monitoring] when DMS2 web page menu screen appears.
	- $\triangle$  [Control and Monitoring] screen will appear when you log-in to DMS2 web page.
- **2** Check the current status of ERV PLUS.
	- $\triangle$  Check the status of ERV PLUS through the status display window.
	- ◆ When the selected ERV PLUS is switched on, the remote controller panel will be automatically activated.

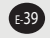

#### $\overline{1000000}$ Control and Monitoring  $C<sub>ell</sub>$ 1. . ū. es<br>→ ovo#ci.vi 雨 s. 15,00,00  $15,00.01$ 15,00.02 15,00,01 15,00.04 3 $\sim$   $\sim$   $\sim$   $\sim$   $\sim$ .  $\overline{\bullet}$ n.  $\overline{\bullet}$ . ō  $\overline{\bullet}$ ÷.  $\triangle$  $\triangle$  $\overline{\mathcal{S}_{\alpha}^{2}}$ 20.0°C<br>24.0°C 20.0<sup>1</sup>C  $\mathcal{L}$  $\Delta\phi$  $\overline{a}$  $\mathcal{L}_{\mathrm{eff}}$ 20.0<sup>nc</sup><br>24.0<sup>nc</sup>  $\overline{a}$ 15.01.00 15.01.01 15.01.02 15.01.04 15.01.03  $\equiv$ o  $\equiv$ ø 三  $\blacksquare$ 三  $\blacksquare$  $\equiv$  $\blacksquare$ 420.0°C<br>24.0°C 20.0<sup>1</sup>C 20.0°C<br>24.0°C 20.0°C<br>24.0°C  $20.0<sup>o</sup>$ Auto Auto Auto Auto Auto 15.02.00  $15.02.01$  $15.02.02$ 15.02.03 15.02.04  $\overline{ab}$ **D** 76  $99<sup>0</sup>$  $\overline{a}$  $\overline{a}$ oth oth. **SOB**  $\sim$  $15.02.00$  $15.02.01$  $160202$  $15.02.02$  $150204$  $\equiv$ **n**  $\equiv$ **D** 三  $\mathbf{a}$ 定  $\mathbf{a}$  $=$  $\mathbf{a}$ 20.0°C<br>24.0°C  $20.0^{\circ}C$  Auto<br>24.0 °C 20.0°C 20.0°C  $20.0^{\circ}$  $\mathcal{L}_{\mathrm{eff}}$ **Auto Auto** a.en . . . . . . . . . . . .  $15.04.01$ 15.04.02 15.04.03 15.04.04  $\overline{a}$ ø  $\blacksquare$  $\overline{a}$  $\blacksquare$ polic **GGB** olik. oth oOb 2 $-15.05.0$ 15.05.01 15.05.02 15.05.03 35.05.04  $\lambda$  $\bullet$ ъ  $\triangle$ **p**  $\triangle$  $\overline{a}$  $\overline{a}$ A  $\blacksquare$ PDA  $\circ$  $SDM$  0 20.0°C 20.0°C  $20.015$ 20.0°C Auto DolD# Controller 0  $\overline{\mathbf{v}}$ View control history & power consumption @

#### **Controlling ERV PLUS**

- **<sup>1</sup>** Click [Control and Monitoring] when DMS2 web page menu screen appear.
	- X [Control and Monitoring] screen will appear when you log-in to DMS2 web page.
- **<sup>2</sup>** Select ERV PLUS to control.
	- $\blacklozenge$  Check the status of ERV PLUS through the status display window.
	- ◆ When the selected ERV PLUS is switched on, the remote controller panel will be automatically activated.
- **3** Turn the ERV PLUS on by clicking  $[$ (<sup>1</sup>)].  $\triangle$  Remote controller panel will be activated.
- **<sup>4</sup>** Select the operation mode
	- ◆ You can select Auto, Cool, Off and Heat mode.
- *Note* ◆ *Refer to the 'Controlling ERV' for ERV PLUS control. (Refer to page 37~38)* X *Refer to the 'Indoor unit operation mode limit' for ERV PLUS operation mode limit. (Refer to page 24~25)*

E-40

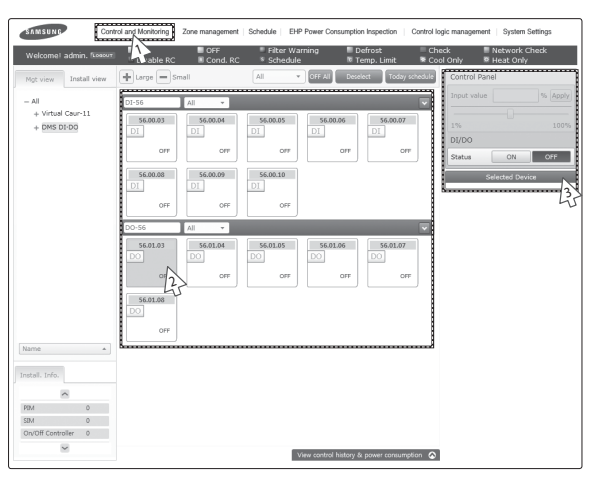

#### **Monitoring DMS DI/DO Operation Status**

- **1** Click [Control and Monitoring] when DMS2 web page menu screen appears.
	- $\blacklozenge$  [Control and Monitoring] screen will appear when you login to DMS2 web page.
- **2** Check the current status of DI and DO device.
- **3** Monitor the device through the control panel.
- $M$ <sup>2</sup>  $\rightarrow$  *Entering OnOff becomes impossible for DI device.* 
	- X *Entering OnOff becomes possible for DO device.*
	- X *Entering control value becomes impossible for DI/DO device.*
	- X *You can control and monitor DI/DO which built-in DMS2. However, DI 1, 2 and DO 1, 2, 9, 10 are excluded from controlling and monitoring because they are used for the internal function of DMS.*

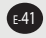

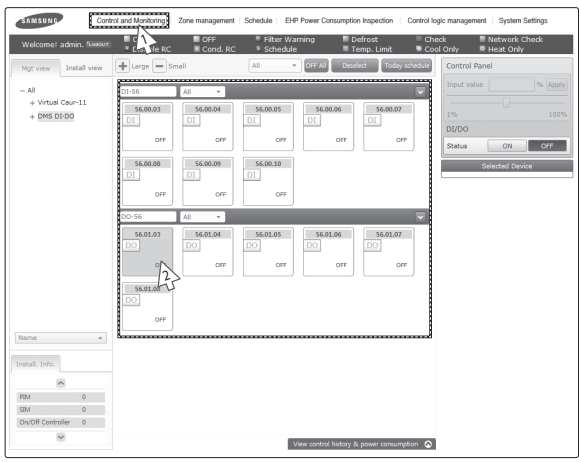

### **Controlling DMS DO**

- **1** Click [Control and Monitoring] when DMS2 web page menu screen appears.
	- X [Control and Monitoring] screen will appear when you log-in to DMS2 web page.
- **2** Select DO device to control when control and monitoring screen appears.
	- ◆ Check the status of DI or DO device.

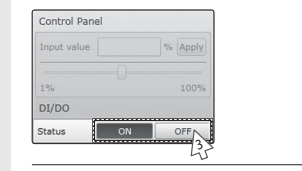

**3** Turn DO device on by clicking [ON]/[OFF] button on the control panel.

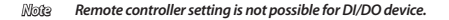

E-42

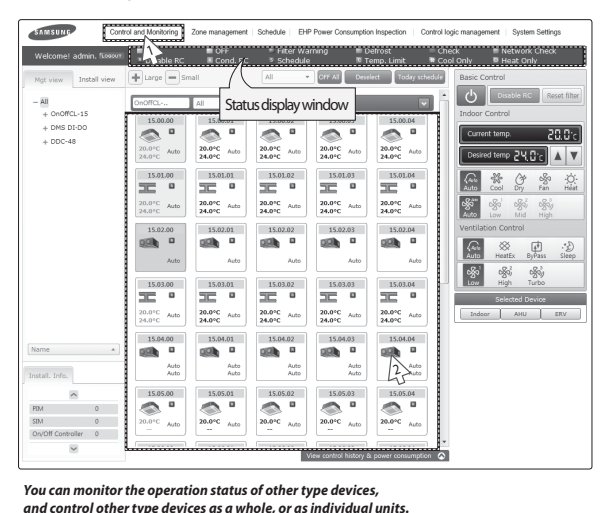

#### **Monitoring the selected multiple devices operation status**

**1** Click [Control and Monitoring] when DMS2 web page menu screen appears.

- $\triangle$  [Control and Monitoring] screen will appear when you log-in to DMS2 web page.
- **2** Check the status of the selected multiple devices.
	- $\triangle$  Check the status of an indoor unit through status display window.
	- $\blacklozenge$  When the selected devices are switched on, the remote controller panel will be automatically activated.
- *Note* X *When users select multiple devices, 'Basic Control' will be displayed on the screen. (This is when different types of multiple devices are selected.)*
	- ◆ The current status of last selected indoor unit type devices (Indoor unit, AHU,  *Fresh duct, MINI AHU) will be displayed on the 'Indoor control'.*
	- X *The status of last selected ERV type devices (ERV, ERV PLUS) will be displayed on the 'Ventilation Control'.*
	- X *The list of the selected multiple devices will be displayed on the 'Selected Device'.*

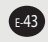

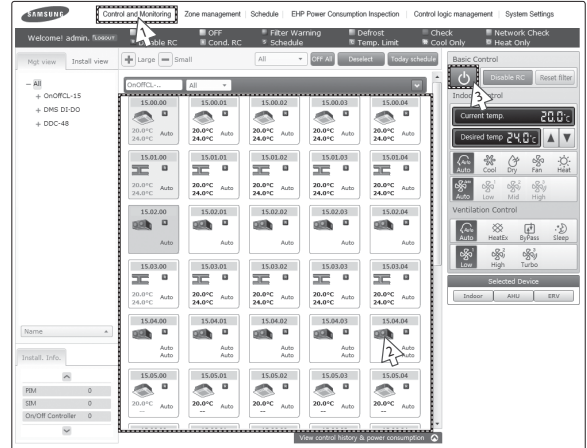

#### **Controlling the selected multiple devices**

- **1** Click [Control and Monitoring] when DMS2 web page menu screen appears.
	- $\triangle$  [Control and Monitoring] screen will appear when you log-in to DMS2 web page.
- **2** Check the status of the selected devices.
	- $\triangle$  Check the status of an indoor unit through status display window.
	- $\blacklozenge$  When the selected devices are switched on, the remote controller panel will be automatically activated.
- **3** Turn the selected devices on by clicking  $[()$ ].  $\blacklozenge$  Remote controller panel will be activated.

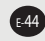

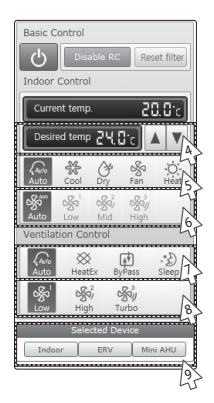

- **4** Select the desired temperature by clicking  $[$ 
	- ◆ Each time you press the buttons, the temperature will be adjusted by 1 or 0.1°C (or by 1°F).
	- X If Auto/Cool/Dry mode is in operation, you can adjust the desired temperature in the range of 18°C(64°F)~30°C(86°F).
	- X If Heat mode is in operation, you can adjust the desired temperature in the range of 16°C(61°F)~30°C(86°F).
	- $\blacklozenge$  You cannot adjust the desired temperature in Fan mode.
	- $\blacklozenge$  When the operation mode of an indoor unit is in Cool or Dry mode, you cannot set the desired temperature lower than lower limit temperature if lower limit is enabled.
	- $\blacklozenge$  When the operation mode of an indoor unit is in Heat mode, you cannot set the desired temperature higher than upper limit temperature if upper limit is enabled.
- **5** Select the operation mode.
	- $\blacklozenge$  You can select Auto, Cool, Dry, Fan and Heat mode.
- **6** Select the fan speed.
	- ◆ You can select Auto, Low, Mid and High.
	- X If Auto/Dry mode is in operation, fan speed will be set as Auto fan speed.
	- X If Fan mode is in operation, you cannot select Auto fan speed.

- **7** Select the ERV operation mode. ◆ You can select Auto, Heat Ex, By pass and Sleep mode.
- **8** Select the fan speed.
	- ◆ You can select Low, high and Turbo.
	- $\triangle$  If Sleep mode is in operation, the fan speed will be set as Low fan speed.
- **9** When controlling certain types of devices in detail, select the device you want to control on the list of the 'Selected Device'.
- *Note*  $\blacklozenge$  *If the ERV type devices are not on the list of the 'Selected Device', ventilation control will not be activated.*
	- ◆ *If the indoor unit type devices are not on the list of the 'Selected Device', Indoor control will not be activated.*
	- ◆ When controlling an indoor unit, ERV devices  *(ERV, ERV PLUS) cannot be controlled.*
	- ◆ When controlling ERV devices, Indoor unit (Indoor unit,  *AHU, Fresh duct, MINI AHU) cannot be controlled.*
	- ◆ *You can select power OnOff, Disable RC, Reset filter, Indoor Control (Desired temp, operation mode, fan speed) and ERV Control in the 'Basic control'.j*
	- X *Power OnOff, Disable RC and Reset filter are controlled to all the devices.*
	- ◆ When selecting multiple devices, the list of the selected  *devices will be displayed at the bottom of the remote controller. When selecting the device you want to control, the remote control panel of the selected device will be activated and you can control the selected device in detail. However, the rest of the devices cannot be controlled other than the selected device.*

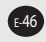

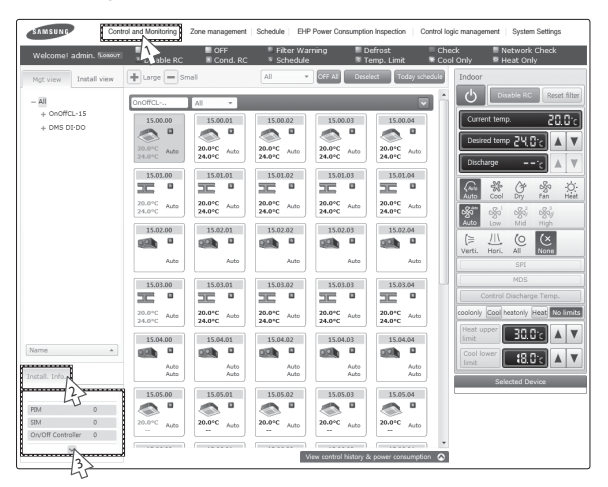

#### **Checking the Installation Information**

#### *You can check the installation status of currently connected device.*

- **1** Click [Control and Monitoring] when DMS2 web page menu screen appears.
	- $\triangle$  [Control and Monitoring] screen will appear when you log-in to DMS2 web page.
- **2** Click 'Install.Info'. tab at the bottom left of the screen.
- **3** Check installation status of currently connected device in the installation information tab.
	- $\blacklozenge$  You can check installation information by pressing [∧] and [∨] buttons.

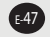

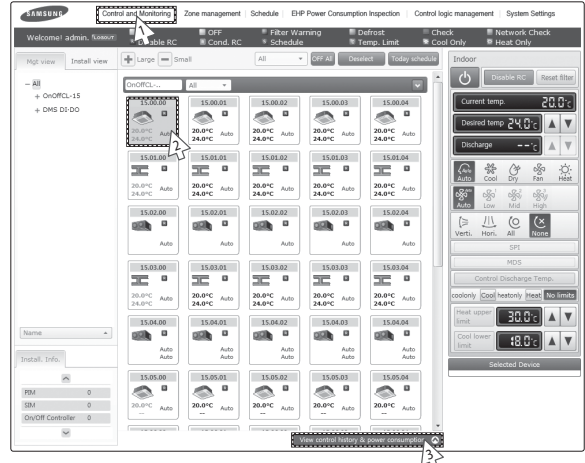

#### **View the Control History & Power Consumption**

#### *You can select a device and view control history and power consumption information.*

- **1** Click [Control and Monitoring] when DMS2 web page menu screen appears.
	- $\triangleq$  [Control and Monitoring] screen will appear when you log-in to DMS2 web page.
- **2** Select a device you want to view control history and power consumption.
- **3** Click [View control history & power consumption]tab and wait for a while.
	- $\triangle$  Control history and power consumption information are received from DMS2.
	- $\blacklozenge$  'Data receiving' message will appear on the bottom right of the tab.

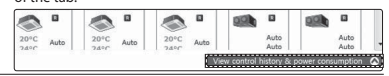

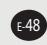

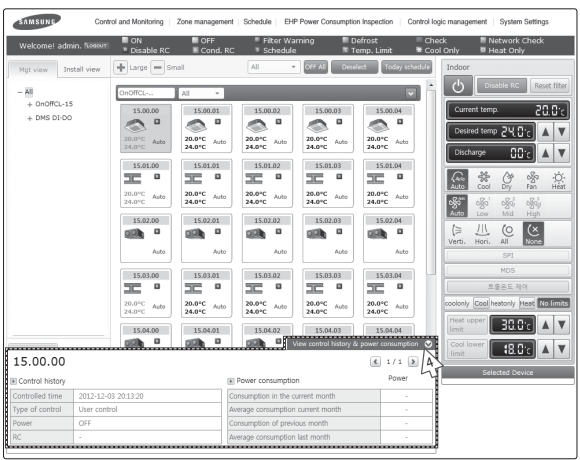

- **4** When data reception is completed from DMS2, check control history and power consumption of selected device.
- $M$ <sup>2</sup>  $\rightarrow$  *In 'Control history', you can check power control and remote controller usage status.*
	- X *Operation mode, desired temperature, air flow and fan speed control shows you the controlled time and type of control only.*
	- ◆ If SIM is not installed, power consumption information *may not be correct.*
	- X *Power consumption information is displayed only when SIM is installed.*
	- X *If SIM is removed, value measured with SIM will be displayed.*

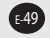

#### **Cycle Monitoring**

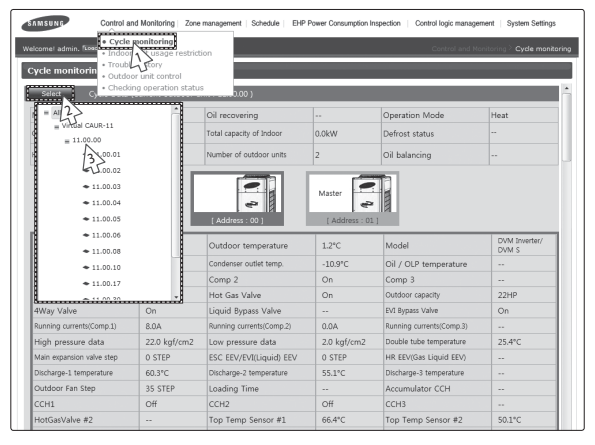

*You can select an indoor unit and check cycle information.*

- **1** Click [Control and Monitoring] → [Cycle Monitoring] when DMS2 web page menu screen appears.
- **2** Click [Select].
	- $\blacklozenge$  DMS2 installation information will be displayed.
- **3** Select a device to check cycle information.
	- $\blacklozenge$  If you select centralized controller, its subordinate outdoor unit which has the earliest address will be selected.
	- X If you select an outdoor unit, all the information of the module (that are connected to the selected outdoor unit) will be displayed.
	- X If you select indoor unit, upper outdoor unit will be selected.
- **4** Cycle information of selected outdoor unit and subordinate indoor units.
	- X If the status of outdoor unit and indoor unit is changed, status value turns into blue.

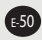

#### **Indoor Unit Usage Restriction\_Operation Limit**

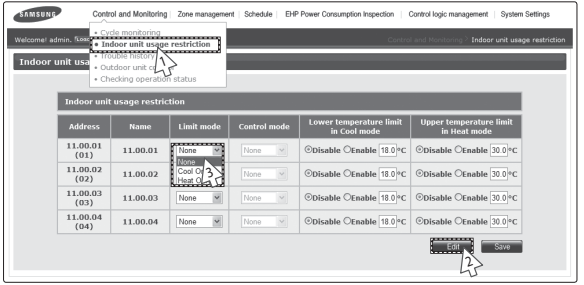

*You can set the operation of indoor unit as cooling only and heating only.*

- **1** Click [Control and Monitoring] → [Indoor unit usage restriction] when DMS2 web page menu screen appears.
- **2** Press [Edit] button.
- **3** Set the limit mode.
	- X You can select 'Cool-only', 'Heat-only' or 'None'.
		- For cooling only indoor unit, you can select cool, dry and fan modes only.
		- For heating only indoor unit, you can select heat and fan modes only.

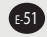

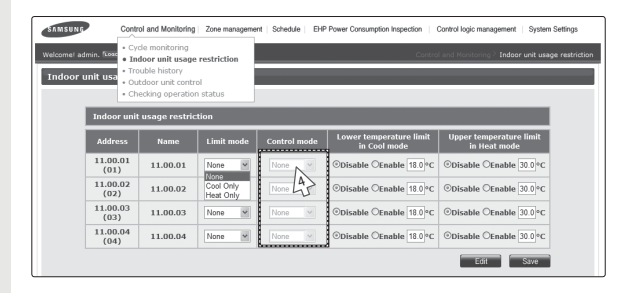

- **4** Set the control mode.
	- ◆ Control mode is used for DMS2 to set either 'cool only' or 'heat only' mode to indoor and outdoor units.
- $M$ <sup>2</sup>  $\rightarrow$  *Mixed operation can occur even if you set limit mode.* 
	- ◆ If the indoor unit with operation mode limit is in mixed operation, DMS2 will *solve the problem automatically by controlling it in control mode.*

# $\mathcal{L}$

- X *When you set the operation mode limit, and if the outdoor unit is HP (Heat pump) type, DMS2 will automatically change the operation mode limit setting of all the indoor units connected to same outdoor unit.*
- X *If the indoor unit is cooling only model, you cannot set the operation mode limit to 'heatonly'.*

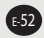

#### **Indoor Unit Usage Restriction\_Temperature Limit in Cool/Heat mode STANSUNG** Control and Monitorine  $\cdot$  Cycle monitoring<br>  $\cdot$  Indoor unit usage restriction el admin. <sup>10</sup> · Indoor unit usage Indoor unit usa . Trouble history 1 + Checking ones 11.00.01 11.00.01 able OFnable 18.02C ©Disable OEnable 30  $(01)$  $\frac{11.00.02}{(02)}$ 3 11.00.02 11.00.03 ©Disable OEnable 18.0<sup>9</sup>C ©Disable OEnable 30.0<sup>9</sup>0 11.00.03  $(03)$  $\frac{11,00.04}{(04)}$ 11.00.04 ©Disable OEnable 18.0°C ©Disable OEnable 30.0°C 24

#### *You can set temperature lower/upper temperature limit in cool/heat mode.*

- **1** Click [Control and Monitoring] → [Indoor unit usage restriction] when DMS2 web page menu screen appears.
- **2** Press [Edit] button.
- **3** Set the lower/upper temperature limit.
	- ◆ You can set lower/upper temperature limit by selecting 'Enable'/'Disable'.
	- X Lower temperature limit range: 18℃(64°F)~30℃(86°F) Upper temperature limit range: 16℃(61°F)~30℃(86°F)
	- $\blacklozenge$  ERV PLUS and Fresh duct cannot set the lower temperature limit in Cool mode or upper temperature limit in Heat mode.
- **4** Click [Save].
	- $\blacklozenge$  Indoor unit usage restriction setting will be saved.

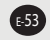

#### **Checking the Trouble History**

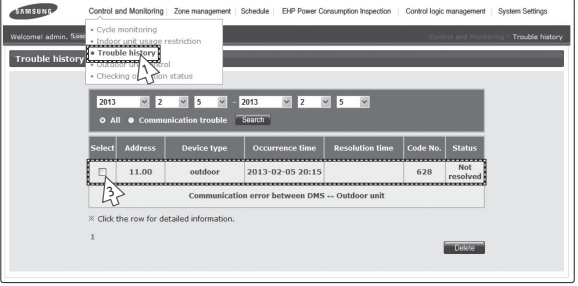

- **1** Click [Control and Monitoring] → [Trouble history] when DMS2 web page menu screen appears.
- **2** Check all the trouble history.
	- ◆ You can check address, device type, occurrence time, resolution time, code number and status.
- **3** You can check detailed information on trouble history by selecting the item in the list.
- *Note* ◆ *DMS2 saves maximum 1024 trouble histories. If the number of history exceeds 1024, DMS2 will delete the oldest history first.*
	- ◆ If the same code trouble is detected repeatedly in the *same device on the same day, trouble history will be shown as 1 case. If it occurs more than 2 times, 'Resolution time' may change every time you check. And the number of repetition will be displayed in 'Status' field.*

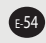

#### **Checking the Trouble History by Date**

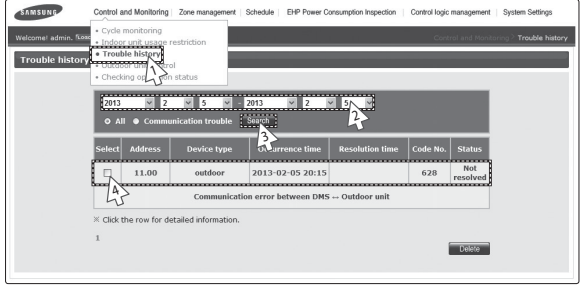

*DMS2 saves maximum 1024 trouble histories. If the number of history exceeds 1024, DMS2 will delete the oldest history first.*

- **1** Click [Control and Monitoring] → [Trouble history] when DMS2 web page menu screen appears.
- **2** Enter the time period you want to check.
	- X Enter year/month/day in order.
- **3** Click [Search].
	- ◆ You can check address, device type, occurrence time, resolution time, code number and status in the entered period.
- **4** You can check detailed information on trouble history by selecting the item in the list.

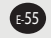

#### **Deleting the Trouble History**

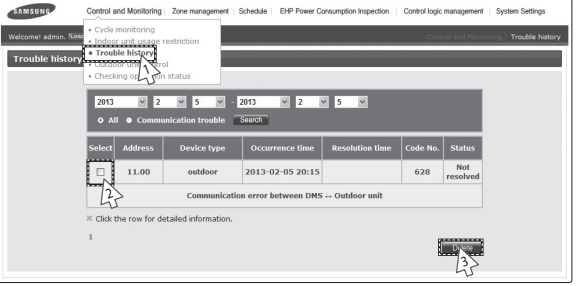

- **1** Click [Control and Monitoring] → [Trouble history] when DMS2 web page menu screen appears.
- **2** Select trouble history you want to delete.
- **3** Click [Delete].
	- $\blacklozenge$  Click [OK] from the confirm window. Selected trouble history will be deleted.

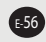

#### **Outdoor unit control**

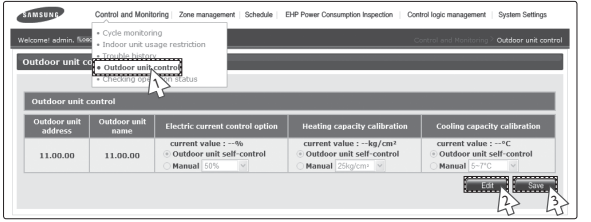

- **1** Click [Control and Monitoring] → [Outdoor unit control] when DMS2 web page menu screen appears.
- **2** Click [Edit] and select the desired setting for Electric current control option, Heating capacity calibration and Cooling capacity calibration.
	- $\blacklozenge$  Outdoor unit self-control: Outdoor unit controls the value itself.
	- $\blacklozenge$  Manual: Outdoor will be controlled at value set by the user.
- **3** Click [Save] and the outdoor unit will be controlled at set value.
	- X If the value was set manually on DMS2, outdoor unit will always operate at set value.
- *Note*  $\triangle$  Outdoor unit control is supported on certain models *only, and the 'Outdoor unit control page' only appears on those supported models.*

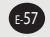

#### **Checking the Operation Status**

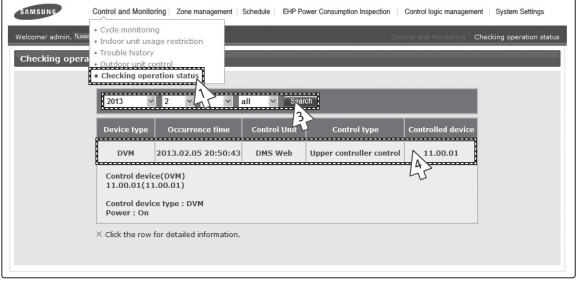

#### *You can check operation status of indoor unit which is controlled by DMS2.*

- **1** Click [Control and Monitoring] → [Checking operation status] when DMS2 web page menu screen appears.
- **2** Check the operation history.
	- $\blacklozenge$  You can check the device type, occurrence time, control unit, control type, and controlled device address of indoor unit which is controlled by DMS2 and subordinate controller.
- **3** You can check operation status by entering date.
	- ◆ Enter year/month/day then click [Search]. You can check control history that occurred on the entered date.
- **4** You can check detailed control history which is controlled by the command by pressing control history in the list.
- *Note DMS2 saves the information of operation history for 180 days. However, it varies depending on saving space of DMS2.*

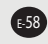

#### **Zone Management**

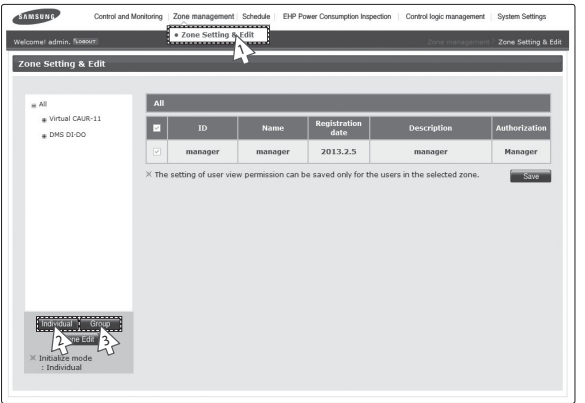

#### **Zone Setting & Edit – Individual/Group Initialization**

**1** Click [Zone management] → [Zone Setting & Edit] when DMS2 web page menu screen appears.

◆ Same screen will be displayed even if you click [Zone management] only.

**2** Initialize the indoor unit organization as individual by clicking [Individual].

- X Individual initialization reorganizes connected indoor unit based on installation address.
- **3** Initialize the indoor unit organization as group by clicking [Group].
	- X Group initialization reorganizes connected indoor unit based on RMC address.
	- $\blacklozenge$  After group initialization, indoor units are displayed as one device when upper zone is selected in the [Control and Monitoring] screen.
	- X When editing zone after group initialization, moving in group is only allowed.
	- X After group initialization, subordinate devices cannot be moved individually to the other zone.
- *Note*  $\blacklozenge$  Only the user who has authorization to edit all zones can use zone initialization. *- To the user who has no authorization to use zone initialization and manage structure, button will not be displayed.*
	- X *If the user does not have authorization to edit zone, [Individual], [Group] and [Zone edit] will not be displayed.*

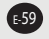

#### **Zone Management (Continued)**

#### **Zone Setting & Edit – Setting the User Authorization**

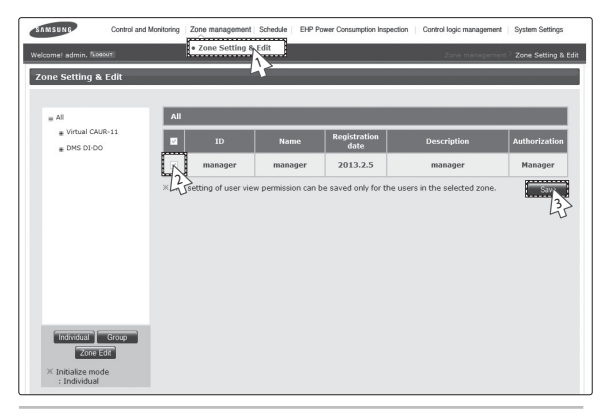

- **1** Click [Zone management] → [Zone Setting & Edit] when DMS2 web page menu screen appears.
	- ◆ Same screen will be displayed even if you press [Zone management] only.
- **2** Set user authorization for each zone.
	- $\blacklozenge$  If the user has no authorization for the zone, controlling and monitoring of the zone is restricted.
	- $\blacklozenge$  The user who is allowed to control and monitor zone has ' $\mathbb{Z}'$ ' sign.
- **3** Click [Save] to save.
	- $\blacklozenge$  The user of currently selected zone is selected in the screen.

#### ∕∿

- X *You should set the authorization for controlling and monitoring the zone when the user is added.*
- X *If you do not set the authorization for zone after adding a user, the zone will not be displayed even if the user logged in.*
- ◆ Setting the user authorization is valid only for the zone displayed on the screen. If you *select the other zone setting without clicking save button after changing the setting, user authorization for previously selected zone will be gone.*
- X *When initializing zone, all rights are given to all users.*

### **Zone Setting & Edit – Zone Edit**

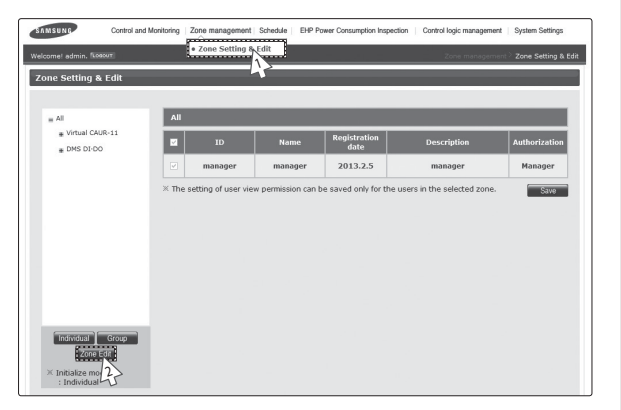

- **1** Click [Zone management] → [Zone Setting & Edit] when DMS2 web page menu screen appears.
	- $\triangle$  Same screen will be displayed even if you press [Zone management] only.
- **2** Click [Zone Edit].
	- ◆ Zone edit screen will be displayed.

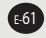

## **Zone Management (Continued)**

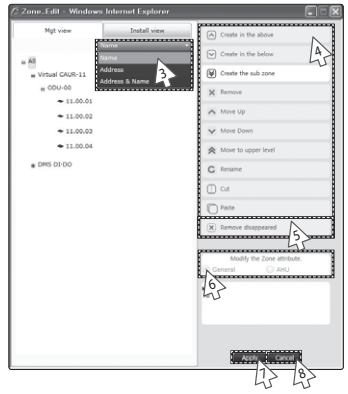

- **3** Click [▼] to set viewing option of zone edit list.
	- ◆ You can select from viewing by 'Name', 'Address' and 'Address & Name'.
- **4** Edit item you want.

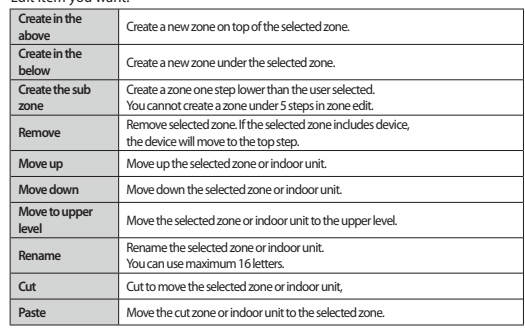

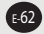

- **5** Click [Remove disappeared] to remove all disappeared devices which were found after tracking.
- **6** Change zone properties.
	- ◆ You can select "General", "AHU", and "Group".

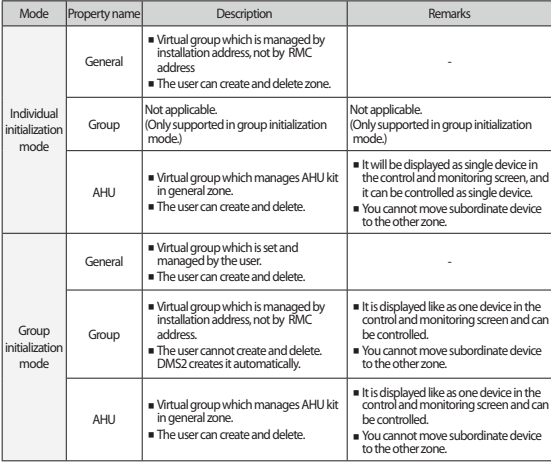

- **7** Click [Apply].
	- $\blacklozenge$  Edited zone structure will be applied.
- **8** To cancel the setting, click [Cancel].

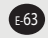

### **Schedule**

#### **Creating New schedule**

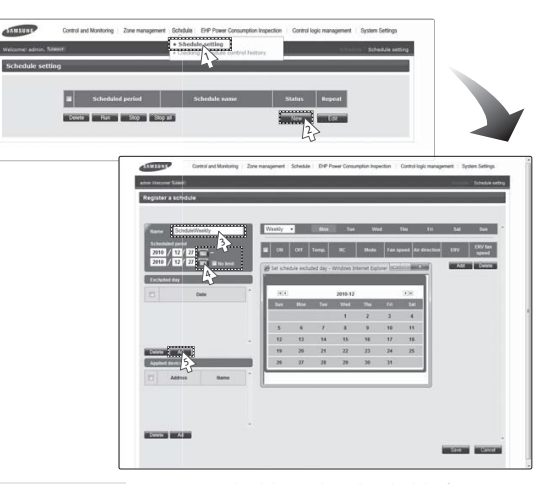

*You can set, edit, delete and use the schedules for air conditioner control.*

- **1** Click [Schedule] → [Schedule setting] when DMS2 web page menu screen appears.
- **2** Click [New] in the schedule setting screen.
- *Note It is not available to provide the schedule information to BMS system.*
- **3** Enter the schedule name when the schedule setting screen appears.
- **4** Select schedule period you want by clicking calendar.
	- $\blacklozenge$  If you select 'No limit' when setting end date, it means there is no period and it displays Dec 31st, 9999. To set the end date, remove the check of 'No limit' or select calendar icon which is on the right side of date.
- **5** To set an exception date in the schedule period, click [Add] and select date(month/day) you want.
	- $\blacklozenge$  Select an exception date on the calendar window.

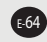

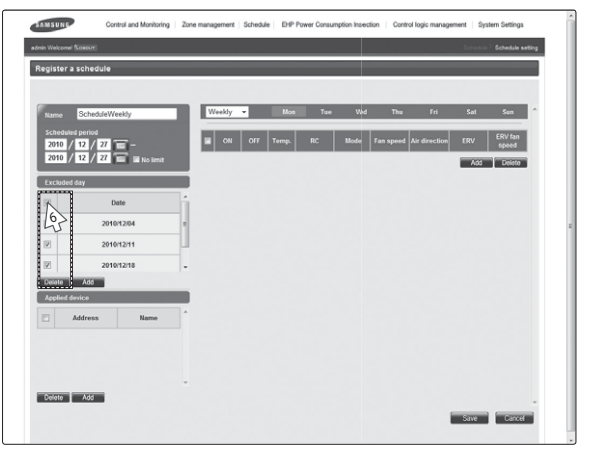

- **6** To cancel the added exception date, select the exception date it( $\boxed{\mathbb{Z}}$ ) and click [Delete].
	- $\blacklozenge$  Maximum 365 exception dates can be saved.

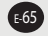

## **Schedule (Continued)**

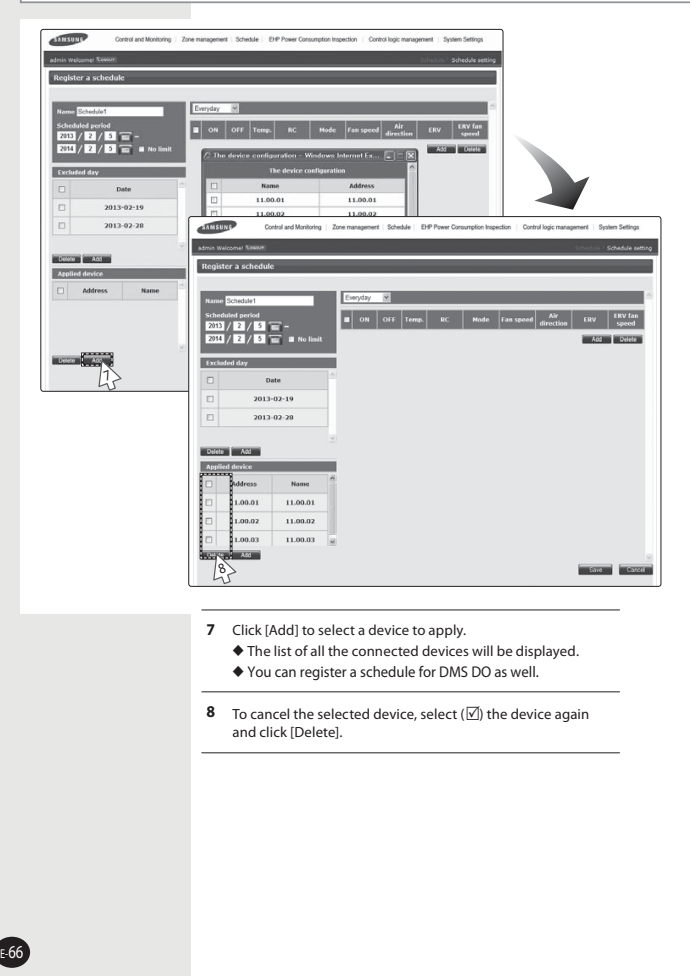

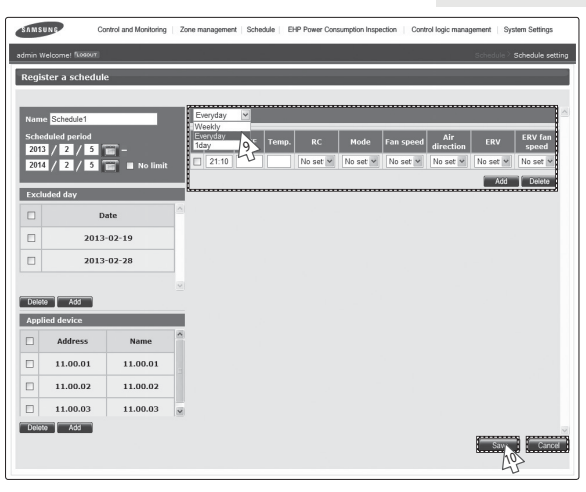

- **9** Click [∨] to select repeat schedule you want and set an event.
	- X You can select 'Weekly', 'Everyday' and '1day'. However, the starting and end date should be same when you select '1day'.
	- $\blacklozenge$  Enter 4 digits for OnOff time setting.
		- Ex)  $8:00 \rightarrow 0800.9:30 \rightarrow 0930$
	- $\blacklozenge$  Remote controller setting is as follows.
		- Enable RC: Controlling indoor unit using wired/wireless remote controller or indoor unit panel in each room is possible.
		- Disable RC: Controlling indoor unit using wired/wireless remote controller or indoor unit panel in each room is not possible.
		- Cond. RC

 - ON by centralized controller, DMS2: Controlling indoor unit using wired/wireless remote controller or indoor unit panel in each room is possible.

 - OFF by centralized controller, DMS2: Controlling indoor unit using wired/wireless remote controller or indoor unit panel in each room is not possible.

- $\triangle$  Click [Add] to add event.
- $\blacklozenge$  To delete event, select an event( $\boxtimes$ ) and click [Delete].
- X Maximum 70 events can be set per 1 schedule. In case of week schedule, 10 events per 1 day can be set.
- $\blacklozenge$  If starting and end time of schedule event are repeated, only the schedule event which is made earlier will be executed.

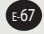

#### **Schedule (Continued)**

- **10** Click [Save].
	- $\blacklozenge$  Set schedule information is saved in DMS2.
	- $\blacklozenge$  Click [Cancel] to cancel schedule setting.
- *Note*  $\blacklozenge$  *If you select dry mode among basic modes, auto fan speed is only available.*
	- ◆ When the operation mode is 'Auto', fan speed is always *set to 'Auto'.*
	- ◆ When the operation mode is 'Fan', you cannot control *fan speed as 'Auto'.*
	- X *When the operation mode is 'Dry', fan speed is always set to 'Auto'.*
	- ◆ When you select sleep mode amona ERV modes. 'Mid' *fan speed is only available.*
	- X *The desired temperature range is as below.*
		- *Celsius: 16°C~30°C in heating mode, 18°C~30°C in cooling mode*
		- *Fahrenheit: 61°F~86°F in heating mode, 64°F~86°F in cooling mode*
	- ◆ If the tracking is not completed, schedule setting is not  *possible. To use proper schedule function, make sure to complete tracking with installation engineer.*
	- X *'Off' operation works only with ERV PLUS.*

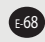

#### **Editing Schedule**

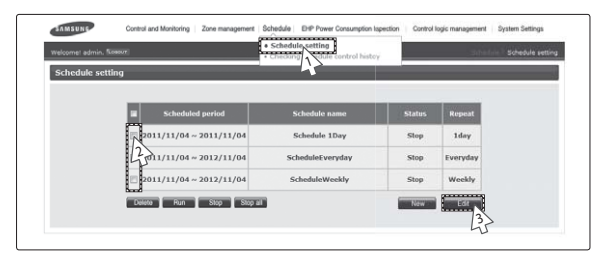

- **1** Click [Schedule] → [Schedule setting] when DMS2 web page menu screen appears.
- **2** Select the schedule to edit.
	- $\blacklozenge$  For the currently operating schedule, you can only check it.
- **3** Click [Edit].
	- $\blacklozenge$  Edit schedule when the schedule edit screen appears.
	- $\blacklozenge$  Editing schedule method is same as "Creating New Schedule". (Refer to page 64~68)

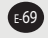

#### **Schedule (Continued)**

#### **Deleting Schedule**

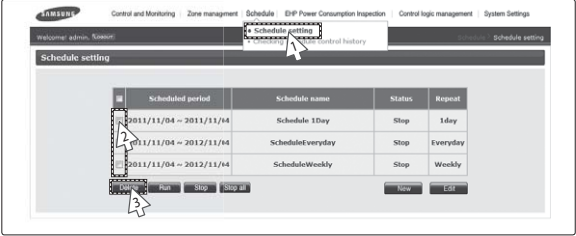

- **1** Click [Schedule] → [Schedule setting] when DMS2 web page menu screen appears.
- **2** Select the schedule to delete.
- **3** Click [Delete].
	- $\blacklozenge$  Click [OK] in confirm window and selected schedule will be deleted.
	- $\blacklozenge$  Deleting schedule is possible only when the schedule is in stop status.
		- If you want to delete schedule which is currently applied, stop applying the schedule first.

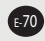

#### **Applying schedule**

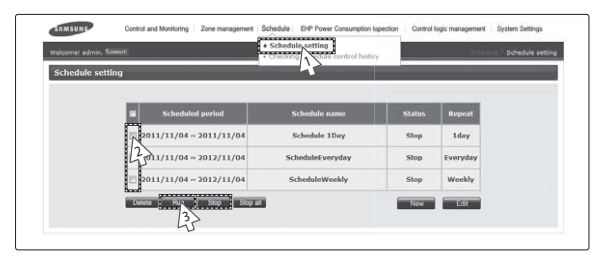

- **1** Click [Schedule] → [Schedule setting] when DMS2 web page menu screen appears.
- **2** Select the schedule you want to use.
- **3** Use schedule functions by clicking [Run] and [Stop].
	- $\blacklozenge$  To apply the selected schedule, click [Run].
	- $\blacklozenge$  To stop the selected schedule, click [Stop].
- *Note To stop all schedules, click [Stop all]. - Currently applied schedule will be stopped.*

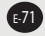
# **Schedule (Continued)**

## **Checking Schedule Control History**

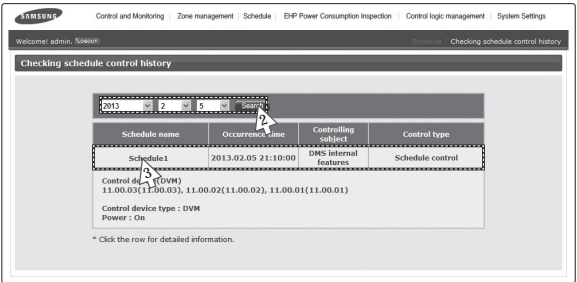

- **1** Click [Schedule] → [Checking schedule control history] when DMS2 web page menu screen appears.
- **2** Select a date to check and then click [Search].  $\blacklozenge$  Only executed schedules can be searched.
- **3** You can check detailed setting by clicking the schedule name.
- *Note DMS2 saves the information or schedule control history for 180 days. However, it varies depending on saving space of DMS2.*

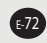

#### **EHP Power Consumption Inspection**

#### **Checking Inspection Result (with SIM/PIM)**

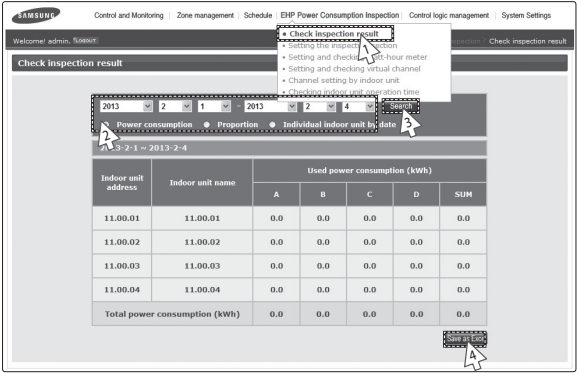

*You can check the operation history and power consumption saved in DMS for each indoor unit.*

- **1** Click [EHP Power Consumption Inspection] → [Check inspection result] when DMS2 web page menu screen appears.
- **2** Set date and search condition (power consumption/proportion/individual indoor unit by date) when inspection result screen appears.
	- ◆ Select year/month/day in order.
	- ◆ Based on DMS2 time, you can check up to 365 days of watt-hour meter value.
- **3** Click [Search].
	- X Inspection result will be displayed depending on set period and searching condition.
	- $\triangle$  You can check power consumption only when watt-hour meter is connected. If watt-hour meter is not connected, you can check operating proportion by indoor unit only .
- **4** Click [Save as Excel].
	- $\blacklozenge$  Searched inspection result will be saved as MS Excel file.
- *Note* ◆ *For data management, it is recommended to save indoor unit inspection result periodically.*
	- ◆ Power consumption inspection result is for reference only and should not be used  *for official financial transactions.*

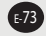

#### **EHP Power Consumption Inspection (Continued)**

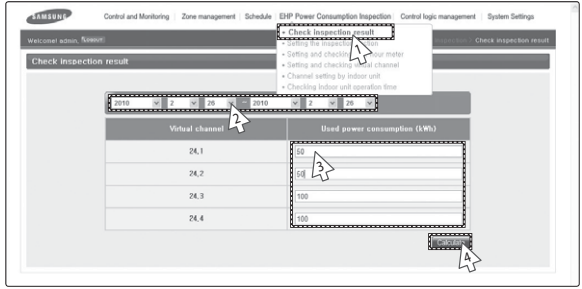

#### **Checking Inspection Result (without SIM/PIM)**

- **1** Click [EHP Power Consumption Inspection] → [Check inspection result] when DMS2 web page menu screen appears.
	- $\blacklozenge$  Channel setting by indoor unit must be done in advance.
- **2** Set date when inspection result screen appears.
	- ◆ Select year/month/day in order.
	- ◆ Based on DMS2 time, You can check up to 365 days of inspection results.
- **3** Enter power consumption value during the period.
	- $\blacklozenge$  Virtual channel is value which is set in channel setting by indoor unit.
- **4** Click [Calculate].
	- $\blacklozenge$  Power consumption by indoor unit during the period will be displayed.

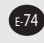

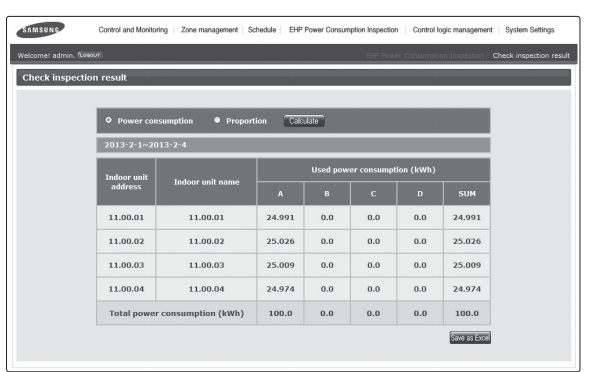

- **5** Check the power consumption result of the selected period.
	- $\blacklozenge$  Due to rounding the actual values, actual input value and result value may different to each other.
	- $\blacklozenge$  If you want to save the consumption result for selected period as MS Excel file, click [Save as Excel].
	- $\blacklozenge$  Click [Calculate] to go back to inspection result screen.
- $M$ <sub>*Note</sub>*  $\blacklozenge$  *For data management, it is recommended to save*</sub>  *indoor unit inspection result periodically.*
	- X*Power consumption inspection result is for reference only and should not be used for official financial transactions.*

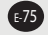

#### **EHP Power Consumption Inspection (Continued)**

#### **Setting the Inspection Section**

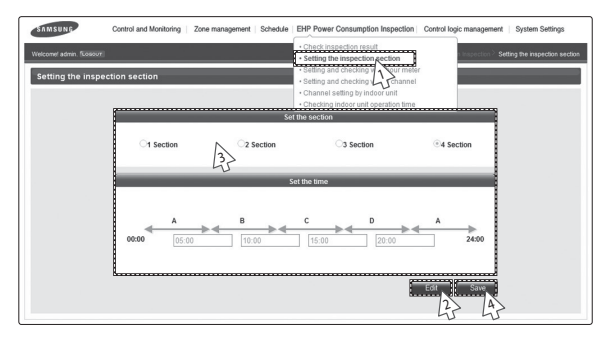

- **1** Click [EHP Power Consumption Inspection] → [Setting the inspection section] when DMS2 web page menu screen appears.
- **2** Click [Edit] when inspection result screen appears.
	- $\blacklozenge$  1 section is set as default.
- **3** Select a section and enter time by section.
	- $\blacklozenge$  You should enter time of section B when selecting 2 sections and enter time of section B and section C when selecting 3 sections and enter time of section B, section C, and section D when selecting 4 sections.
	- ◆ Correct format of time is HH:MM. Ex) 4:30 in the afternoon  $\rightarrow$  16:30
- **4** Click [Save].
	- ◆ Set power section will be saved in DMS2.
	- X If you do not click [Save], changed setting will not be saved.
- *Note*  $\triangle$  *Ex*) When selecting 2 sections(A, B, C)  *If the border time between A and B is 08:00, section A is 00:00 ~ 08:00, section B is 08:01 ~ 18:00, and section A again is 18:01 ~ 24:00.*

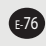

#### **Setting and Checking Watt-Hour Meter**

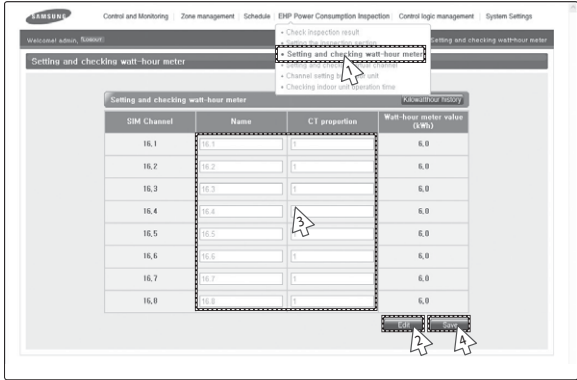

- **1** Click [EHP Power Consumption Inspection] → [Setting and checking watt-hour meter] when DMS2 web page menu screen appears.
	- $\blacklozenge$  Setting watt-hour meter is possible only when SIM/PIM is installed.
- **2** Click [Edit] when the setting and checking watt-hour meter screen appears.
	- ◆ CT proportion '1' is set as default.
- **3** Set name and CT proportion of watt-hour meter.
	- ◆ You can use maximum 16 letters.
	- $\blacklozenge$  The range of CT proportion value is positive number from 1 to 5000.
- **4** Click [Save].
	- $\triangle$  Set watt-hour meter information will be saved in DMS2.
	- X If you do not click [Save], changed setting will not be saved.
	- X Watt-hour meter value shows actual value of currently connected watt-hour meter. Watt-hour meter value will be updated automatically.

 $\Delta$ 

*When using CT watt-hour meter, be careful that there can be difference with actual power consumption as much as CT ratio error.*

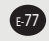

#### **EHP Power Consumption Inspection (Continued)**

#### **Checking Kilowatthour History**

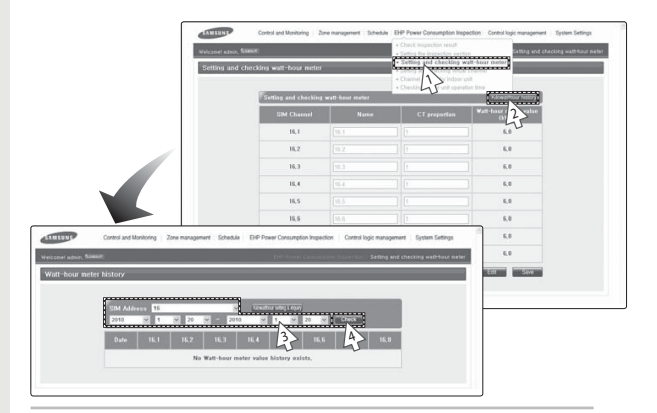

- **1** Click [EHP Power Consumption Inspection] → [Setting and Checking watt-hour meter] when DMS2 web page menu screen appears.
- **2** Click [Kilowatthour history] when the setting and checking watt-hour meter screen appears.
- **3** Select SIM/PIM address and date you want when the kilowatthour history screen appears.
	- X Enter year/month/day in order.
	- ◆ Based on DMS2 time, you can check up to 365 days of kilowatthour history.
- **4** Click [Check].
	- $\blacklozenge$  Kilowatthour history of set period will be displayed.

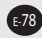

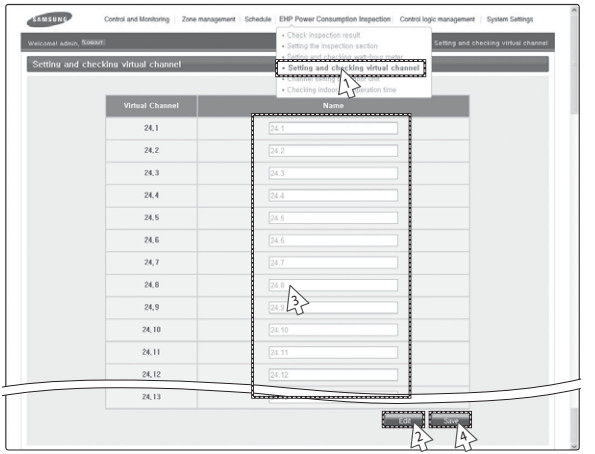

#### **Setting and Checking Virtual Channel**

- **1** Click [EHP Power Consumption Inspection] → [Setting and checking virtual channel] when DMS2 web page menu screen appears.
	- ◆ Maximum 128 virtual channels can be set. Virtual channel is written in  $(24 \sim 31)$ .  $(1 \sim 16)$  format address. Ex) 24.1, 25.2, 31.8
- **2** Click [Edit] when the setting and checking virtual channel screen appears.
- **3** Set the name of virtual channel.
	- ◆ You can use maximum 16 letters.
- **4** Click [Save].
	- $\blacklozenge$  Set virtual channel name will be saved in DMS2.
	- ◆ If you do not click [Save], changed setting will not be saved.

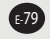

### **EHP Power Consumption Inspection (Continued)**

#### **Channel Setting by Indoor Unit**

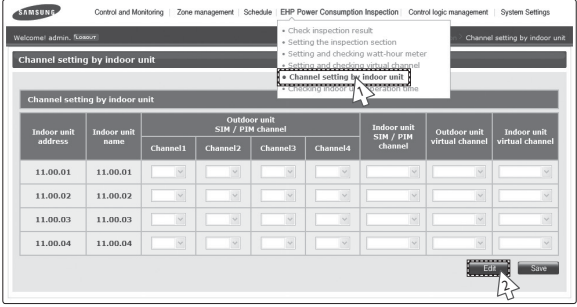

- **1** Click [EHP Power Consumption Inspection] → [Channel setting by indoor unit] when DMS2 web page menu screen appears.
- **2** Click [Edit] when the setting channel by indoor unit screen appears.

#### $\mathcal{L}$

*Some functions available on DMS2 web page may not be functional at BACnet Gateway and LonWorks Gateway. For detailed function, refer to the installation manual or contact Samsung Electronics.*

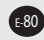

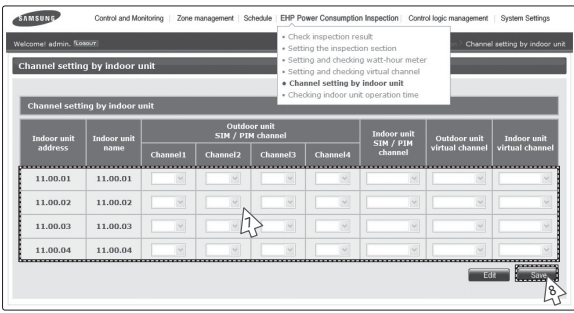

- **3** Check the address and channel information of SIM/PIM which is connected to watthour meter.
	- ◆ If 0~7 SIM/PIM units execute tracking, it will be displayed as 16~23 in DMS2.
	- $\blacklozenge$  Below table shows the channel information of the terminal which SIM and watthour meter is connected.

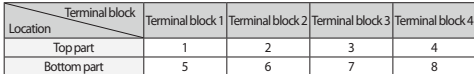

(Terminal block 1 is on the very left side in SIM.)

◆ PIM: Channel 1 is on the most left side and 8 channels are arranged in a line.

**4** Check the information of indoor/outdoor unit which is connected to watt-hour meter.

- **5** Check the SIM/PIM channel(watt-hour meter) information of indoor/outdoor unit.
	- ◆ You can set the channel when SIM/PIM is installed in DMS2.
	- $\blacklozenge$  When bringing indoor unit's power from outdoor unit, set the 'Outdoor unit SIM channel' information only. ( 'Outdoor unit SIM channel' is referring to watt-hour meter which is connected to
		- outdoor unit.)
	- $\blacklozenge$  When bringing indoor unit's power from the other device, not from outdoor unit, set the 'Outdoor unit SIM channel' and 'Indoor unit SIM channel' information. ('Indoor unit SIM channel' is referring to watt-hour meter which is connected to indoor unit.)
	- X Power distribution will be executed automatically. The user does not need to check the value of watt-hour meter.
	- $\blacklozenge$  The maximum number of SIM channels for an outdoor unit is 4.

E-81

#### **EHP Power Consumption Inspection (Continued)**

- **6** Check the virtual channel information of indoor/outdoor unit. ◆ To execute power distribution without SIM/PIM, you should set virtual channel. X When bringing indoor unit's power from outdoor unit, set the 'Outdoor unit virtual channel' information only. ( 'Outdoor unit virtual channel' is referring to watt-hour meter which is connected to outdoor unit.)  $\blacklozenge$  When bringing indoor unit's power from the other device, not from outdoor unit, set the 'Outdoor unit virtual channel' and 'Indoor unit virtual channel' information. ('Indoor unit virtual channel' is referring to watt-hour meter which is connected to indoor unit.)  $\blacklozenge$  The number of virtual channel varies depending on the number of outdoor unit  $\blacklozenge$  To execute power distribution, you need to check watt-hour meter value manually.  $\triangle$  Power distribution using SIM/PIM is more accurate than using indoor/outdoor unit virtual channel. Therefore, it is recommended to execute power distribution using SIM/PIM. **7** Set indoor unit to execute power distribution. X If you do not set the watt-hour meter information, the power distribution result of the indoor unit will be displayed as '0'. **8** Click [Save].  $\blacklozenge$  Set channel information will be saved in DMS2. ◆ If you do not click [Save], changed setting will not be saved. ⚠ X *Information of watt-hour meter connected to indoor/outdoor unit should be accurate. If the watt-hour meter information is not accurate when you set channel information of indoor unit, error may occur in the power distribution result.* X *You should set SIM/PIM channel information in the indoor unit if you want to execute power distribution using SIM/PIM. If not, it means that you do not execute power distribution. In this case, the power distribution result of the indoor unit will be '0'.* ◆ If the information of watt-hour meter connected to indoor/outdoor unit is changed, *consult with installation engineer.* X *DMS2 executes power distribution based on set information.*
	- X *Virtual channel is not available when you use BACnet or LonWorks Gateway function.*
- E-82

#### **Checking Indoor Unit Operation Time**

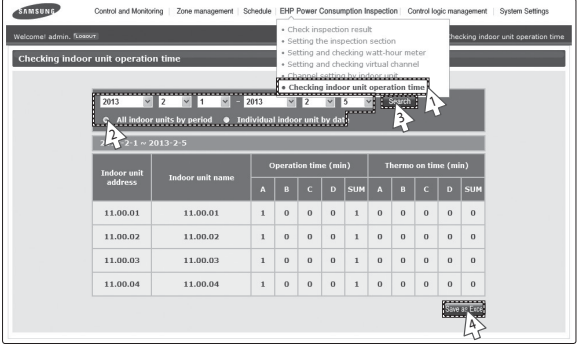

- **1** Click [EHP Power Consumption Inspection] → [Checking indoor unit operation time] when DMS2 web page menu screen appears.
- **2** Select search condition (All indoor units by period/ Individual indoor unit by date) when Checking indoor unit operating time screen appears.
	- ◆ Select year/month/day in order.
	- ◆ Based on DMS2 time, you can check up to 365 days of operation time.
- **3** Click [Search].
	- $\blacklozenge$  Operation time will be displayed depending on set period and condition.
- **4** Click [Save as Excel].
	- $\blacklozenge$  Searched operation time result will be saved as MS Excel file.
- *Note For data management, it is recommended to save indoor unit operation time result periodically.*

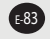

#### **Control Logic Management**

#### **Setting Control Logic**

■ Control logic is used in the following situations.

Ex) The current temperature of the lab is higher than 29℃ and you want cooling operation, The current temperature of the office is lower than 10℃ and you want heating operation

■ Period, day and time are included in specific conditions.

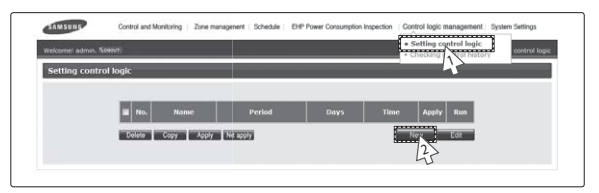

*You can set, edit, delete and use control logic for controlling device which is connected to DMS2.*

- **1** Click [Control logic management] → [Setting control logic] when DMS2 web page menu screen appears.
	- $\blacklozenge$  Apply: Indicates control logic usage status.
	- X Run: Indicates If the control logic is applied and whether the operation conditions are met.
		- Ex) If there is logic which says 'If the current temperature of indoor unit is higher than 29℃, control indoor unit as cool mode.', 'Yes' will be displayed when the indoor unit's current temperature is higher than 29℃. 'No' will be displayed when the indoor unit's current temperature is lower than 29℃.
- **2** Click [New] when setting control logic screen appears.
	- $\blacklozenge$  Setting screen is composed of 4 categories.
		- Name & time: Set the name and time(period, days, time) to apply of control logic.
		- Factor edit: You can edit factor selection which is components of input/output.
		- Input: Set the condition which makes control logic perform.
		- Output: Set items to be controlled when the conditions of input are met.
- *Note* X*If different value is set for same control item of same address' device, the indoor unit follows the first control logic set among running control logics.*
	- ◆ It is not available to provide the control logic management information to BMS *system.*

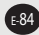

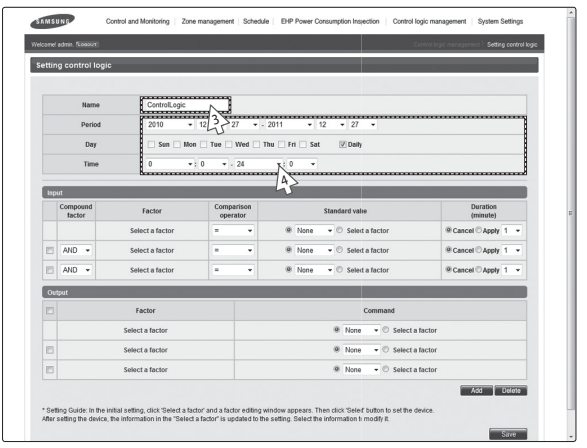

- **3** Enter control logic name in the name field when the new control logic setting screen appears.
	- ◆ You can use maximum 16 letters.
- **4** Set period, day and time in control logic screen.
	- ◆ Select year/month/day in order.
	- $\blacklozenge$  Select a day to run during the control period.
	- $\blacklozenge$  Control logic will be applied only when period, day and time are united.
	- X If you select 'Daily' in day selection, control logic will run regardless of day.

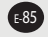

# **Control Logic Management (Continued)**

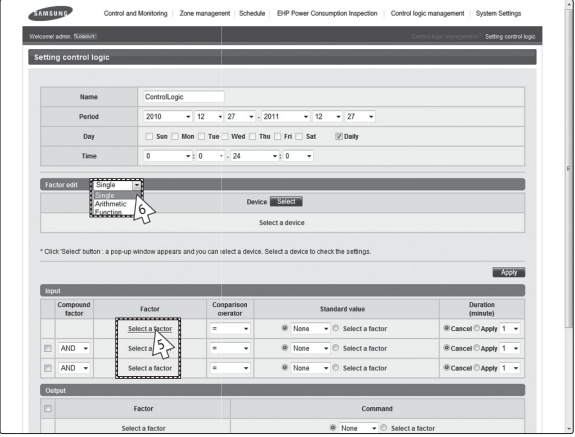

- **5** Select a factor in the input list.
	- X Factor means the target to be controlled or standard item of logic decision.
- **6** Select the type of factor.
	- $\blacklozenge$  Single: It means 1 device. Ex) Desired temperature of indoor unit
	- X Arithmetic: It means 2 devices are connected by arithmetic operator. Ex) Desired temperature of indoor unit 1 – Desired temperature of indoor unit 2

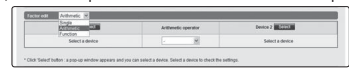

- $\blacklozenge$  Function: It means several devices are using as value of function.
- Ex) Average(Current temperature of Indoor unit 1, Current temperature of Indoor unit 2, Current temperature of Indoor unit 3)

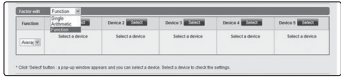

$$
E=86
$$

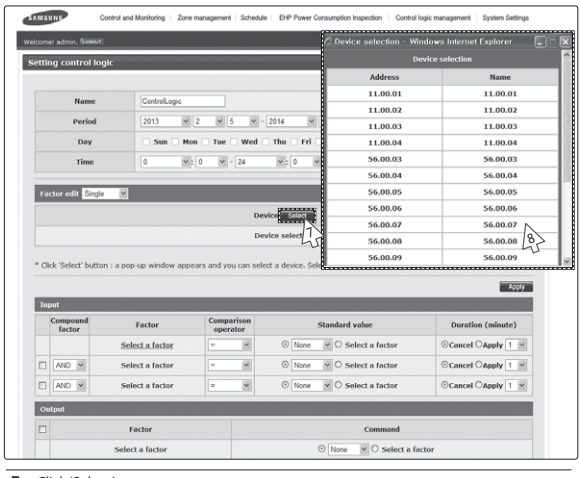

#### **7** Click 'Select'.

 $\blacklozenge$  List of device which you can select will be displayed.

**8** Select the device to use as factor.

 $\blacklozenge$  Control and monitoring items will be displayed depending on selected device.<br> $\blacklozenge$  Control and monitoring items are as follows.

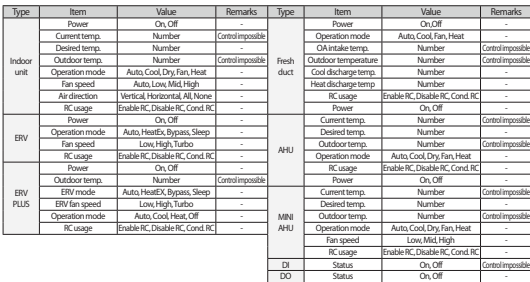

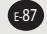

## **Control Logic Management (Continued)**

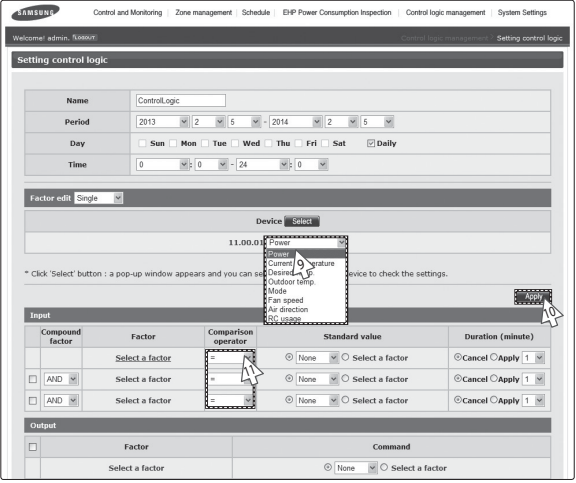

**9** Select detailed item of factor.

 $\blacklozenge$  Detailed item may be different depending on the type of selected device.

- **10** Click [Apply].
	- $\blacklozenge$  If you do not click [Apply], changed setting will not be saved.
- **11** Select comparison operator.
	- $\blacklozenge$  Types of comparison operators: = , =< , => , < , >, ≠
	- $\blacklozenge$  Comparison operator compares factor to standard factor.

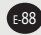

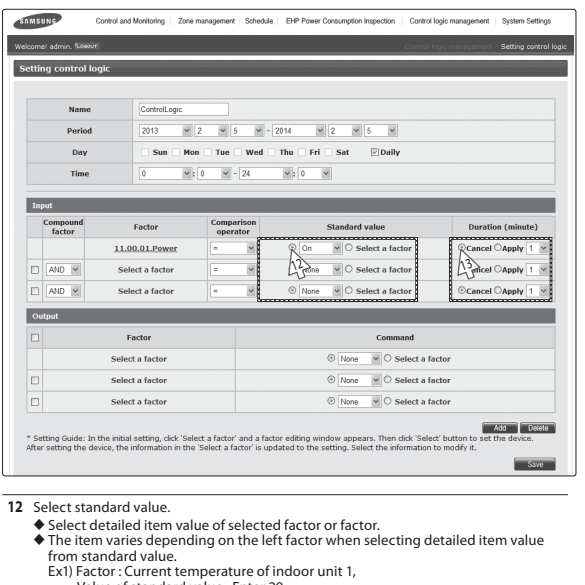

- Value of standard value : Enter 29 Ex2) Factor : Remote controller usage of indoor unit 1,
- Value of standard value : Select one among Enable RC, Disable RC and Cond. RC.
- $\blacklozenge$  When selecting factor from standard value, it must be same with control item of left factor.
	- Ex1) Factor : Power of indoor unit 1,
		- Factor of standard value : Power of indoor unit 2
	- Ex2) Factor : Current temperature of indoor unit 1,
		- Factor of standard value : Average current temperature of indoor unit 1 and 2

**13** Select duration time usage.

- X Duration time means the time which the comparing conditions satisfy 'True'.
- $\blacklozenge$  The duration time can be set from 1 to 60.
- X If you select duration time apply, the comparing condition will be 'True'. To execute, maintain 'True' for duration time.
- *Note*  $\triangle$  Only 1 duration time can be set per control logic.
	- X*The tolerance range of duration time is maximum 1 minute. If you set the duration time as 2 minutes, operation will be started between 2 and 3 minutes.*

# **Control Logic Management (Continued)**

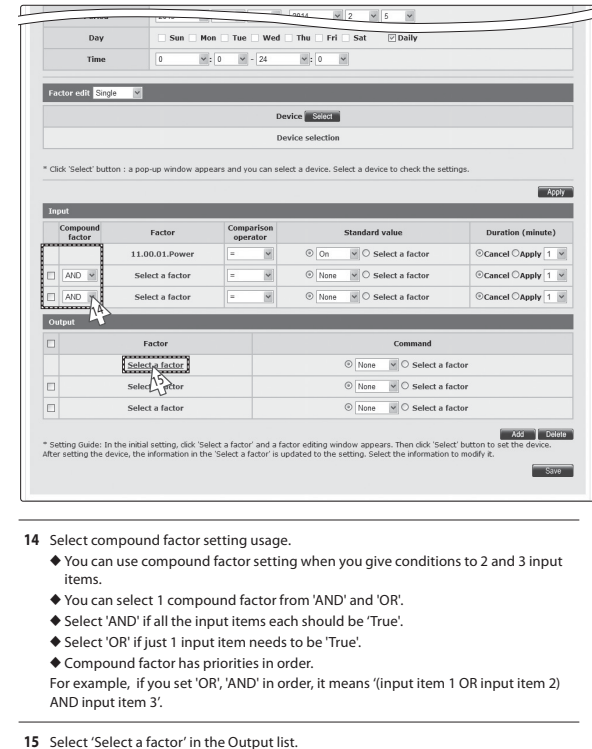

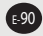

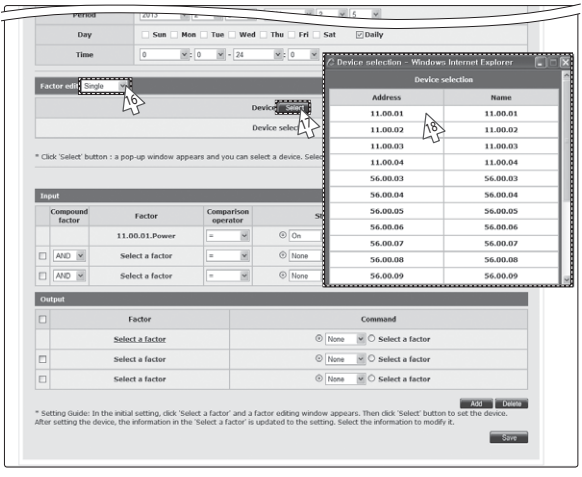

- **16** Select type of factor.
	- $\blacklozenge$  Single factor can be set for the left factor of output.
		- Single factor: It means 1 device.
		- Ex) Desired temperature of indoor unit
- **17** Click 'Select'.
	- $\blacklozenge$  List of device which can be selected will be displayed.
- **18** Select the device to use as factor.

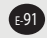

# **Control Logic Management (Continued)**

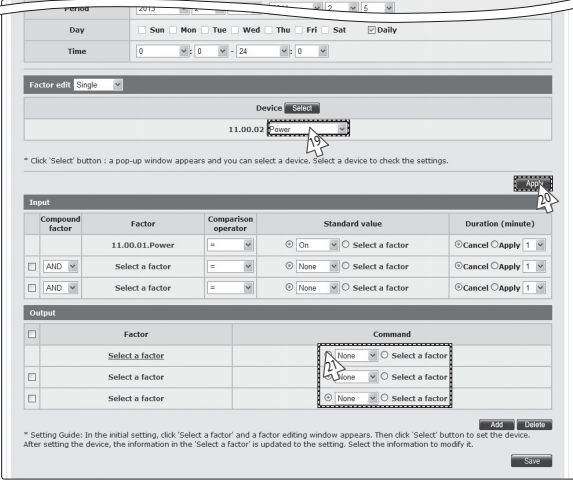

- **19** Select detailed item of factor.
	- $\blacklozenge$  Detailed item may be different depending on the type of selected device.
- **20** Click [Apply].
	- $\blacklozenge$  If you do not click [Apply], changed setting will not be saved.
- **21** Select command value.
	- $\blacklozenge$  The value may vary depending on the detailed item of selected factor.
	- $\blacklozenge$  You can select value of selected item or new factor.
	- ◆ You can set single factor, arithmetic factor and function factor.

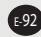

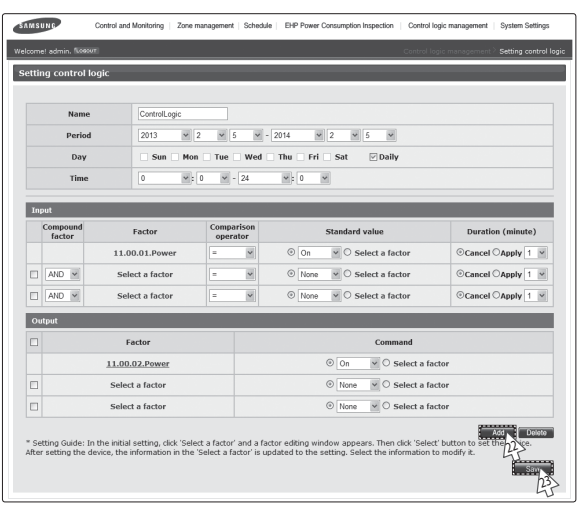

**22** To add output, click [Add].

 $\blacklozenge$  If you want to delete output which you don't use anymore, select it and then click [Delete].

**23** Click [Save].

- ◆ Set control logic will be saved in DMS2.
- X If you do not click [Save], changed setting will not be saved.
- *Note* ◆ Control logic input items consist of factor, comparison operator, standard value  *and duration time.*
	- ◆ *You can enter up to 3 input items of control logic, and the items can be connected with compound factor.*
	- X*Output item of control logic consists of factor and command value.*
	- ◆ *You can enter up to 20 output items of control logic.*
	- X*You can create up to 256 control logics.*

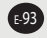

#### **Control Logic Management (Continued)**

#### **Editing/Deleting/Copying Control Logic**

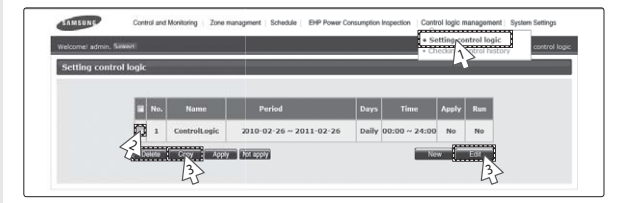

- **1** Click [Control logic management] → [Setting control logic] when DMS2 web page menu screen appears.
- **2** Select control logic when control logic screen appears.
- **3** Click [Edit]/[Delete]/[Copy].
	- $\blacklozenge$  To edit control logic, refer to 'Setting control logic' steps. (Refer to page 84~93)
	- $\blacklozenge$  Click [Delete] to delete the selected control logic.
	- $\blacklozenge$  Click [Copy] to copy the selected control logic.

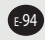

#### **Enable/Disable Control Logic**

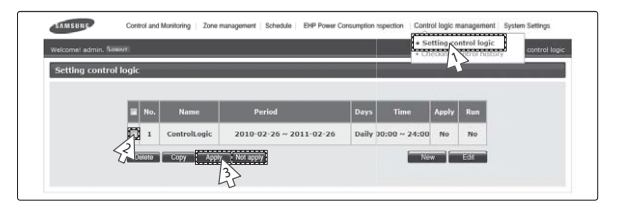

- **1** Click [Control logic management] → [Setting control logic] when DMS2 web page menu screen appears.
- **2** Select control logic when control logic screen appears.
- **3** Click [Apply]/[Not apply].
	- $\blacklozenge$  The selected control logic will be applied by clicking [Apply].
	- $\blacklozenge$  The selected control logic will not be applied by clicking [Not apply].

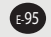

#### **Control Logic Management (Continued)**

#### **Checking Control History**

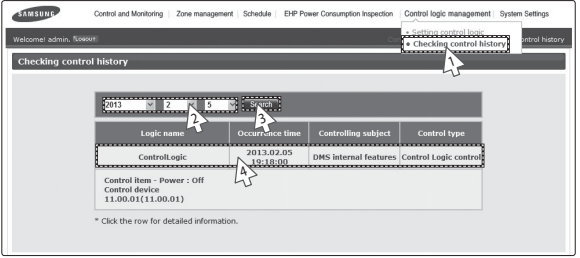

- **1** Click [Control logic management] → [Checking control] history] when DMS2 web page menu screen appears.
- **2** Select the date you want when the control logic screen appears.
	- ◆ Select Year/Month/Day in order.
	- ◆ Based on DMS2 time, you can check of maximum 180 days of previous control history.
- **3** Click [Search].
	- ◆ You can check only in daily unit.
- **4** Select each items to check detailed contents of control history.
- *Note DMS2 saves the information of control logic management control history for 180 days. However, it varies depending on saving space of DMS2.*

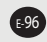

#### **System Settings**

#### **Adding a User**

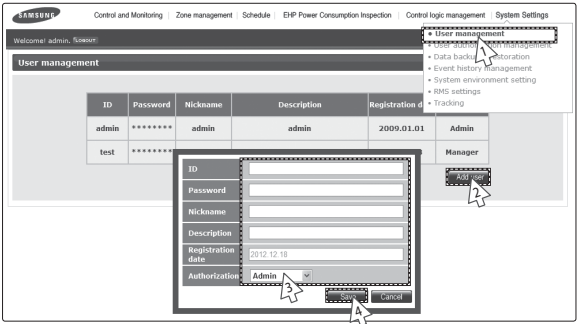

#### *You can add, edit and delete the user of DMS2.*

- **1** Click [System Settings] → [User management] when DMS2 web page menu screen appears.
- **2** Click [Add user] when user management screen appears.  $\blacklozenge$  User information input window will be appeared when pressing [Add user].
- **3** Enter ID, password, Nickname and description for new user and then select authority.
	- ◆ The user ID should be between 4~12 letters and English lower case letters and numbers only can be used. (English capital letter and special symbols including space cannot be used for user ID.)
	- ◆ The password should be between 8~12 letters and English capital/lower case letters, and numbers only can be used, without any spaces. In addition, the password should contain both English letters and numbers.
	- X Name should be within 20 letters, and description should be in 50 letters.
	- $\blacklozenge$  Registration date will be input automatically as system date.
	- X Select authorization for the user from 'Admin', 'Manager' and 'Regular user'. Admin has all authorization and 'Manager'/'Regular user' has limited authorization.
- **4** Click [Save].
	- $*$  Maximum of 256 users can be registered.
	- $\blacklozenge$  User information will be saved in DMS2.
- *Mote* ◆ *For security and maintenance, you should change the password of the admin account that is issued by the factory for shipping purposes.*
	-
	- ◆ Administrator(Admin) can check all indoor/outdoor units connected to DMS2.
	- X*Administrator(Admin) can edit zone information and assign the zone information to manager.*
	- X*A manager can check and control indoor/outdoor units which belong to assigned zones only.*

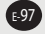

#### **System Settings (Continued)**

#### **Editing a User**

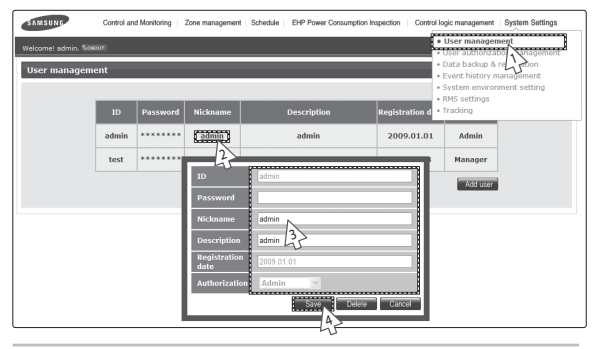

- **1** Click [System Settings] → [User management] when DMS2 web page menu screen appears.
- **2** Click the Nickname to edit when user management screen appears.
	- $\blacklozenge$  User information window will be displayed.
- **3** Edit user information when the user information window appears.
	- ◆ You cannot change user ID.
	- ◆ The password should be between 8~12 letters and English capital/lower case letters, and numbers only can be used, without any spaces. In addition, the password should contain both English letters and numbers.
	- X Nickname should be within 20 letters, and description should be in 50 letters.
	- X Registration date is input automatically as system date. Therefore you cannot edit registration date.
	- ◆ Select authorization for the user from 'Admin', 'Manager' and 'Regular user'. Admin has all rights and 'Manager'/'Regular user' has some rights.

#### **4** Click [Save].

 $\blacklozenge$  Modified user information will be saved in DMS2.

- *Note* ◆ *User information can be changed only with the admin account.* 
	- ◆ Authorization of admin account cannot be modified.
	- X*Administrator(Admin) can change all setting of indoor/outdoor unit.*
	- X*Administrator(Admin) can check all indoor/outdoor units connected to DMS2.*
	- X*Administrator(Admin) can edit zone information and assign the zone information to manager.*
	- ◆ A manager can check and control indoor/outdoor units which belong to *assigned zones only.*

E-98

#### **Deleting a User**

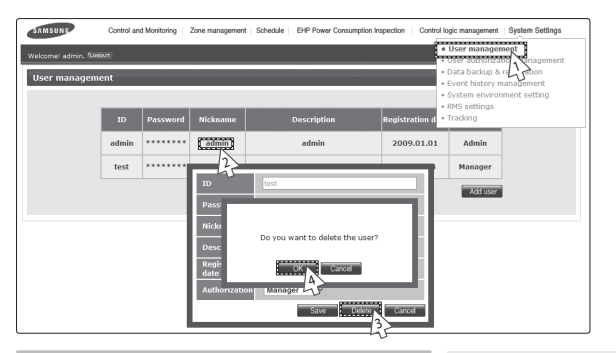

- **1** Click [System Settings] → [User management] when DMS2 web page menu screen appears.
- **2** Click the Nickname to delete when user management screen appears.
	- $\blacklozenge$  User information window will be displayed.
- **3** Click [Delete] when the user delete window appears.
	- ◆ Confirm window will pop up saying, "Do you want to delete the user?"
- **4** Click [OK].
	- $\blacklozenge$  Selected user information will be deleted in DMS2.

*Note Admin account cannot be deleted.*

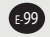

### **System Settings (Continued)**

#### **Editing User Authorization**

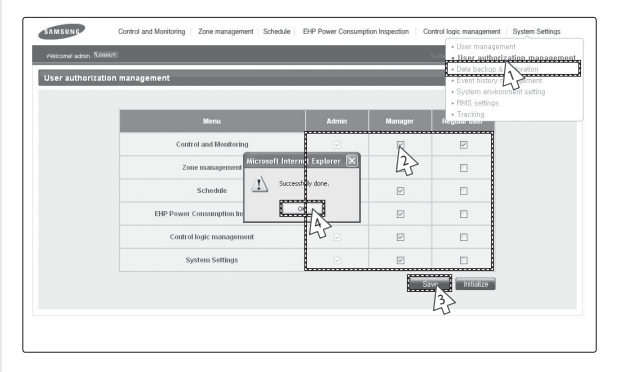

- **1** Click [System Settings] → [User authorization management] when DMS2 web page menu screen appears.
- **2** Select/Deselect accessible menu by authorization when the user authorization management screen appears.
- **3** Click [Save] after setting is completed.
- **4** Click [OK] when "Successfully done." message appears.
	- $\blacklozenge$  Changed user authorization information will be saved in DMS2 by clicking [OK].
- $M$ <sup>2</sup>  $\triangleq$  *Administrator*(Admin authorization) is allowed to *access to all menus.*
	- X*You cannot edit authorization (menu access) of administrator(Admin).*

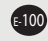

#### **Initializing a User Authorization**

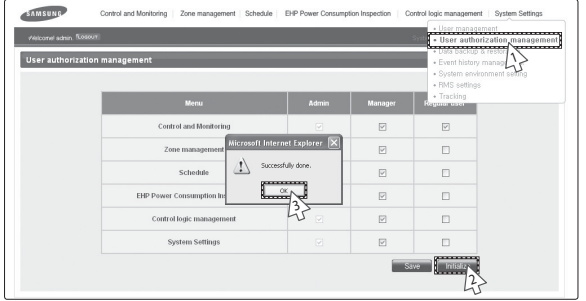

- **1** Click [System Settings] → [User authorization management] when DMS2 web page menu screen appears.
- **2** Click [Initialize] when user management screen appears.
- **3** Click [OK] when "Successfully done." message appears.
	- $\blacklozenge$  User authorization information saved in DMS2 will be initialized by clicking [OK].
- *Note You can restore user authorization information as factory setting by using initialization function.*

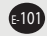

#### **System Settings (Continued)**

#### **DMS2 Data Backup – PC Backup**

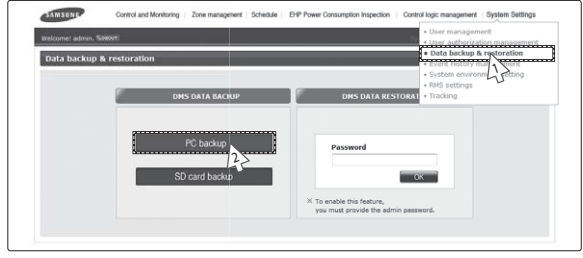

#### *You can back up DMS2 data to PC or SD card.*

- **1** Click [System Settings] → [Data backup & restoration] when DMS2 web page menu screen appears.
- **2** Click [PC backup] when DMS2 data backup & restoration screen appears.
	- X "Reading data from DMS2. Please wait." message will appear.
	- $\blacklozenge$  Depending on the size of the data, backup time may vary. It will usually take few seconds.

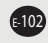

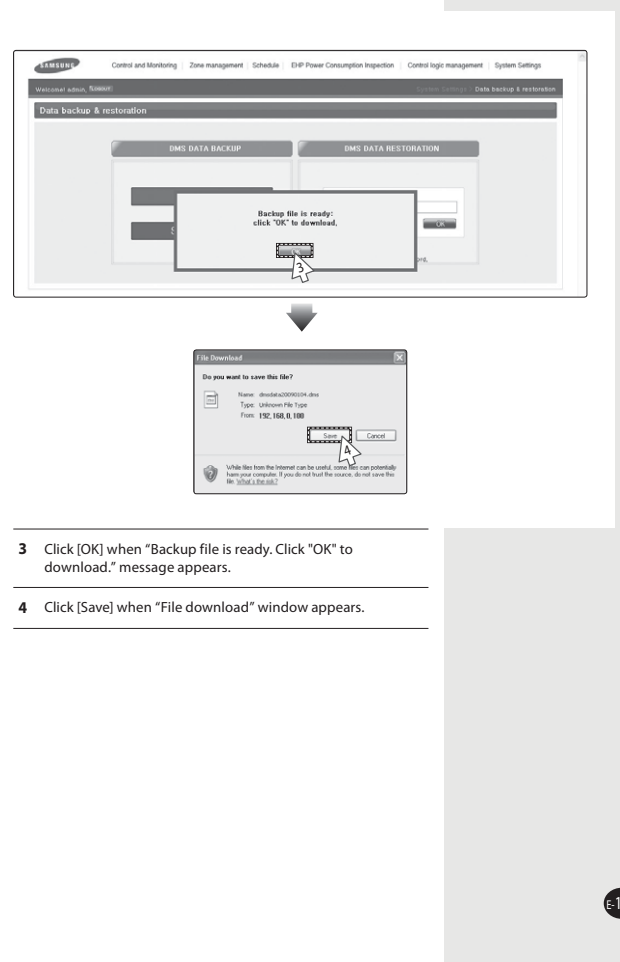

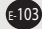

# **System Settings (Continued)**

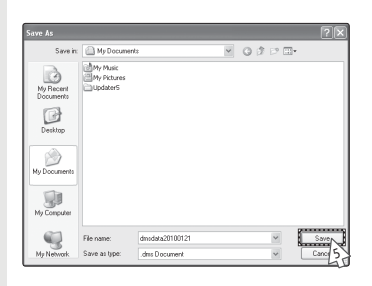

- **5** When "Save as" window appears, select saving location and file name and then click [Save].
	- $\blacklozenge$  Backup file will be saved as the name you made in the location you select by clicking [Save].
	- X Basic backup file name is "DMS2dataYYYYMMDD.dms". (YYYY: year, MM : month, DD : day)
	- $\blacklozenge$  The extension of the backup data files is ". dms".
	- X If you want to edit the file name, use English alphabets or numbers only.
	- $\blacklozenge$  File name should be less than 32 letters. If the file name exceeds 32 letters, proper restoration may not be possible.
- **6** Click [Close] after completing the download.
- *Note Backup data includes DB data, setting data, data related indoor/outdoor unit control and various kinds of history data. They will be backed up in single unified file.*

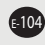

#### **DMS2 Data Backup – SD card backup**

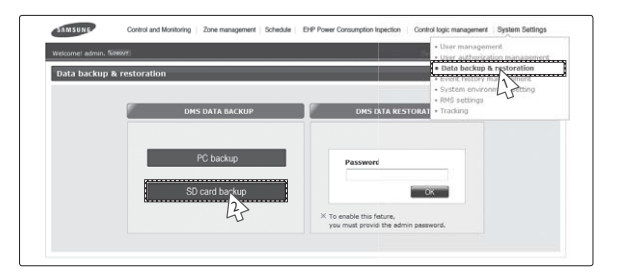

#### *You can back up DMS2 data to PC or SD card.*

- **1** Click [System Settings] → [Data backup & restoration] when DMS2 web page menu screen appears.
- **2** Click [SD card backup] when DMS2 data backup & restoration screen appears.
	- X "Reading data from DMS2. Please wait." message will be displayed.
	- $\blacklozenge$  Depending on the size of the data, backup time may vary. It will usually take few seconds.

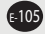

#### **System Settings (Continued)**

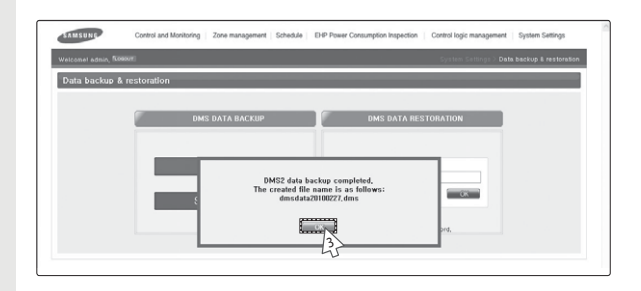

- **3** Click [OK] when "DMS2 data backup completed. The created file name is as follows: DMS2dataYYYYMMDD.dms" message appears.
	- $\blacklozenge$  The file name of backup file is "DMS2dataYYYYMMDD.dms" and it does not exceed maximum 15 letters. (YYYY: year, MM: month, DD: day)
	- ◆ Backup files recorded on the same date are numbered in order of 001, 002.
	- $\blacklozenge$  The extension of the backup data files is ". dms".
	- ◆ If "Backup failed."message appears, click [OK] . Then check if the SD card is inserted or forbidden for writing.
- *Note Backup data includes DB data, setting data, data related indoor/outdoor unit control and various kinds of history data. They will be backed up in single unified file.*

#### $\mathbb{A}$

- ◆ To use SD backup and restoration function properly, *SD card which is formatted in VFAT file system is required.*
- ◆ If SD card is already inserted, automatic backup function *will be operated and everyday data will be backed up in SD card.*
- ◆ If available space of SD card is smaller than 100Mbytes, *deleting oldest DMS2 backup file process will be operated first and then auto backup function will be operated.*

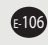

#### **DMS2 Data Restoration - PC Restore**

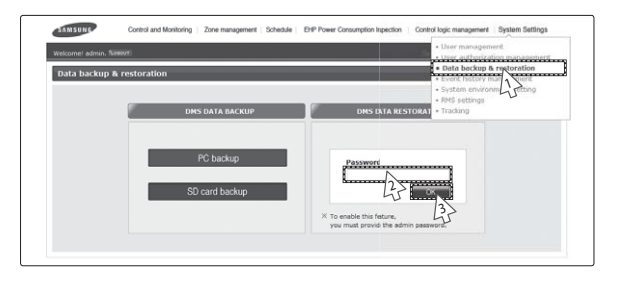

- **1** Click [System Settings] → [Data backup & restoration] when DMS2 web page menu screen appears.
- **2** Enter the password of Admin account when DMS2 data backup and restoration screen appears.
	- $\blacklozenge$  Data restoration function deals with the important data of the system.

To activate the function, you should enter administrator's password.

- **3** Click [OK].
- **4** Click [OK] when caution window appears.

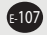
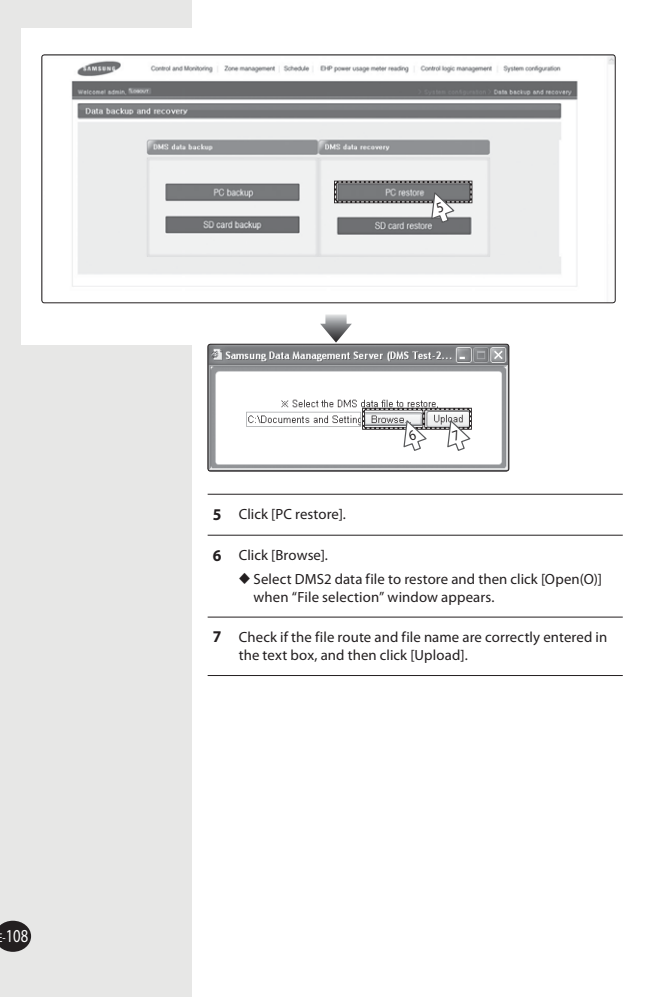

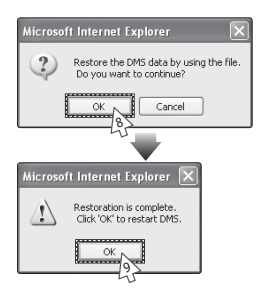

- **8** Click [OK] when "Restore the DMS by using the file. Do you want to continue?" message appears.
	- X "Reading data from DMS2. Please wait." message window will appear.
	- $\blacklozenge$  Depending on the size of the data, backup time may vary. It will usually take few seconds.
- **9** Click [OK] when "Restoration is complete. Click 'OK' to restart DMS." confirm window appears.
	- $\blacklozenge$  DMS2 will restart and restored data will be reflected.
- *Note* X*Backup and restoration of set event history is not available.*
	- ◆ *Backup and restoration of network setting is not available.*

# ⚠

*Keep in mind followings when operating restoration using backup file saved in PC.*

- *1. You cannot use files bigger than 100Mbytes for restoration file.*
- *2. Restoration should be carefully executed because existing data will be deleted during restoration and the data you select will be restored. Before operating restoration, backup current data of DMS2 to PC or SD card.*
- *3. The name of file for restoration should be within 32 letters in English alphabet or numbers. If not, rename the file and upload it again.*

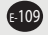

# **DMS2 Data Restoration - SD Card Restoration**

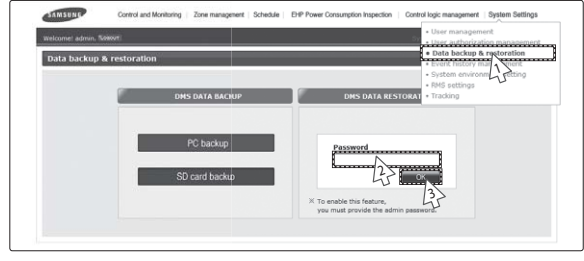

- **1** Click [System Settings] → [Data backup & restoration] when DMS2 web page menu screen appears.
- **2** Enter the password of Admin account when DMS2 data backup and restoration screen appears.
	- $\blacklozenge$  Data restoration function deals with the important data of the system.

To activate the function, you should enter administrator's password.

- **3** Click [OK].
- **4** Click [OK] when caution window appears.

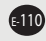

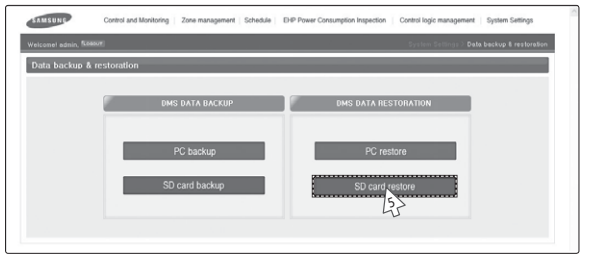

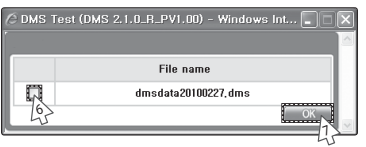

- Click [SD card restore].
- Select the check box of file to restore.

Click [OK].

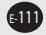

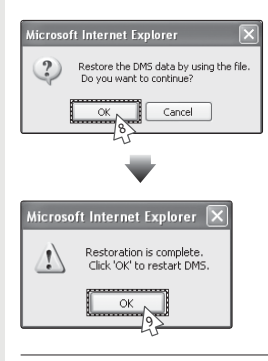

- **8** Click [OK] when "Restore DMS data by using the file. Do you want to continue?" message appears.
	- ◆ "Reading data from DMS2. Please wait." message window appears.
	- $\blacklozenge$  Depending on the size of the data, backup time may vary. It will usually takes few seconds.
- **9** Click [OK] when "Restoration is complete. Click 'OK' to restart DMS." message window appears.
	- $\blacklozenge$  DMS2 will restart and restored data will be reflected.
- *Note For proper restoration, unlock the forbidden writing function of SD card.*

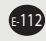

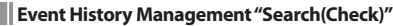

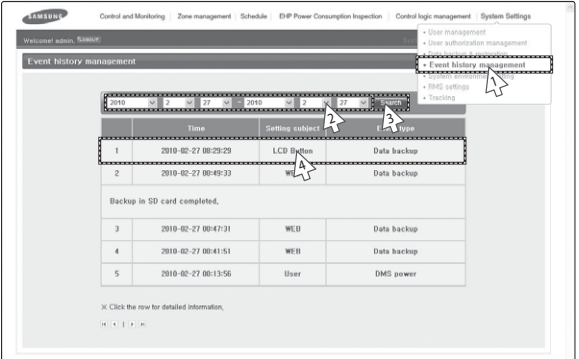

*You can search(check) all kinds of set information of event log in DMS2.*

- **1** Click [System Settings] → [Event history management] when DMS2 web page menu screen appears.
- **2** Select the period of event history you want to search.
- **3** Click [Search].
- **4** List of events which occurred in the period will be displayed.
	- $\blacklozenge$  You can check detailed information about the event by selecting the item you want to check.
- *Note You can check following event logs using event history management.*
	- *1. DMS2 power related event*
	- *2. Schedule setting related event*
	- *3. RMS service setting related event*
	- *4. Tracking related event*
	- *5. User information modification related event*
	- *6. System settings related event*
	- *7. Operation using external interface related event*

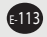

### **DMS2 Network Information Setting – "Manual Setting"**

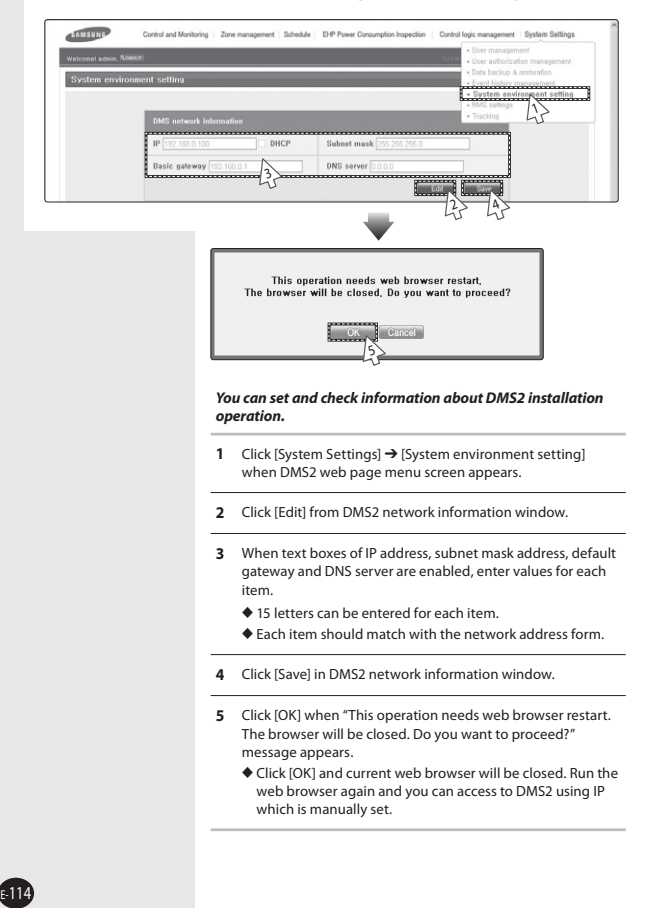

# **DMS2 Network Information Setting – using "DHCP"**

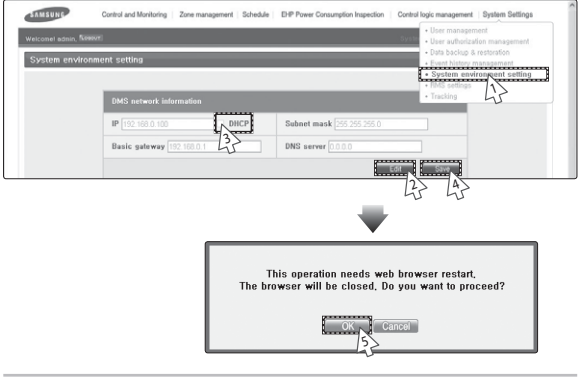

- **1** Click [System Settings] → [System environment setting] when DMS2 web page menu screen appears.
- **2** Click [Edit] from DMS2 network information window.
- **3** Check 'DHCP'.
	- $\blacklozenge$  The text boxes of IP address, subnet mask address, default gateway and DNS server will be disabled.
	- X If you want manual setting, uncheck 'DHCP' and then refer to "DMS2 Network information setting-manual setting" steps. (Refer to page 114)
- **4** Click [Save] in DMS2 network information window.
- **5** Click [OK] when "This operation needs web browser restart. The browser will be closed. Do you want to proceed?" message appears.
	- $\blacklozenge$  Click [OK] and current web browser will be closed. Run the web browser again and you can access to DMS2 after checking auto setting IP in the external LCD.

⚠

*Some functions available on DMS2 web page may not be functional at BACnet Gateway and LonWorks Gateway. For detailed function, refer to the installation manual or contact Samsung Electronics.*

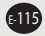

*Note*  $\triangle$  *Factory setting is as follows.* 

- *1. IP address: 192.168.0.100*
- *2. Subnet mask address: 255.255.255.0*
- *3. Default gateway : 192.168.0.1*
- *4. DNS server: 0.0.0.0*
- ◆ DMS2 sets service engineer IP(192.168.0.254) internally. Therefore, it should be *available all the time regardless of current IP setting.*
- ◆ *DMS2* gets *DHCP IP address when you activate DHCP function. When connecting DMS2 to S-NET series, you can connect them using the IP. However the DHCP IP address can be changed by events such as network environment of restart.*

*In this case, it may cause communication failure between S-NET series and DMS2. Therefore it is not recommended to connect DMS2 using DHCP address using S-NET series.* 

- ◆ *You can check network information on external LCD of DMS2 when activating DHCP. (Refer to page 152)*
- X*When DHCP is set, address from DHCP server will be set as DMS2 IP address.*
- X*DHCP function is not available when you use BACnet Gateway function.*

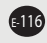

# **System Time Setting**

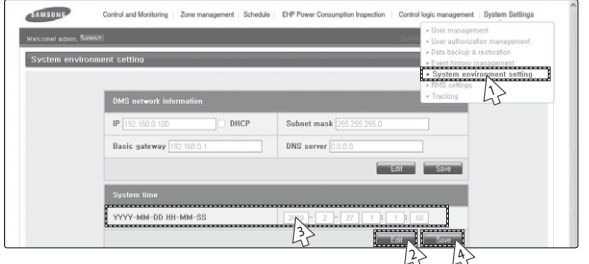

**1** Click [System Settings] → [System environment setting] when DMS2 web page menu screen appears.

- **2** Click [Edit] from system time setting.
- **3** Enter system time(year/month/day/hour/minute/second).
	- ◆ You can enter only numbers.
	- ◆ Year: You can enter from 1980 to 2035.
	- $*$  Month: You can enter from 1 to 12.
	- $\blacklozenge$  Day: You can enter from 1 to 31.
	- X Hour: You can enter from 0 to 23.
	- $\blacklozenge$  Minute: You can enter from 0 to 59.
	- ◆ Second: You can enter from 0 to 59.
- **4** Click [Save] after setting is completed.

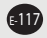

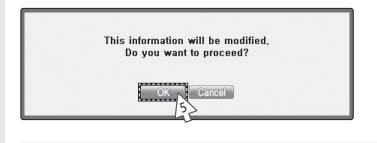

- **5** Click [OK] when "This information will be modified. Do you want to proceed?" message window appears.
- **6** "Reading data from DMS2. Please wait." message appears and saving is completed. Then, system environment setting screen appears again with all items are disabled.

*Note Time on the screen shows DMS2 setting time.*

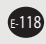

# **Selecting the Language**

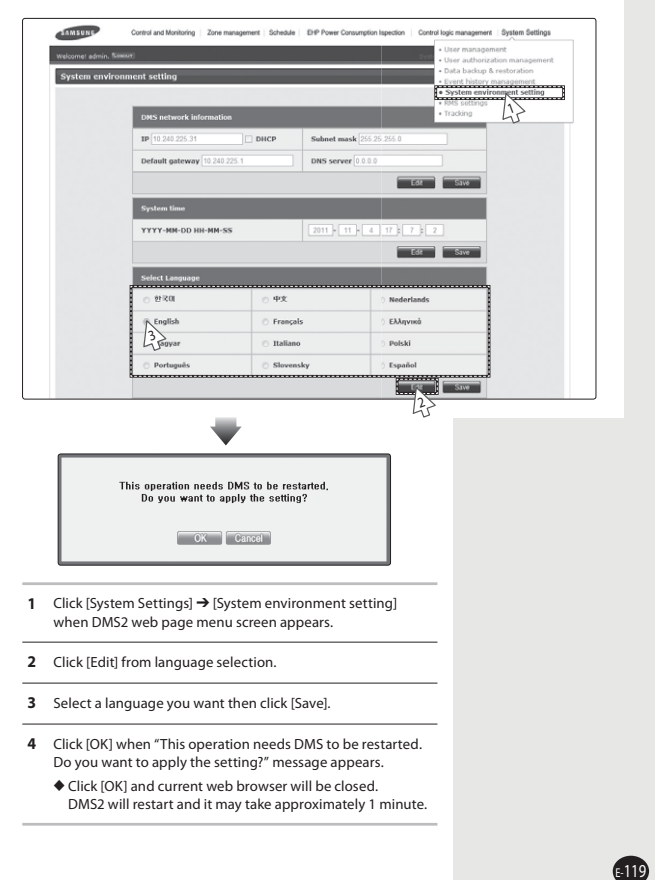

# **DMS2 Name Setting**

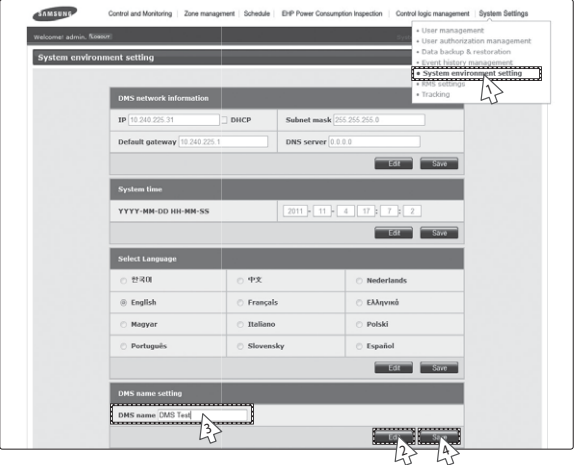

- **1** Click [System Settings] → [System environment setting] when DMS2 web page menu screen appears.
- **2** Click [Edit] from DMS2 name setting.
- **3** Enter name of DMS2 when DMS2 name field enabled.
	- ◆ You can use maximum 30 letters including English alphabets and special symbols.
	- $\blacklozenge$  When DMS2 name is set, the name will be displayed on the top title bar of web browser.
- **4** Click [Save] after setting is completed.

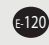

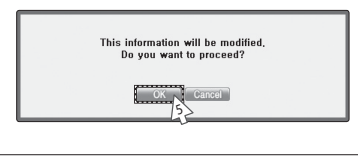

- **5** Click [OK] when "This information will be modified. Do you want to proceed?" message appears.
- **6** "Reading data from DMS2. Please wait." message appears and saving is completed. Then, system environment setting screen appears again with all items are disabled.
	- ◆ You can check new DMS2 name on the title bar of web browser.

*Note Name of the DMS2 is set to blank as factory default.*

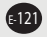

# **Error Mail Forwarding Setting**

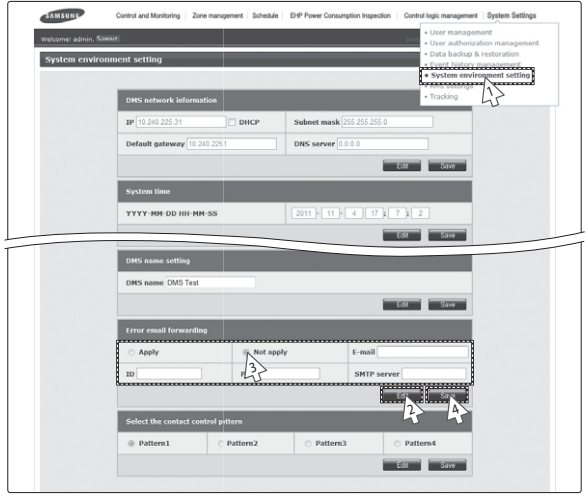

- **1** Click [System Settings] → [System environment setting] when DMS2 web page menu screen appears.
- **2** Click [Edit] from error mail forwarding setting.
- **3** Set all the items as the value you want when all items fields are enabled.
	- $\blacklozenge$  If you select 'Apply', you should input e-mail address, SMTP server ID, password, and SMTP server address.
	- X If you select 'Not apply', E-mail, ID, PW and SMTP server items will not affect on the setting.
- **4** Click [Save] after setting is completed.

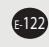

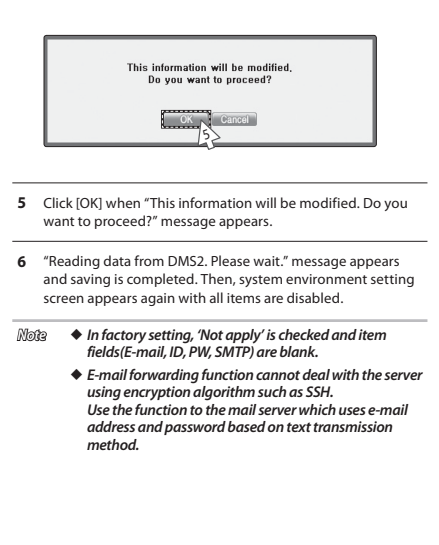

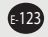

# **Contact Control Pattern Selection**

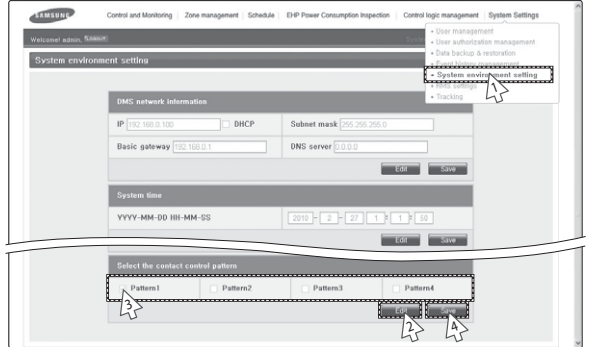

- **1** Click [System Settings] → [System environment setting] when DMS2 web page menu screen appears.
- **2** Click [Edit] from contact point pattern selection window.
- **3** Select the pattern you want to check.
	- X Pattern 1[No external input]: No operation will be made when inputting contact control signal.
	- X Pattern 2[Level(Emergency stop)]: Commands that stop all operation of indoor unit and disable remote control when inputting contact control signal. In level emergency stop status, it will not be controlled even if the command is from upper controller.
	- X Pattern 3[Level(Operation/Stop)]: Level signal input timing. It changes operation/stop status of all indoor units.
	- X Pattern 4[pulse (Operation/Stop,Disable/Enable)]: Pulse signal. It changes operation/stop status of all indoor units.
- **4** Click [Save] after setting is completed.

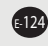

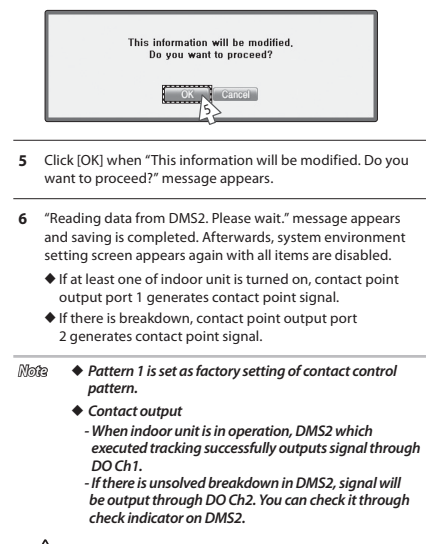

 $\mathbb{A}$ 

*For extension, DMS2 has 10 DI/DO ports. Contact control and output function are assigned to Ch1 and Ch2. Ch3~Ch10 will be assigned to additional functions.* 

*For proper contact control, connect using Ch1 and Ch2.* 

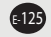

# **Setting Public IP of upper controller**

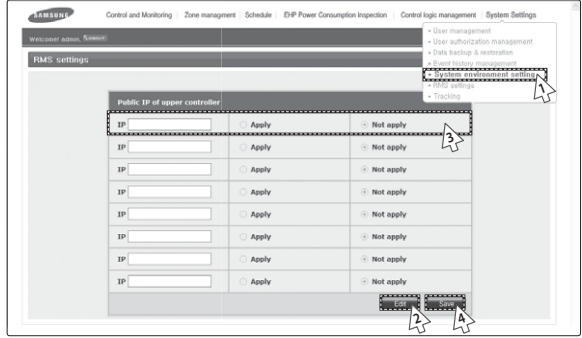

- **1** Click [System Settings] → [System environment setting] when DMS2 web page menu screen appears.
- **2** Click [Edit] when Public IP of upper controller screen appears.
- **3** Enter the public IP of upper controller and select either 'Apply' or 'Not apply'.
- **4** Click [Save].
	- $\blacklozenge$  When the setting is done, you may access DMS from upper controllers (S-NET3).
- $M$ <sup>2</sup>  $\blacklozenge$  *A If the upper controller uses Public IP, you must set the Public IP of upper controller to access DMS from those upper controllers. If the upper controller uses private IP, you may access DMS from those upper controllers without setting the Public IP of upper controller. Private IP range: 10.0.0.0 ~ 10.255.255.255, 172.16.0.0. ~ 172.31.255.255, 192.168.0.0 ~ 192.168.255.255*

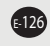

# **Setting Control and Monitoring**

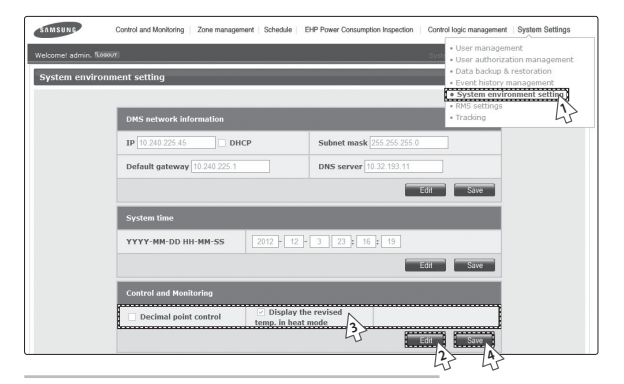

- **1** Click [System Settings] → [System environment setting] when DMS2 web page menu screen appears.
- **2** Click [Edit] on Control and Monitoring section.
- **3** Select 'Decimal point control' or 'Display the revised temp. in heat mode'.
	- $\blacklozenge$  Decimal point control: Select this function if you want to control the indoor unit in 0.1°C unit. If this is not selected, temperature will be adjusted in 1°C even if the indoor unit supports decimal point control which allows temperature adjustment in 0.1°C unit.
	- $\blacklozenge$  Display the revised temp. in heat mode: Select this function if you want to display the revised temperature for current temperature in heat mode.

**4** Click [Save].

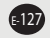

# **Setting silent control**

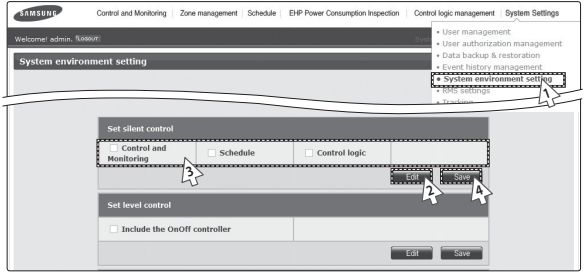

- **1** Click [System Settings] → [System environment setting] when DMS2 web page menu screen appears.
- **2** Click [Edit] on Set silent control section.
- **3** Select 'Control and Monitoring' or 'Schedule' or 'Control logic'.
	- ◆ Control and Monitoring: Select this if you want to control silently in 'Control and Monitoring' screen.
	- $\blacklozenge$  Schedule: Select this if you want to perform 'Schedule' silently.
	- ◆ Control logic: Select this if you want to perform 'Control logic' silently.
- **4** Click [Save].

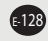

# **Setting level control**

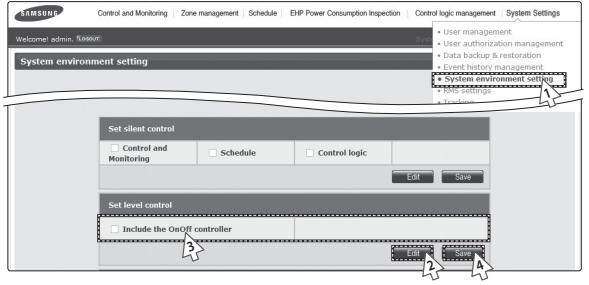

- **1** Click [System Settings]  $\rightarrow$  [System environment setting] when DMS2 web page menu screen appears.
- **2** Click [Edit] on Set level control section.
- **3** Select 'Include the OnOff controller'.
	- X Include OnOff controller: Select this if you want to restrict controlling from OnOff controllers when you disable RC from the DMS2.
- **4** Click [Save].

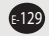

# **Setting temperature scale**

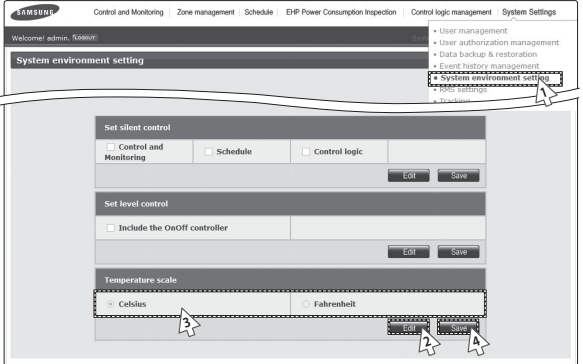

- Click [System Settings] → [System environment setting] when DMS2 web page menu screen appears.
- Click [Edit] on the temperature scale.
- Select the temperature display of DMS2 as Celsius or Fahrenheit.
- Click [Save].

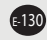

# **RMS Service Usage Setting**

- ■RMS settings should be set by expert's instruction. To get RMS service, contact to Samsung electronics service center,
- RMS settings requires to restart the system in following situations. At this time, system restart will be displayed in the information phrase and restart will be done automatically.
- When the RMS service usage is changed from 'Unuse' to 'Use'.
- When you changed connection ID or RMS server address while using RMS service.

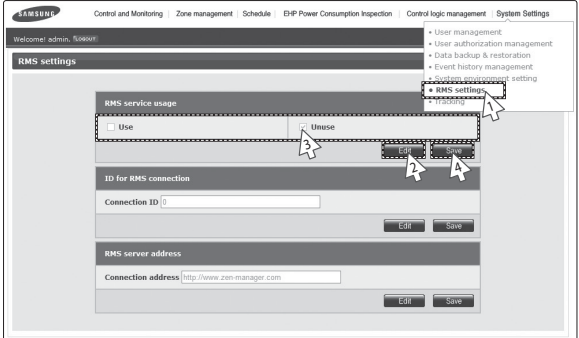

- **1** Click [System Settings] → [RMS settings] when DMS2 web page menu screen appears.
- **2** Click [Edit] from RMS service usage settings window.
- **3** Check 'Use' or 'Unuse'.
- **4** Click [Save] after setting is completed.
	- X If you want to select 'Use', "ID for RMS connection" and "RMS server address" items already should have set.
	- ◆ If you select 'Use' and click [Save] when "ID for RMS connection"and "RMS server address" items are not set, 2 confirm windows which says "ID for RMS connection field is blank. To use it, connection ID is needed."and "RMS connection address field is blank. To use it, connection address is needed."will be displayed.

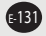

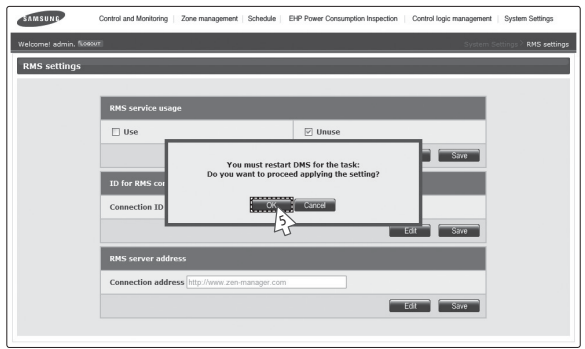

- **5** If 'Use' is selected, "You must restart DMS for the task: Do you want to proceed applying the setting?" message will appear. To restart DMS2, click [OK]. Then RMS service will be started.
- **6** If 'Unuse' is selected, "This information will be modified. Do you want to proceed?" message will appear. Click [OK] to end RMS service.

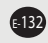

# **Setting ID for RMS Connection**

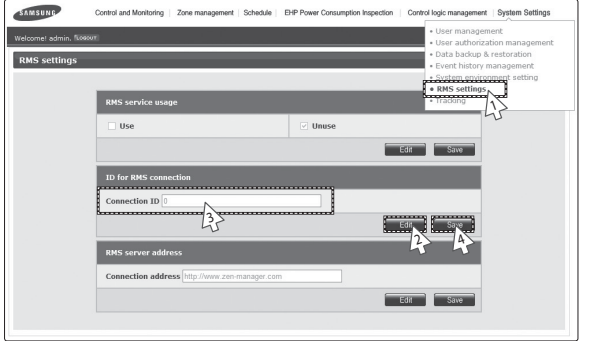

- **1** Click [System Settings] → [RMS settings] when DMS2 web page menu screen appears.
- **2** Click [Edit] from RMS service usage settings window.
- **3** Enter DMS2 ID in connection ID field.
	- $\blacklozenge$  DMS2 ID is unique recognizable ID which is created when you add DMS2 in RMS server.
	- ◆ If you are not given connection ID, add DMS2 to RMS and you can get connection ID.
	- ◆ If connection ID value is 0, RMS service will not be enabled.
- **4** Click [Save] after entering connection ID.
	- X If you enter blank and click [Save] with 'Use' checked in "RMS service usage", confirm window which says "ID for RMS connection field is blank. To use it, connection ID is needed."will be displayed.

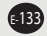

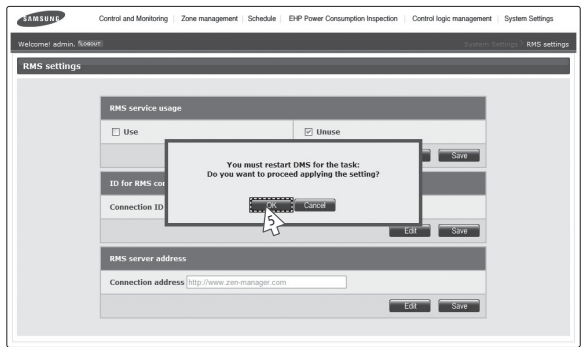

- **5** If the 'Connection ID' is modified with RMS service usage as 'Use' status, "You must restart DMS for the task: Do you want to proceed applying the setting?" message will appear. Click [OK] to restart DMS2.
- **6** If the 'Connection ID' is modified with RMS service usage as 'Unuse' status, "This information will be modified. Do you want to proceed?" message will appear. Click [OK] to modify the 'Connection ID'.

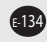

# **Setting RMS Server Address**

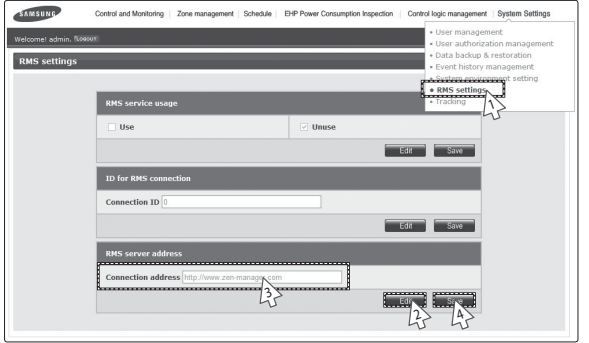

- **1** Click [System Settings] → [RMS settings] when DMS2 web page menu screen appears.
- **2** Click [Edit] from RMS server address setting window.
- **3** Enter RMS server address in connection address field.
	- X Current RMS server address is http://www.zen-manager. com.
- **4** Click [Save] after entering connection address.
	- X If you enter blank and click [Save] with checking 'Use' in "RMS service usage", confirm window which says "ID for RMS connection field is blank. To use it, connection ID is needed."will be displayed.

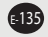

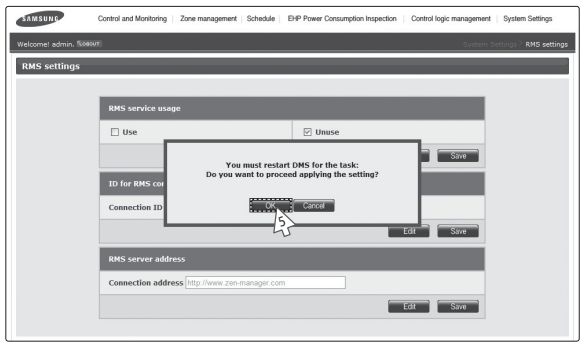

- **5** If the 'Connection address' is modified with RMS service usage as 'Use' status, "You must restart DMS for the task: Do you want to proceed applying the setting?" message will appear. Click [OK] to restart DMS2.
- **6** If the 'Connection address' is modified with RMS service usage as 'Unuse' status, "This information will be modified. Do you want to proceed?" message will appear. Click [OK] to modify the 'Connection address'.

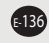

### **System Setting Initialization**

# 192.168.0.100 06:12:13(AM)

- 1. Press [Menu], [ $\blacktriangle$ ], [ $\nabla$ ] or [Set] on LCD if IP and current time are displayed on LCD screen.
	- $\blacklozenge$  Main menu screen appears.
	- $\blacklozenge$  Initialization is not possible in the screen which time information is displayed.

# MAIN MENU 1.IP Config

- 2. Press [Menu]  $\rightarrow$  [ $\blacktriangledown$ ]  $\rightarrow$  [ $\blacktriangle$ ]  $\rightarrow$  [ $\blacktriangledown$ ]  $\rightarrow$  [Menu] buttons in order in main menu screen.
	- ◆ Caution will be displayed on LCD Display.

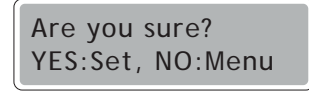

- 3. Initialize DMS2 by clicking [Set] when caution phrase appears.
	- $\blacklozenge$  If you press [Menu] button, it will turn back to main menu without initialization.

*When initializing system setting, all saved data in DMS2 will be deleted.* 

*After initialization, saved data and IP address will be same as factory setting.*

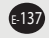

# **Tracking**

### **♦ What is tracking?**

Tracking is an operation that finds devices which are connected to DMS2. Through tracking operation, devices which are connected to DMS2 can recognize if they are connecting to DMS2.

To supervise and control system air conditioner using DMS2, tracking should be done first.

### $\triangleq$  Things you can do through tracking

Checking the number of devices installed, setting communication mode by channel, DVM tracking, Renaming is possible through tracking.

### $\triangleq$  **Execute tracking**

(1) Connect DVM device

- Connect the device to COM1~COM5.
- (2) Set communication mode by channel.
	- Set proper communication mode which fits to the devices connected in step (1).
	- Be careful that if communication mode is not properly set, the device will not be found through tracking.
- (3) Execute tracking Execute DVM tracking.
	- DVM tracking is an operation that finds system air conditioner devices such as indoor/ outdoor unit, watt-hour meter.
- (4) Name setting for each device.
	- Name setting for each device is a function that sets the name of connected devices. Set the name which shows installation location of the device.

### $\triangleq$  Communication mode setting by channel

#### Roles

- It records what devices are connected to COM1~ COM5 of DMS2.
- Through tracking, DMS2 searches proper devices which fits to user's setting.
- Select proper communication mode which fits to connected device.

What is communication mode?

- Outdoor unit, OnOff controller, SIM, PIM can be connected to DMS2.
- Following is the list of devices that can be communicated through each communication mode.
- NEW mode: OnOff controller and outdoor units which supports new communication mode.
- IM mode: SIM/PIM which only supports conventional communication mode.

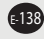

#### FHP P Ountom Out or noth-Data backup & restoration Tracking · Event history management System environment setting MS settin DVM Tracking Discomed all 1 $\frac{\text{SIM} / \text{PD}}{0 \text{ FA}}$ OnOff controller<br>0 FA Outdoor unit **COMMUNICATION** MORE Channel 0  $\odot$  NEW  $\overline{16}$ Channel 1 NEW  $\mathbf{D}$ 3 Channel 2 TN. Channel 3 O NEW  $\supset$  TM Channel 4 NEW O IM munication mode of a channel where the device is connected 24

### **Communication Mode Setting by Channel**

- **1** Click [System Settings] → [Tracking] when DMS2 web page menu screen appears.
- **2** Click [Edit] from communication mode by channel setting.
	- X [Edit] will change to [Cancel].
	- ◆ Selection buttons are enabled. However, the channels which have searched device maintains its selection button disabled.
- **3** When each channel is enabled, check the communication mode you want to set by channel.
	- X You cannot change the communication mode of channel which has currently connected device.
	- ◆ When 'NEW' is set as communication mode, setting will allow tracking, monitoring and controlling devices that support NEW communication mode.
	- $\blacklozenge$  When 'IM' is set as communication mode, setting will allow tracking, monitoring and controlling SIM/PIM.
- **4** Click [Save] after setting is completed.
	- X "Reading data from DMS2. Please wait." message appears and saving is completed. Then, tracking page with disabled items will be displayed again.
	- X If you click [Cancel], check boxes will be disabled and [Cancel] will change to [Edit].

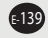

# **N**DVM Tracking

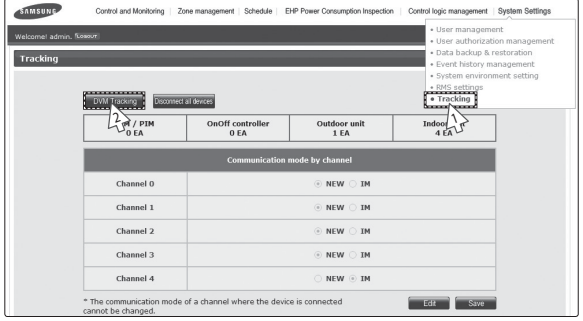

- **1** Click [System Settings] → [Tracking] when DMS2 web page menu screen appears.
- **2** Click [DVM Tracking].

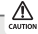

*Some functions available on DMS2 web page may not be functional at BACnet Gateway and LonWorks Gateway. For detailed function, refer to the installation manual or contact Samsung Electronics.*

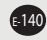

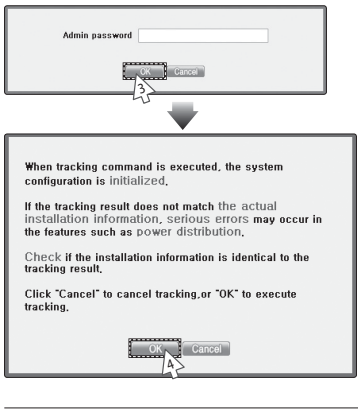

- **3** Enter administrator's password and then click [OK].
- **4** Tracking information window pops up. Check and click [OK] to continue.
	- $\blacklozenge$  Execute tracking depending on the communication mode set by communication mode setting by channel.
		- (1) When 'NEW' is set as communication mode, DMS2 executes tracking on devices that supports NEW communication.
		- (2) When 'IM' is set as communication mode, DMS2 executes tracking on SIM/PIM.
- **5** "Tracking is in progress. Please wait." message appears.
	- $\blacklozenge$  Tracking takes from tens of seconds to several ten minutes. However, it may vary depending on the number of installed controllers.

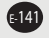

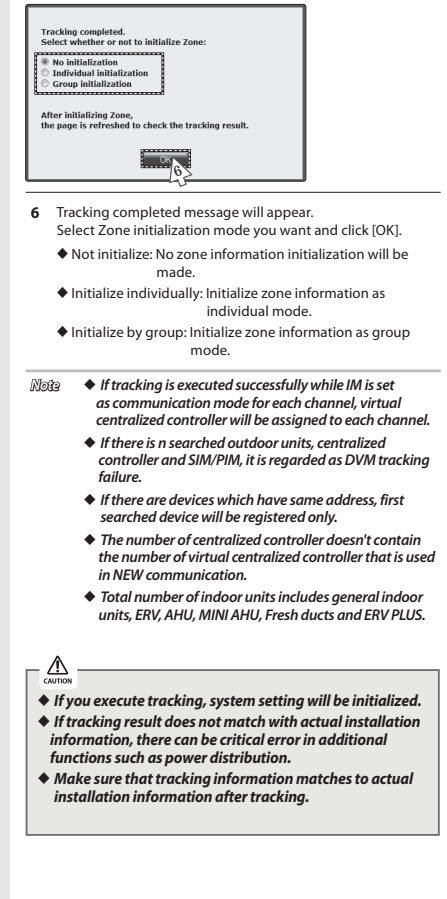

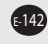

# **Disconnect All Devices**

### ◆ Function

Initialize searched device status in DMS2. Using this function, monitoring and controlling of all the connected devices to DMS2 will be stopped.

#### X **When is it needed?**

- Connect searched device to the other channel and execute tracking. If the other device is searched in the channel you want to use, use 'Disconnect all devices' function.
- If you use this function, DMS2 device connection status will be initialized.

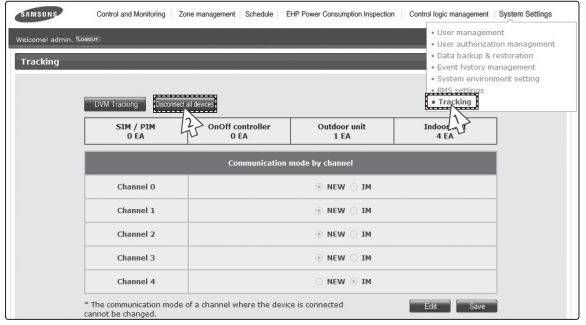

- **1** Click [System Settings] → [Tracking] when DMS2 web page menu screen appears.
- **2** Click [Disconnect all devices].

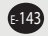
# **System Settings (Continued)**

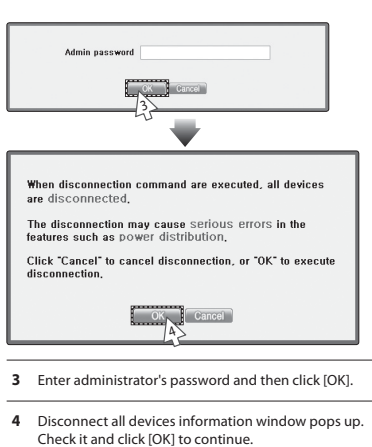

**5** "Reading data from DMS2. Please wait." message appears. After completing disconnect all devices operation, page will be refreshed.

- $M$ <sup>2</sup>  $\blacklozenge$  After executing disconnect all devices function, device *search status of DMS2 will be initialized.*
	- X*You should execute tracking again after using disconnect all devices function.*

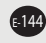

# **Renaming the Device**

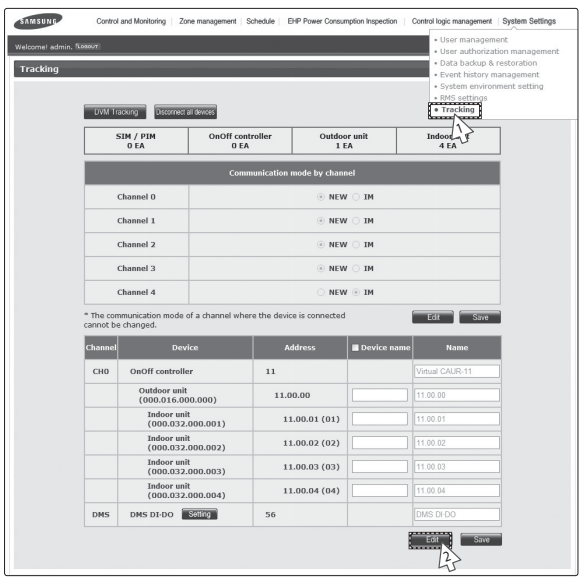

- **1** Click [System Settings] → [Tracking] when DMS2 web page menu screen appears.
- **2** Click [Edit] on the bottom of tracking device list.
	- $\blacklozenge$  [Edit] will change to [Cancel].
	- $\blacklozenge$  When the type of the device is displayed, New communication address will be shown with it.

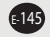

# **System Settings (Continued)**

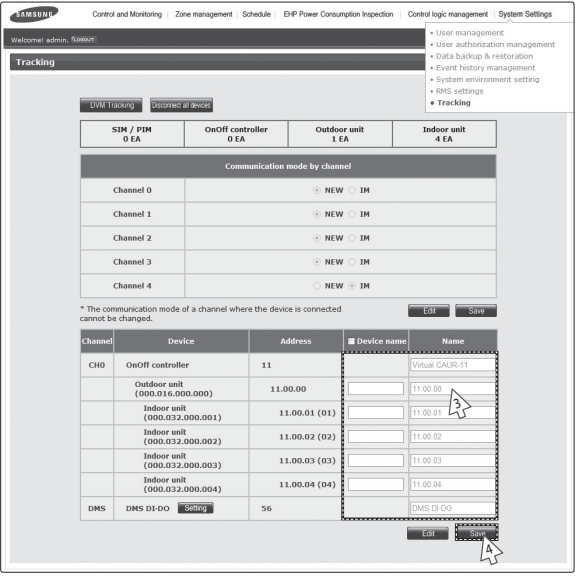

- **3** Enter the device name, which is saved in the PBA, in the Device name field or enter the name, which is saved in the DMS2, in the Name field.
	- X You cannot use special symbols as Device name and Name.
	- $\blacklozenge$  The Name should be within 16 letters.
	- $\blacklozenge$  The Device name should be within 10 letters.
	- ◆ Select the check box beside 'Device name' if you want to use the name of the device (that supports NEW communication) which is saved in the PBA.
- **4** Click [Save] after setting is completed.
	- X "Reading data from DMS. Please wait." message appears and saving is completed. Then, tracking page with disabled items will be displayed again.
	- $\blacklozenge$  If you click [Cancel], input fields are disabled and [Cancel] will change to [Edit].

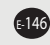

# **No. DI-DO Port Setting**

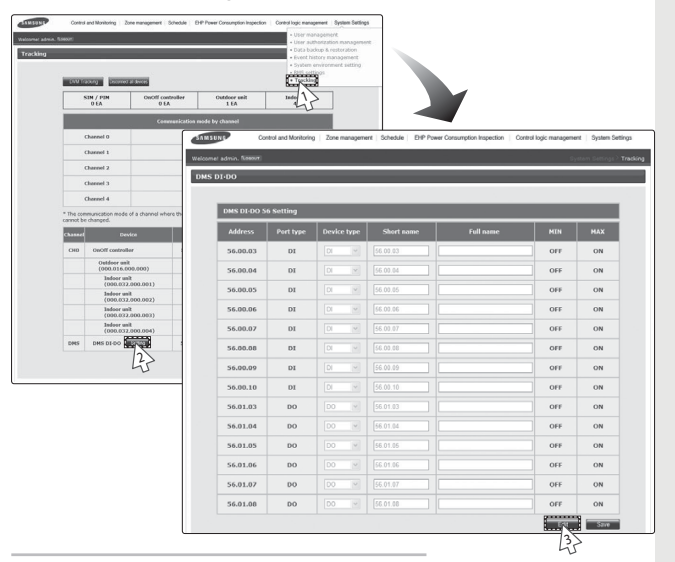

- **1** Select [System Settings] and then click [Tracking].
- **2** Click [Setting] which is next to DMS DI-DO of device list.
- **3** Click [Edit] which is on the bottom of DMS DI-DO setting page.
	- $\blacklozenge$  [Edit] will change to [Cancel].

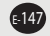

# **System Settings (Continued)**

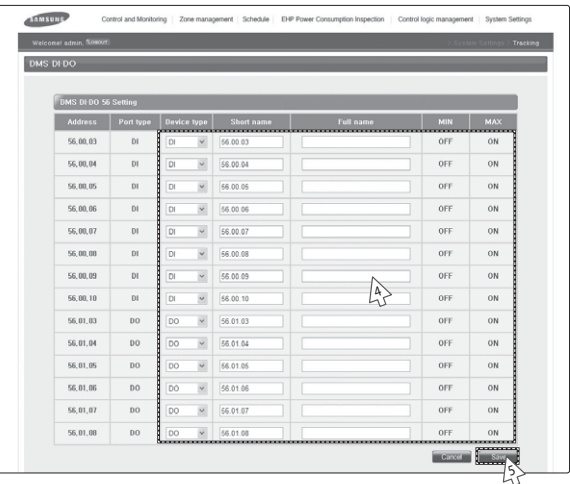

- 4 Edit each item when DMS DI-DO selection and input fields are enabled.
	- $\blacklozenge$  Device type : DI or DO
	- $\blacklozenge$  Short name : Input short name of the device.
	- $\blacklozenge$  Full name : Input full name of the device.
	- $\blacklozenge$  Minimum value / Maximum value : MIN value is fixed as OFF and MAX value is fixed as ON.
- **5** Click [Save].
	- $\blacklozenge$  After the saving is complete, DMS DI-DO setting page with all deactivated items will appear.
	- $\blacklozenge$  If you press [Cancel], web page will refresh and it goes back to the state before the modification.

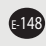

# **PIM Setting**

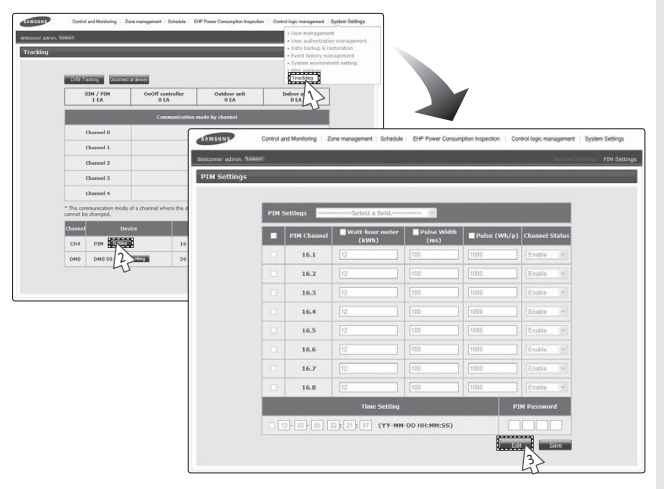

- **1** Click [System Settings] → [Tracking] when DMS2 web page menu screen appears.
- **2** Click [Setting] which is next to PIM of device list.
	- $\blacklozenge$  Enter administrator's password and then click [OK].
- **3** Click [Edit] which is on the bottom of PIM setting page.  $\blacklozenge$  [Edit] will change to [Cancel].

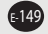

# **System Settings (Continued)**

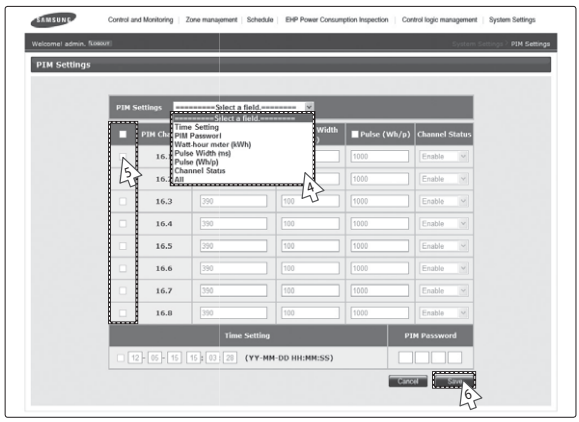

- **4** Select a field and edit each item when input fields are enabled.
	- *Note Each field range*
		- $\blacklozenge$  Watt-hour meter: 0~99999.9(kWh)
		- $\blacklozenge$  Pulse width: 20~400(ms)
		- $\blacklozenge$  Pulse: 1~10000(Wh/Pulse)
- **5** Click the check boxes to select the channel applying for the setting.
- **6** Click [Save].
	- $\blacklozenge$  If you press [Cancel], web page will refresh and it goes back to the state before the modification.

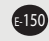

# **Check Before using Panel**

### **Using LCD and LCD Button**

LCD is mounted on DMS2 for installation and convenience of the user.

- $\diamond$  You can search menu and change setting using [▲] and [▼] buttons.
- $\blacklozenge$  If you press and hold [▲] or [▼] button in some menu such as IP setting, the value changes faster.
- $\blacklozenge$  To go to upper menu or cancel, select [MENU] button.
- $\blacklozenge$  To go to sub menu, select or save, press [SET] button.
- $\blacklozenge$  Operates some menus with care because they are related to the proper operation of DMS2 system.
- ◆ If you do not use DMS2 buttons for long periods of time, set button lock to avoid malfunction.
- $\blacklozenge$  Manufacturer is not responsible for the damage caused by wrong operation.

### **Checking Main Menu**

# 192.168.0.100 06:12:13(AM)

- 1. If IP and current time are displayed on LCD display, press [Menu],  $[$ **A**],  $[$ **V**] or [Set] button.
	- X Main menu screen will be displayed.
- 2. Check menu options by pressing  $[4]$ ,  $[\nabla]$  buttons.

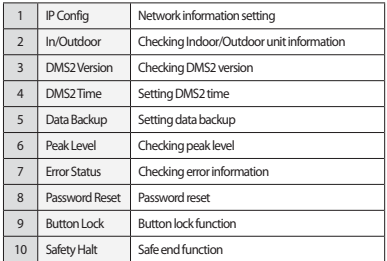

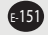

## **Setting Network Information**

### **Network Information Setting(IP Config)**

192.168.0.100 06:12:13(AM)

1. Check main menus by pressing [Menu],  $[\triangle]$ ,  $[\nabla]$  or [Set] button.

MAIN MENU 1.IP Config

- 2. Select 1.IP Config by pressing [ $\blacktriangle$ ] and [ $\blacktriangledown$ ] buttons, and press [Set] button.
	- X Network setting screen will be displayed.

IP ADDRESS 192.168.0.100

3. Select the item you want by pressing  $[4]$  and  $[\nabla]$  buttons.

 X You can select from IP address, subnet mask address, gateway address, and DNS server.

SET YOUR IP 192.168.0.79

4. Edit selected network information by pressing [Set] button.

- $\blacklozenge$  Number to edit will blink.
- $\blacklozenge$  You can change value by pressing [▲] and [▼] buttons. To move to next number, press [Set] button.
- $\blacklozenge$  If you press and hold [▲] or [▼] button, the value changes faster.
- X After setting all the 4-digit number, press [Set] button to save the new settings.
- $\blacklozenge$  To cancel the setting, press [Menu] button.

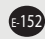

### **Auto Address Setting (DHCP CONFIG)**

192.168.0.100 06:12:13(AM)

1. Check main menus by pressing [Menu],  $[\triangle]$ ,  $[\nabla]$  or [Set] button.

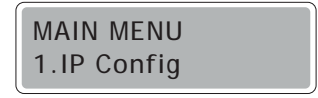

2. Select 1.IP Config by pressing [ $\blacktriangle$ ] and [ $\blacktriangledown$ ] buttons, and press [Set] button.

X Network setting screen will be displayed.

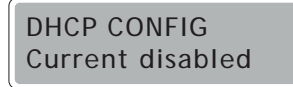

3. Select auto address setting function(DHCP CONFIG) by pressing [ $\blacktriangledown$ ] button.

 X Auto address setting function status will be displayed. Current disabled: Auto address setting function disabled Current enabled: Auto address setting function enabled

Enable DHCP? YES:Set, NO:Menu

4. Enable/Disable auto address setting function by pressing [Set] button.

- $\blacklozenge$  If auto address setting function enabled - You can change it to disabled status by pressing [Set] button.
- $\blacklozenge$  If auto address setting function disabled - You can change it to enabled status by pressing [Set] button.
- $\blacklozenge$  To maintain current status, press [Menu] button.
- $\blacklozenge$  DHCP function is not available when you use BACnet Gateway function.

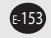

## **Checking Indoor/Outdoor Unit Information**

**Checking Indoor/Outdoor Unit Information**

192.168.0.100 06:12:13(AM)

1. Check main menus by pressing [Menu],  $[\triangle]$ ,  $[\nabla]$  or [Set] button.

MAIN MENU 2.In/Outdoor

2. Select 2.In/Outdoor by pressing [ $\blacktriangle$ ] and [ $\nabla$ ] buttons.

IN/OUTDOOR INFO Indoor:64

- 3. Press [Set] button.
	- $\blacklozenge$  The number of indoor units connected to DMS2 will be displayed.

IN/OUTDOOR INFO Outdoor:6

4. Check outdoor unit information by pressing [ $\P$ ] button.

- $\blacklozenge$  The number of outdoor units connected to DMS2 will be displayed.
- ◆ To check indoor unit information again, press [▲] button.
- ◆ You can go back to main menu by pressing [Menu] or [Set] button.

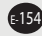

## **Checking DMS2 Version**

## **Checking DMS2 Version**

192.168.0.100 06:12:13(AM)

1. Check main menus by pressing [Menu], [4], [V] or [Set] button.

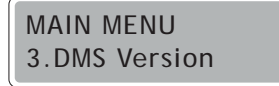

2. Select 3. DMS2 Version by pressing [ $\triangle$ ] and [ $\blacktriangledown$ ] buttons.

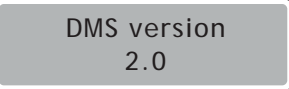

- 3. Press [Set] button.
	- ◆ Current version of DMS2(DMS2 Version) will be displayed.
	- ◆ You can go back to main menu by pressing [Menu] or [Set] button.

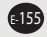

## **Checking DMS2 version (Continued)**

# **DMS2 Time Setting – Checking and Setting Date**

192.168.0.100 06:12:13(AM)

1. Check main menus by pressing [Menu],  $[\triangle]$ ,  $[\nabla]$  or [Set] button.

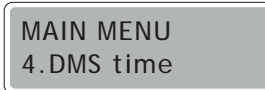

- 2. Select 4. DMS2 Time by pressing [ $\blacktriangle$ ] and [ $\nabla$ ] buttons.
	- ◆ Current set date of DMS2 will be displayed.

CURRENT DATE 1983:04:16

- 3. When 'CURRENT DATE' appears, set current data by pressing [Set] button.
	- $\blacklozenge$  Number to edit blinks.
	- $\diamond$  You can change value by pressing [▲] and [▼] buttons. To move to the next number, press [Set] button.
	- ◆ Press and hold [▲], [▼] buttons to change the number continuously.
	- ◆ Set year, month and day in order, and then press [Set] button to save.
	- $\blacklozenge$  To cancel the setting, press [Menu] button.

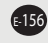

### **DMS2 Time Setting – Checking and Setting Time**

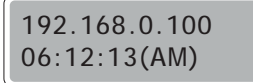

1. Check main menus by pressing [Menu],  $[\triangle]$ ,  $[\nabla]$  or [Set] button.

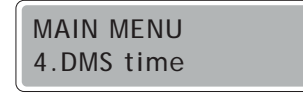

- 2. Select 4. DMS2 Time by pressing [ $\blacktriangle$ ] and [ $\nabla$ ] buttons.
- ◆ Current set time of DMS2 will be displayed.

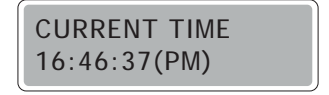

- 3. Select 'CURRENT TIME' by pressing [̷] button. Then set time by pressing [Set] button.
	- ◆ Current set time of DMS2 will be displayed.
	- $\blacklozenge$  Number to edit blinks.
	- $\blacklozenge$  You can change value by pressing [▲] and [▼] buttons. To move to the next number, press [Set] button.
	- ◆ Press and hold [▲], [▼] buttons to change the number continuously.
	- ◆ Set hour, minute and second in order, then press [Set] button to save.
	- $\blacklozenge$  To cancel the setting, press [Menu] button.

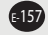

# **Data Backup Setting**

**Data Backup** 

192.168.0.100 06:12:13(AM)

1. Check main menus by pressing [Menu],  $[\triangle]$ ,  $[\nabla]$  or [Set] button.

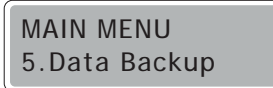

- 2. Select 5.Data Backup by pressing [ $\triangle$ ] and [ $\nabla$ ] buttons.
	- $\blacklozenge$  DMS BACKUP MENU will appear.

DMS BACKUP MENU data backup

- 3. Check if data backup is selected. Then press [Set] button.
	- ◆ You can start backup by pressing [Set] button again.
	- X If data backup is completed successfully, screen below will be displayed.

Backup Completed

 $\blacklozenge$  To cancel backup, press [Menu] button.

Are you sure? YES:Set, NO:Menu

- X*Before executing data backup, check if SD card is inserted.*
- X*Unlock forbidding writing tab of SD card.*

E-158

## **Data Restore**

192.168.0.100 06:12:13(AM)

1. Check main menus by pressing [Menu], [ $\blacktriangle$ ], [ $\blacktriangledown$ ] or [Set] button.

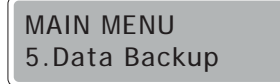

2. Select 5.Data Backup by pressing [ $\blacktriangle$ ] and [ $\blacktriangledown$ ] buttons, and then press [Set] button.

 $\blacklozenge$  DMS BACKUP MENU will appear.

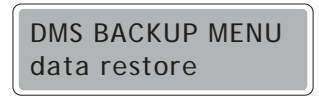

- 3. Check if data restore is selected by pressing [ $\triangle$ ] button. Then select a file you want to restore by pressing  $[$ **A**] and  $[$ **V**] buttons.
	- ◆ Before executing data restore, check if SD card is inserted.

Filename: 20090725.dms

- 4. Start data restore by pressing [Set] button.
	- $\blacklozenge$  To cancel restoration, press [Menu] button.

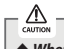

- ◆ When controlling DMS2 using panel, data restore is only possible in SD card. *You can execute PC restoration through web browser.*
- X*Unlock forbidding writing tab of SD card.*

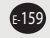

## **Checking Error Information**

## **Checking Error Information**

192.168.0.100 06:12:13(AM)

1. Check main menus by pressing [Menu], [4], [V] or [Set] button.

MAIN MENU 7.Error Status

- 2. Select 7. Error Status by pressing [ $\blacktriangle$ ] and [ $\blacktriangledown$ ] buttons, and then press [Set] button.
	- X Unsolved error info will be displayed.

 ERROR INFO > CAU-01 611

- 3. You can check the other error information by pressing  $[4]$  and  $[\nabla]$  buttons.
	- X You can check the next error information by pressing [▼]. To check the previous error, press [▲] button.

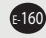

### **Reset Password**

### **Reset Password**

192.168.0.100 06:12:13(AM)

1. Check main menus by pressing [Menu],  $[\triangle]$ ,  $[\nabla]$  or [Set] button.

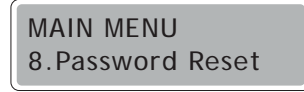

2. Select 8.Password Reset by pressing [ $\blacktriangle$ ] and [ $\blacktriangledown$ ] buttons, and then press [Set] button.

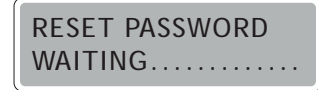

3. When "RESET PASSWORD WAITING……" message appears, press [Menu] and [Set] buttons at the same time.

- ◆ Button lock function will be released and confirm message for password initialization will appear.
- X If there is no button input for around 3 seconds, password reset will be failed and it will return to main menu.

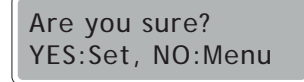

4. Reset password by pressing [Set] button.

- ◆ Password will be reset as factory setting. (ac0530)
- $\blacklozenge$  To cancel reset password, press [Menu] button.

*Note*  $\bullet$  If you reset the password while you are accessed to the DMS2 web page, you must close the browser and then re-login in order to use resetted password.

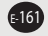

## **Button Lock**

**Button Lock** 

192.168.0.100 06:12:13(AM)

1. Check main menus by pressing [Menu], [A], [V] or [Set] button.

MAIN MENU 9.Button Lock

2. Select 9.Button Lock by pressing [ $\triangle$ ] and [ $\blacktriangledown$ ] buttons.

Are you sure? YES:Set, NO:Menu

- 3. Press [Set] button.
	- X Confirm message will appear.

BUTTON LOCKED 07:30:21(AM)

4. Press [Set] button.

- $\blacklozenge$  LCD operating button will be locked.
- $\blacklozenge$  To cancel button lock, press [Menu] button.
- 5. To release button lock function, press [Menu] and [Set] button at the same time for 5 seconds.

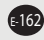

### **Safety Halt**

### **Safety Halt**

192.168.0.100 06:12:13(AM)

1. Check main menus by pressing [Menu],  $[\triangle]$ ,  $[\nabla]$  or [Set] button.

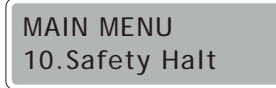

2. Select 10. Safety Halt by pressing [A] and [V] buttons.

Are you sure? YES:Set, NO:Menu

3. Press [Set] button.

 $\blacklozenge$  Confirm message will appear.

Now sleeping.. See you again

4. Press [Set] button.

- X All functions of DMS2 will stop and 'Now Sleeping..' phrase will appear.
- *Note*  $\bullet$  *Safety halt function is an operation that saves data of DMS2 and then stops service safely. Use this function when relocation and system restart are needed.* 
	- X*This function will not transfer DMS2 power to OFF status. Therefore, when the screen above appears, press [RESET] button on the bottom of DMS2 or remove power cable. If you do not press [RESET] button or remove power after 10 minutes passed, DMS2 will restart automatically.*

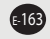

# **Troubleshooting**

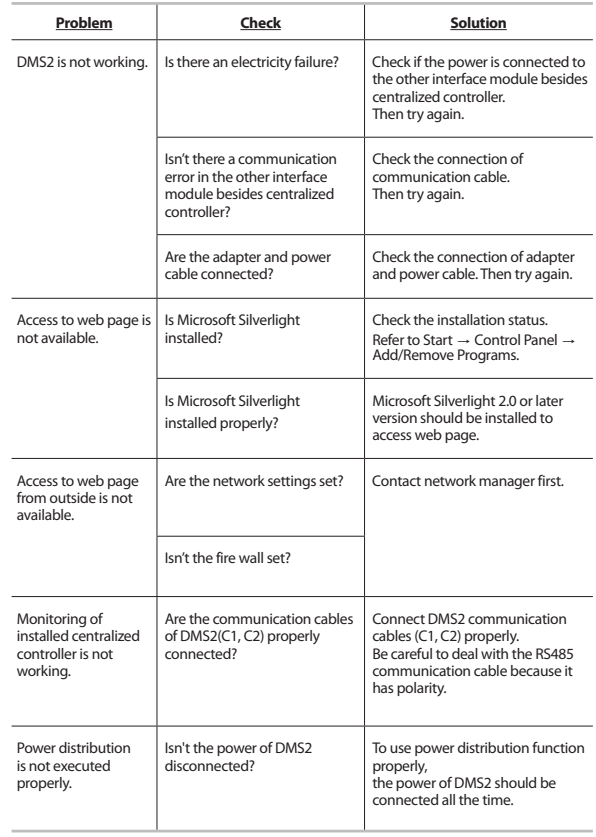

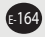

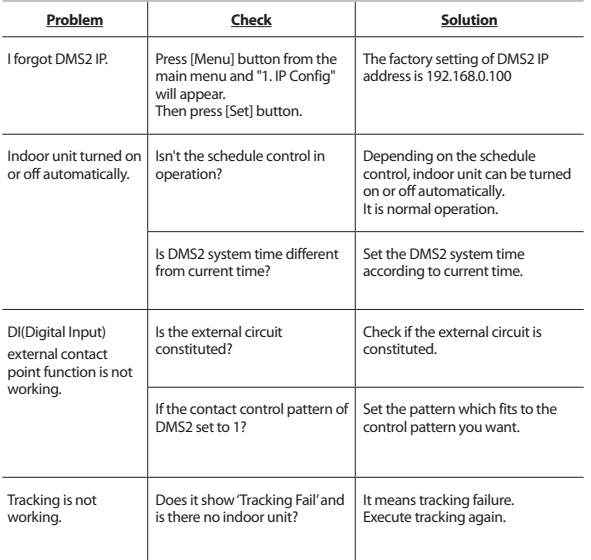

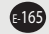

# **Specifications**

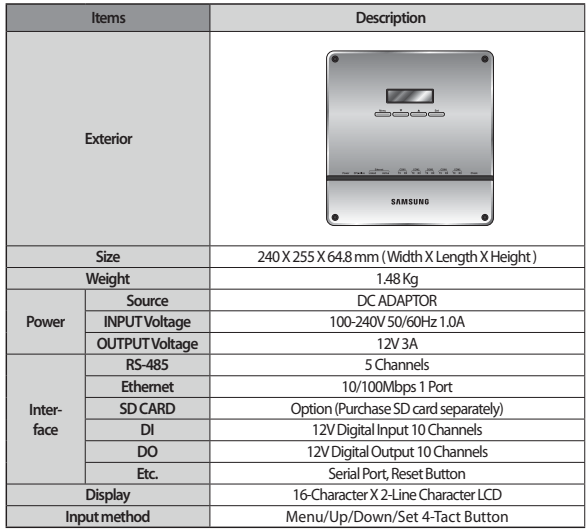

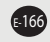

### **License**

## **Software License**

1. Some softwares which distributed under GPL and LGPL are mounted on this product. You can get the source code of GPL and LGPL software by requesting it to oss.request@samsung.com.

1) GPL software

 - dhcpd, base-passwd, bash, bzip2, bzip2-libs, comerr-libs, cracklib-libs, devfsd, dosfstools, e2fsprogs, e2fsprogs-libs, fileutils, gawk, gdbm-libs, glibc, glibc-linuxthreads, gpm-libs, grep, gzip, hostname, ifupdown, iputils-ping, klogd, libcap-libs, makedev, makedev-devnodes, mtd-utils, mvlutils, net-tools, netbase, perl, perl-libs, procps, procps-libs, readline-libs, sed, shellutils, ss-libs, sysfsutils-libs, syslogd, sysvinit, tar, textutils, tslib-libs, udev, uuid-libs, wget, zImage, kernel

2) LGPL software

- libgcc1, libstdc++6

- 2. Software which developed by Apache Software Foundation(http://www.apache.org/) is used on this product.
- 3. Software which developed by Indiana University Extreme!Lab is used on this product. For more information, visit http://www.extreme.indiana.edu/
- 4. com.oreilly.servlet software which developed by Jason Hunter is used on this product.
- 5. cryptographic software which developed by Eric Young(eay@cryptsoft.com) is used on this product.
- 6. jaxen. Mail4me is used on this product.
- 7. Software which developed by Computing Services at Carnegie Mellon University is used on this product.(http://www.cmu.edu/computing/)
- 8. Software which developed by OpenSSL Project for the use of OpenSSL Toolkit is used on this product.
- 9. Software which developed by University of California, Berkeley and its contributors is used on this product.
- 10. cron, db4-libs,shadow, xinetd is used on this product.

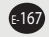

# **Memo**

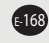

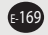

# **Memo**

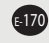

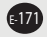

#### **GNU GENERAL PUBLIC LICENSE**

Version 2, June 1991

Copyright (C) 1989, 1991 Free Software Foundation, Inc.

51 Franklin Street, Fifth Floor, Boston, MA 02110-1301, USA

Everyone is permitted to copy and distribute verbatim copies of this license document, but changing it is not allowed.

#### *Preamble*

The licenses for most software are designed to take away your freedom to share and change it. By contrast, the GNU General Public License is intended to guarantee your freedom to share and change free software- -to make sure the software is free for all its users. This General Public License applies to most of the Free Software Foundation's software and to any other program whose authors commit to using it. (Some other Free Software Foundation software is covered by the GNU Lesser General Public License instead.) You can apply it to your programs, too.

When we speak of free software, we are referring to freedom, not price. Our General Public Licenses are designed to make sure that you have the freedom to distribute copies of free software (and charge for this service if you wish), that you receive source code or can get it if you want it, that you can change the software or use pieces of it in new free programs; and that you know you can do these things.

To protect your rights, we need to make restrictions that forbid anyone to deny you these rights or to ask you to surrender the rights. These restrictions translate to certain responsibilities for you if you distribute copies of the software, or if you modify it.

For example, if you distribute copies of such a program, whether gratis or for a fee, you must give the recipients all the rights that you have. You must make sure that they, too, receive or can get the source code. And you must show them these terms so they know their rights.

We protect your rights with two steps: (1) copyright the software, and (2) offer you this license which gives you legal permission to copy, distribute and/or modify the software.

Also, for each author's protection and ours. we want to make certain that everyone understands that there is no warranty for this free software. If the software is modified by someone else and passed on, we want its recipients to know that what they have is not the original, so that any problems introduced by others will not reflect on the original authors' reputations.

Finally, any free program is threatened constantly by software patents. We wish to avoid the danger that redistributors of a free program will individually obtain patent licenses, in effect making the program proprietary. To prevent this, we have made it clear that any patent must be licensed for everyone's free use or not licensed at all.

The precise terms and conditions for copying, distribution and modification follow.

#### TERMS AND CONDITIONS FOR COPYING, DISTRIBUTION AND MODIFICATION

0. This License applies to any program or other work which contains a notice placed by the copyright holder saying it may be distributed under the terms of this General Public License. The "Program", below, refers to any such program or work, and a "work based on the Program" means either the Program or any derivative work under copyright law: that is to say, a work containing the Program or a portion of it, either verbatim or with modifications and/or translated into another language. (Hereinafter, translation is included without limitation in the term "modification".) Each licensee is addressed as "you".

Activities other than copying, distribution and modification are not covered by this License; they are outside its scope. The act of running the Program is not restricted, and the output from the Program is covered only if its contents constitute a work based on the Program (independent of having been made by running the Program). Whether that is true depends on what the Program does.

1. You may copy and distribute verbatim copies of the Program's source code as you receive it, in any medium, provided that you conspicuously and appropriately publish on each copy an appropriate copyright notice and disclaimer of warranty; keep intact all the notices that refer to this License and to the absence of any warranty; and give any other recipients of the Program a copy of this License along with the Program.

You may charge a fee for the physical act of transferring a copy, and you may at your option offer warranty protection in exchange for a fee.

2. You may modify your copy or copies of the Program or any portion of it, thus forming a work based on the Program, and copy and distribute such modifications or work under the terms of Section 1 above, provided that you also meet all of these conditions:

 a) You must cause the modified files to carry prominent notices stating that you changed the files and the date of any change.

 b) You must cause any work that you distribute or publish, that in whole or in part contains or is derived from the Program or any part thereof, to be licensed as a whole at no charge to all third parties under the terms of this License.

 c) If the modified program normally reads commands interactively when run, you must cause it, when started running for such interactive use in the most ordinary way, to print or display an announcement including an appropriate copyright notice and a notice that there is no warranty (or else, saying that you provide a warranty) and that users may redistribute the program under these conditions, and telling the user how to view a copy of this License. (Exception: if the Program itself is interactive but does not normally print such an announcement, your work based on the Program is not required to print an announcement.)

These requirements apply to the modified work as a whole. If identifiable sections of that work are not derived from the Program, and can be reasonably considered independent and separate works in themselves, then this License, and its terms, do not apply to those sections when you distribute them as separate works. But when you distribute the same sections as part of a whole which is a work based on the Program, the distribution of the whole must be on the terms of this License, whose permissions for other licensees extend to the entire whole, and thus to each and every part regardless of who wrote it.

Thus, it is not the intent of this section to claim rights or contest your rights to work written entirely by you; rather, the intent is to exercise the right to control the distribution of derivative or collective works based on the Program.

In addition, mere aggregation of another work not based on the Program with the Program (or with a work based on the Program) on a volume of a storage or distribution medium does not bring the other work under the scope of this License.

3. You may copy and distribute the Program (or a work based on it, under Section 2) in object code or executable form under the terms of Sections 1 and 2 above provided that you also do one of the following:

 a) Accompany it with the complete corresponding machine-readable source code, which must be distributed under the terms of Sections 1 and 2 above on a medium customarily used for software interchange; or,

 b) Accompany it with a written offer, valid for at least three years, to give any third party, for a charge no more than your cost of physically performing source distribution, a complete machine-readable copy of the corresponding source code, to be distributed under the terms of Sections 1 and 2 above on a medium customarily used for software interchange; or,

 c) Accompany it with the information you received as to the offer to distribute corresponding source code.

 (This alternative is allowed only for noncommercial distribution and only if you received the program in object code or executable form with such an offer, in accord with Subsection b above.)

The source code for a work means the preferred form of the work for making modifications to it. For an executable work, complete source code means all the source code for all modules it contains, plus any associated interface definition files, plus the scripts used to control compilation and installation of the executable. However, as a special exception, the source code distributed need not include anything that is normally distributed (in either source or binary form) with the major components (compiler, kernel, and so on) of the operating system on which the executable runs, unless that component itself accompanies the executable.

If distribution of executable or object code is made by offering access to copy from a designated place, then offering equivalent access to copy the source code from the same place counts as distribution of the source code, even though third parties are not compelled to copy the source along with the object code.

4. You may not copy, modify, sublicense, or distribute the Program except as expressly provided under this License. Any attempt otherwise to copy, modify, sublicense or distribute the Program is void, and will automatically terminate your rights under this License. However, parties who have received copies, or rights, from you under this License will not have their licenses terminated so long as such parties remain in full compliance.

5. You are not required to accept this License, since you have not signed it. However, nothing else grants you permission to modify or distribute the Program or its derivative works. These actions are prohibited by law if you do not accept this License. Therefore, by modifying or distributing the Program (or any work based on the Program), you indicate your acceptance of this License to do so, and all its terms and conditions for copying, distributing or modifying the Program or works based on it.

6. Each time you redistribute the Program (or any work based on the Program), the recipient automatically receives a license from the original licensor to copy, distribute or modify the Program subject to these terms and conditions. You may not impose any further restrictions on the recipients' exercise of the rights granted herein. You are not responsible for enforcing compliance by third parties to this License.

7. If, as a consequence of a court judgment or allegation of patent infringement or for any other reason (not limited to patent issues), conditions are imposed on you (whether by court order, agreement or otherwise) that contradict the conditions of this License, they do not excuse you from the conditions of this License. If you cannot distribute so as to satisfy simultaneously your obligations under this License and any other pertinent obligations, then as a consequence you may not distribute the Program at all. For example, if a patent license would not permit royalty-free redistribution of the Program by all those who receive copies directly or indirectly through you, then the only way you could satisfy both it and this License would be to refrain entirely from distribution of the Program.

If any portion of this section is held invalid or unenforceable under any particular circumstance, the balance of the section is intended to apply and the section as a whole is intended to apply in other circumstances.

It is not the purpose of this section to induce you to infringe any patents or other property right claims or to contest validity of any such claims; this section has the sole purpose of protecting the integrity of the free software distribution system, which is implemented by public license practices. Many people have made generous contributions to the wide range of software distributed through that system in reliance on consistent application of that system; it is up to the author/donor to decide if he or she is willing to distribute software through any other system and a licensee cannot impose that choice.

This section is intended to make thoroughly clear what is believed to be a consequence of the rest of this License.

8. If the distribution and/or use of the Program is restricted in certain countries either by patents or by copyrighted interfaces, the original copyright holder who places the Program under this License may add an explicit geographical distribution limitation excluding those countries, so that distribution is permitted only in or among countries not thus excluded. In such case, this License incorporates the limitation as if written in the body of this License.

9. The Free Software Foundation may publish revised and/or new versions of the General Public License from time to time. Such new versions will be similar in spirit to the present version, but may differ in detail to address new problems or concerns.

Each version is given a distinguishing version number. If the Program specifies a version number of this License which applies to it and "any later version", you have the option of following the terms and conditions either of that version or of any later version published by the Free Software Foundation. If the Program does not specify a version number of this License, you may choose any version ever published by the Free Software Foundation.

10. If you wish to incorporate parts of the Program into other free programs whose distribution conditions are different, write to the author to ask for permission. For software which is copyrighted by the Free Software Foundation, write to the Free Software Foundation; we sometimes make exceptions for this. Our decision will be guided by the two goals of preserving the free status of all derivatives of our free software and of promoting the sharing and reuse of software generally.

#### NO WARRANTY

11. BECAUSE THE PROGRAM IS LICENSED FREE OF CHARGE, THERE IS NO WARRANTY FOR THE PROGRAM, TO THE EXTENT PERMITTED BY APPLICABLE LAW. EXCEPT WHEN OTHERWISE STATED IN WRITING THE COPYRIGHT HOLDERS AND/OR OTHER PARTIES PROVIDE THE PROGRAM "AS IS" WITHOUT WARRANTY OF ANY KIND, EITHER EXPRESSED OR IMPLIED, INCLUDING, BUT NOT LIMITED TO, THE IMPLIED WARRANTIES OF MERCHANTABILITY AND FITNESS FOR A PARTICULAR PURPOSE. THE ENTIRE RISK AS TO THE QUALITY AND PERFORMANCE OF THE PROGRAM IS WITH YOU. SHOULD THE PROGRAM PROVE DEFECTIVE, YOU ASSUME THE COST OF ALL NECESSARY SERVICING, REPAIR OR CORRECTION.

12. IN NO EVENT UNLESS REQUIRED BY APPLICABLE LAW OR AGREED TO IN WRITING WILL ANY COPYRIGHT HOLDER, OR ANY OTHER PARTY WHO MAY MODIFY AND/OR REDISTRIBUTE THE PROGRAM AS PERMITTED ABOVE, BE LIABLE TO YOU FOR DAMAGES. INCLUDING ANY GENERAL, SPECIAL, INCIDENTAL OR CONSEQUENTIAL DAMAGES ARISING OUT OF THE USE OR INABILITY TO USE THE PROGRAM (INCLUDING BUT NOT LIMITED TO LOSS OF DATA OR DATA BEING RENDERED INACCURATE OR LOSSES SUSTAINED BY YOU OR THIRD PARTIES OR A FAILURE OF THE PROGRAM TO OPERATE WITH ANY OTHER PROGRAMS), EVEN IF SUCH HOLDER OR OTHER PARTY HAS BEEN ADVISED OF THE POSSIBILITY OF SUCH DAMAGES.

#### END OF TERMS AND CONDITIONS

#### *How to Apply These Terms to Your New Programs*

If you develop a new program, and you want it to be of the greatest possible use to the public, the best way to achieve this is to make it free software which everyone can redistribute and change under these terms.

To do so, attach the following notices to the program. It is safest to attach them to the start of each source file to most effectively convey the exclusion of warranty; and each file should have at least the "copyright" line and a pointer to where the full notice is found.

one line to give the program's name and an idea of what it does.

Copyright (C) yyyy name of author

This program is free software; you can redistribute it and/or modify it under the terms of the GNU General Public License as published by the Free Software Foundation; either version 2 of the License, or (at your option) any later version.

This program is distributed in the hope that it will be useful, but WITHOUT ANY WARRANTY; without even the implied warranty of MERCHANTABILITY or FITNESS FOR A PARTICULAR PURPOSE. See the GNU General Public License for more details.

You should have received a copy of the GNU General Public License along with this program; if not, write to the Free Software Foundation, Inc., 51 Franklin Street, Fifth Floor, Boston, MA 02110-1301, USA.

Also add information on how to contact you by electronic and paper mail.

If the program is interactive, make it output a short notice like this when it starts in an interactive mode:

 Gnomovision version 69, Copyright (C) year name of author Gnomovision comes with ABSOLUTELY NO WARRANTY: for details type `show w'. This is free software, and you are welcome to redistribute it under certain conditions; type `show c' for details.

The hypothetical commands `show w' and `show c' should show the appropriate parts of the General Public License. Of course, the commands you use may be called something other than `show w' and `show c'; they could even be mouse-clicks or menu items- whatever suits your program.

You should also get your employer (if you work as a programmer) or your school, if any, to sign a "copyright disclaimer" for the program, if necessary. Here is a sample; alter the names:

Yoyodyne, Inc., hereby disclaims all copyright interest in the program `Gnomovision' (which makes passes at compilers) written by James Hacker.

signature of Ty Coon, 1 April 1989 Ty Coon, President of Vice

This General Public License does not permit incorporating your program into proprietary programs. If your program is a subroutine library, you may consider it more useful to permit linking proprietary applications with the library. If this is what you want to do, use the GNU Lesser General Public License instead of this License.

#### **GNU LESSER GENERAL PUBLIC LICENSE**

Version 2.1, February 1999

Copyright (C) 1991, 1999 Free Software Foundation, Inc.

51 Franklin Street, Fifth Floor, Boston, MA 02110-1301 USA

Everyone is permitted to copy and distribute verbatim copies of this license document, but changing it is not allowed.

[This is the first released version of the Lesser GPL. It also counts as the successor of the GNU Library Public License, version 2, hence the version number 2.1.]

#### *Preamble*

The licenses for most software are designed to take away your freedom to share and change it. By contrast, the GNU General Public Licenses are intended to guarantee your freedom to share and change free software--to make sure the software is free for all its users.

This license, the Lesser General Public License, applies to some specially designated software packages--typically libraries--of the Free Software Foundation and other authors who decide to use it. You can use it too, but we suggest you first think carefully about whether this license or the ordinary General Public License is the better strategy to use in any particular case, based on the explanations below.

When we speak of free software, we are referring to freedom of use, not price. Our General Public Licenses are designed to make sure that you have the freedom to distribute copies of free software (and charge for this service if you wish); that you receive source code or can get it if you want it; that you can change the software and use pieces of it in new free programs; and that you are informed that you can do these things.

To protect your rights, we need to make restrictions that forbid distributors to deny you these rights or to ask you to surrender these rights. These restrictions translate to certain responsibilities for you if you distribute copies of the library or if you modify it.

For example, if you distribute copies of the library, whether gratis or for a fee, you must give the recipients all the rights that we gave you. You must make sure that they, too, receive or can get the source code. If you link other code with the library, you must provide complete object files to the recipients, so that they can relink them with the library after making changes to the library and recompiling it. And you must show them these terms so they know their rights.

We protect your rights with a two-step method: (1) we copyright the library, and (2) we offer you this license, which gives you legal permission to copy, distribute and/or modify the library.

To protect each distributor, we want to make it very clear that there is no warranty for the free library. Also, if the library is modified by someone else and passed on, the recipients should know that what they have is not the original version, so that the original author's reputation will not be affected by problems

that might be introduced by others.

Finally, software patents pose a constant threat to the existence of any free program. We wish to make sure that a company cannot effectively restrict the users of a free program by obtaining a restrictive license from a patent holder. Therefore, we insist that any patent license obtained for a version of the library must be consistent with the full freedom of use specified in this license.

Most GNU software, including some libraries, is covered by the ordinary GNU General Public License. This license, the GNU Lesser General Public License, applies to certain designated libraries, and is quite different from the ordinary General Public License. We use this license for certain libraries in order to permit linking those libraries into non-free programs.

When a program is linked with a library, whether statically or using a shared library, the combination of the two is legally speaking a combined work, a derivative of the original library. The ordinary General Public License therefore permits such linking only if the entire combination fits its criteria of freedom. The Lesser General Public License permits more lax criteria for linking other code with the library.

We call this license the "Lesser" General Public License because it does Less to protect the user's freedom than the ordinary General Public License. It also provides other free software developers Less of an advantage over competing non-free programs. These disadvantages are the reason we use the ordinary General Public License for many libraries. However, the Lesser license provides advantages in certain special circumstances.

For example, on rare occasions, there may be a special need to encourage the widest possible use of a certain library, so that it becomes a de-facto standard. To achieve this, non-free programs must be allowed to use the library. A more frequent case is that a free library does the same job as widely used non-free libraries. In this case, there is little to gain by limiting the free library to free software only, so we use the Lesser General Public License.

In other cases, permission to use a particular library in non-free programs enables a greater number of people to use a large body of free software. For example, permission to use the GNU C Library in non-free programs enables many more people to use the whole GNU operating system, as well as its variant, the GNU/Linux operating system.

Although the Lesser General Public License is Less protective of the users' freedom, it does ensure that the user of a program that is linked with the Library has the freedom and the wherewithal to run that program using a modified version of the Library.

The precise terms and conditions for copying, distribution and modification follow. Pay close attention to the difference between a "work based on the library" and a "work that uses the library". The former contains code derived from the library, whereas the latter must be combined with the library in order to run.

#### TERMS AND CONDITIONS FOR COPYING, DISTRIBUTION AND MODIFICATION

0. This License Agreement applies to any software library or other program which contains a notice placed by the copyright holder or other authorized party saying it may be distributed under the terms of this Lesser General Public License (also called "this License"). Each licensee is addressed as "you".

A "library" means a collection of software functions and/or data prepared so as to be conveniently linked with application programs (which use some of those functions and data) to form executables.

The "Library", below, refers to any such software library or work which has been distributed under these terms. A "work based on the Library" means either the Library or any derivative work under copyright law: that is to say, a work containing the Library or a portion of it, either verbatim or with modifications and/or translated straightforwardly into another language. (Hereinafter, translation is included without limitation in the term "modification".)

"Source code" for a work means the preferred form of the work for making modifications to it. For a library, complete source code means all the source code for all modules it contains, plus any associated interface definition files, plus the scripts used to control compilation and installation of the

#### library.

Activities other than copying, distribution and modification are not covered by this License; they are outside its scope. The act of running a program using the Library is not restricted, and output from such a program is covered only if its contents constitute a work based on the Library (independent of the use of the Library in a tool for writing it). Whether that is true depends on what the Library does and what the program that uses the Library does.

1. You may copy and distribute verbatim copies of the Library's complete source code as you receive it, in any medium, provided that you conspicuously and appropriately publish on each copy an appropriate copyright notice and disclaimer of warranty; keep intact all the notices that refer to this License and to the absence of any warranty; and distribute a copy of this License along with the Library.

You may charge a fee for the physical act of transferring a copy, and you may at your option offer warranty protection in exchange for a fee.

2. You may modify your copy or copies of the Library or any portion of it, thus forming a work based on the Library, and copy and distribute such modifications or work under the terms of Section 1 above, provided that you also meet all of these conditions:

 a) The modified work must itself be a software library.

 b) You must cause the files modified to carry prominent notices stating that you changed the files and the date of any change.

 c) You must cause the whole of the work to be licensed at no charge to all third parties under the terms of this License.

 d) If a facility in the modified Library refers to a function or a table of data to be supplied by an application program that uses the facility, other than as an argument passed when the facility is invoked, then you must make a good faith effort to ensure that, in the event an application does not supply such function or table, the facility still operates, and performs whatever part of its purpose remains meaningful. (For example, a function in a library to compute square roots has a purpose that is entirely well-defined independent of the application. Therefore, Subsection 2d requires that any application-supplied function or table used by this function must be optional: if the application does not supply it, the square root function must still compute square roots.)

These requirements apply to the modified work as a whole. If identifiable sections of that work are not derived from the Library, and can be reasonably considered independent and separate works in themselves, then this License, and its terms, do not apply to those sections when you distribute them as separate works. But when you distribute the same sections as part of a whole which is a work based on the Library, the distribution of the whole must be on the terms of this License, whose permissions for other licensees extend to the entire whole, and thus to each and every part regardless of who wrote it.

Thus, it is not the intent of this section to claim rights or contest your rights to work written entirely by you; rather, the intent is to exercise the right to control the distribution of derivative or collective works based on the Library.

In addition, mere aggregation of another work not based on the Library with the Library (or with a work based on the Library) on a volume of a storage or distribution medium does not bring the other work under the scope of this License.

3. You may opt to apply the terms of the ordinary GNU General Public License instead of this License to a given copy of the Library. To do this, you must alter all the notices that refer to this License, so that they refer to the ordinary GNU General Public License, version 2, instead of to this License. (If a newer version than version 2 of the ordinary GNU General Public License has appeared, then you can specify that version instead if you wish.) Do not make any other change in these notices.

Once this change is made in a given copy, it is irreversible for that copy, so the ordinary GNU General Public License applies to all subsequent copies and derivative works made from that copy.

This option is useful when you wish to copy

part of the code of the Library into a program that is not a library.

4. You may copy and distribute the Library (or a portion or derivative of it, under Section 2) in object code or executable form under the terms of Sections 1 and 2 above provided that you accompany it with the complete corresponding machine-readable source code, which must be distributed under the terms of Sections 1 and 2 above on a medium customarily used for software interchange.

If distribution of object code is made by offering access to copy from a designated place, then offering equivalent access to copy the source code from the same place satisfies the requirement to distribute the source code, even though third parties are not compelled to copy the source along with the object code.

5. A program that contains no derivative of any portion of the Library, but is designed to work with the Library by being compiled or linked with it, is called a "work that uses the Library". Such a work, in isolation, is not a derivative work of the Library, and therefore falls outside the scope of this License.

However, linking a "work that uses the Library" with the Library creates an executable that is a derivative of the Library (because it contains portions of the Library), rather than a "work that uses the library". The executable is therefore covered by this License. Section 6 states terms for distribution of such executables.

When a "work that uses the Library" uses material from a header file that is part of the Library, the object code for the work may be a derivative work of the Library even though the source code is not. Whether this is true is especially significant if the work can be linked without the Library, or if the work is itself a library. The threshold for this to be true is not precisely defined by law.

If such an object file uses only numerical parameters, data structure layouts and accessors, and small macros and small inline functions (ten lines or less in length), then the use of the object file is unrestricted, regardless of whether it is legally a derivative work. (Executables containing this object code plus portions of the Library will still fall under Section 6.)

Otherwise, if the work is a derivative of the Library, you may distribute the object code for the work under the terms of Section 6. Any executables containing that work also fall under Section 6, whether or not they are linked directly with the Library itself.

6. As an exception to the Sections above, you may also combine or link a "work that uses the Library" with the Library to produce a work containing portions of the Library, and distribute that work under terms of your choice, provided that the terms permit modification of the work for the customer's own use and reverse engineering for debugging such modifications.

You must give prominent notice with each copy of the work that the Library is used in it and that the Library and its use are covered by this License. You must supply a copy of this License. If the work during execution displays copyright notices, you must include the copyright notice for the Library among them, as well as a reference directing the user to the copy of this License. Also, you must do one of these things:

 a) Accompany the work with the complete corresponding machine-readable source code for the Library including whatever changes were used in the work (which must be distributed under Sections 1 and 2 above); and, if the work is an executable linked with the Library, with the complete machine-readable "work that uses the Library", as object code and/or source code, so that the user can modify the Library and then relink to produce a modified executable containing the modified Library. (It is understood that the user who changes the contents of definitions files in the Library will not necessarily be able to recompile the application to use the modified definitions.)

 b) Use a suitable shared library mechanism for linking with the Library. A suitable mechanism is one that (1) uses at run time a copy of the library already present on the user's computer system, rather than copying library functions into the executable, and (2) will operate properly with a modified version of the library, if the user installs one, as long as the modified version is interface-compatible with the version that the work was made with.
c) Accompany the work with a written offer, valid for at least three years, to give the same user the materials specified in Subsection 6a, above, for a charge no more than the cost of performing this distribution.

 d) If distribution of the work is made by offering access to copy from a designated place, offer equivalent access to copy the above specified materials from the same place.

 e) Verify that the user has already received a copy of these materials or that you have already sent this user a copy. For an executable, the required form of the "work that uses the Library" must include any data and utility programs needed for reproducing the executable from it. However, as a special exception, the materials to be distributed need not include anything that is normally distributed (in either source or binary form) with the major components (compiler, kernel, and so on) of the operating system on which the executable runs, unless that component itself accompanies the executable.

It may happen that this requirement contradicts the license restrictions of other proprietary libraries that do not normally accompany the operating system. Such a contradiction means you cannot use both them and the Library together in an executable that you distribute.

7. You may place library facilities that are a work based on the Library side-by-side in a single library together with other library facilities not covered by this License, and distribute such a combined library, provided that the separate distribution of the work based on the Library and of the other library facilities is otherwise permitted, and provided that you do these two things:

 a) Accompany the combined library with a copy of the same work based on the Library, uncombined with any other library facilities. This must be distributed under the terms of the Sections above.

 b) \Give prominent notice with the combined library of the fact that part of it is a work based on the Library, and explaining where to find the accompanying uncombined form of the same work.

8. You may not copy, modify, sublicense, link with, or distribute the Library except as expressly provided under this License. Any attempt otherwise to copy, modify, sublicense, link with, or distribute the Library is void, and will automatically terminate your rights under this License. However, parties who have received copies, or rights, from you under this License will not have their licenses terminated so long as such parties remain in full compliance.

9. You are not required to accept this License, since you have not signed it. However, nothing else grants you permission to modify or distribute the Library or its derivative works. These actions are prohibited by law if you do not accept this License. Therefore, by modifying or distributing the Library (or any work based on the Library), you indicate your acceptance of this License to do so, and all its terms and conditions for copying, distributing or modifying the Library or works based on it.

10. Each time you redistribute the Library (or any work based on the Library), the recipient automatically receives a license from the original licensor to copy, distribute, link with or modify the Library subject to these terms and conditions. You may not impose any further restrictions on the recipients' exercise of the rights granted herein. You are not responsible for enforcing compliance by third parties with this License.

11. If, as a consequence of a court judgment or allegation of patent infringement or for any other reason (not limited to patent issues), conditions are imposed on you (whether by court order, agreement or otherwise) that contradict the conditions of this License, they do not excuse you from the conditions of this License. If you cannot distribute so as to satisfy simultaneously your obligations under this License and any other pertinent obligations, then as a consequence you may not distribute the Library at all. For example, if a patent license would not permit royalty-free redistribution of the Library by all those who receive copies directly or indirectly through you, then the only way you could satisfy both it and this License would be to refrain entirely from distribution of the Library.

If any portion of this section is held invalid or unenforceable under any particular circumstance, the balance of the section is intended to apply, and the section as a whole is intended to apply in other circumstances.

It is not the purpose of this section to induce you to infringe any patents or other property right claims or to contest validity of any such claims; this section has the sole purpose of protecting the integrity of the free software distribution system which is implemented by public license practices. Many people have made generous contributions to the wide range of software distributed through that system in reliance on consistent application of that system; it is up to the author/donor to decide if he or she is willing to distribute software through any other system and a licensee cannot impose that choice.

This section is intended to make thoroughly clear what is believed to be a consequence of the rest of this License.

12. If the distribution and/or use of the Library is restricted in certain countries either by patents or by copyrighted interfaces, the original copyright holder who places the Library under this License may add an explicit geographical distribution limitation excluding those countries, so that distribution is permitted only in or among countries not thus excluded. In such case, this License incorporates the limitation as if written in the body of this License.

13. The Free Software Foundation may publish revised and/or new versions of the Lesser General Public License from time to time. Such new versions will be similar in spirit to the present version, but may differ in detail to address new problems or concerns.

Each version is given a distinguishing version number. If the Library specifies a version number of this License which applies to it and "any later version", you have the option of following the terms and conditions either of that version or of any later version published by the Free Software Foundation. If the Library does not specify a license version number, you may choose any version ever published by the Free Software Foundation.

14. If you wish to incorporate parts of the Library into other free programs whose distribution conditions are incompatible with these, write to the author to ask for permission. For software which is copyrighted by the Free Software Foundation, write to the Free Software Foundation; we sometimes make exceptions for this. Our decision will be guided by the two goals of preserving the free status of all derivatives of our free software and of promoting the sharing and reuse of software generally.

## NO WARRANTY

15. BECAUSE THE LIBRARY IS LICENSED FREE OF CHARGE, THERE IS NO WARRANTY FOR THE LIBRARY, TO THE EXTENT PERMITTED BY APPLICABLE LAW. EXCEPT WHEN OTHERWISE STATED IN WRITING THE COPYRIGHT HOLDERS AND/OR OTHER PARTIES PROVIDE THE LIBRARY "AS IS" WITHOUT WARRANTY OF ANY KIND, EITHER EXPRESSED OR IMPLIED, INCLUDING, BUT NOT LIMITED TO, THE IMPLIED WARRANTIES OF MERCHANTABILITY AND FITNESS FOR A PARTICULAR PURPOSE. THE ENTIRE RISK AS TO THE QUALITY AND PERFORMANCE OF THE LIBRARY IS WITH YOU. SHOULD THE LIBRARY PROVE DEFECTIVE, YOU ASSUME THE COST OF ALL NECESSARY SERVICING, REPAIR OR CORRECTION.

16. IN NO EVENT UNLESS REQUIRED BY APPLICABLE LAW OR AGREED TO IN WRITING WILL ANY COPYRIGHT HOLDER, OR ANY OTHER PARTY WHO MAY MODIFY AND/OR REDISTRIBUTE THE LIBRARY AS PERMITTED ABOVE, BE LIABLE TO YOU FOR DAMAGES, INCLUDING ANY GENERAL, SPECIAL, INCIDENTAL OR CONSEQUENTIAL DAMAGES ARISING OUT OF THE USE OR INABILITY TO USE THE LIBRARY (INCLUDING BUT NOT LIMITED TO LOSS OF DATA OR DATA BEING RENDERED INACCURATE OR LOSSES SUSTAINED BY YOU OR THIRD PARTIES OR A FAILURE OF THE LIBRARY TO OPERATE WITH ANY OTHER SOFTWARE), EVEN IF SUCH HOLDER OR OTHER PARTY HAS BEEN ADVISED OF THE POSSIBILITY OF SUCH DAMAGES.

### END OF TERMS AND CONDITIONS

### *How to Apply These Terms to Your New Libraries*

If you develop a new library, and you want it to be of the greatest possible use to the public, we recommend making it free software that everyone can redistribute and change. You can do so by permitting redistribution under these terms (or, alternatively, under the terms of the ordinary General Public License).

To apply these terms, attach the following notices to the library. It is safest to attach them to the start of each source file to most effectively convey the exclusion of warranty; and each file should have at least the "copyright" line and a pointer to where the full notice is found.

one line to give the library's name and an idea of what it does.

Copyright (C) year name of author

This library is free software; you can redistribute it and/or modify it under the terms of the GNU Lesser General Public License as published by the Free Software Foundation; either version 2.1 of the License, or (at your option) any later version.

This library is distributed in the hope that it will be useful, but WITHOUT ANY WARRANTY; without even the implied warranty of MERCHANTABILITY or FITNESS FOR A PARTICULAR PURPOSE. See the GNU Lesser General Public License for more details.

You should have received a copy of the GNU Lesser General Public License along with this library; if not, write to the Free Software Foundation, Inc., 51 Franklin Street, Fifth Floor, Boston, MA 02110-1301 USA

Also add information on how to contact you by electronic and paper mail.

You should also get your employer (if you work as a programmer) or your school, if any, to sign a "copyright disclaimer" for the library, if necessary. Here is a sample; alter the names:

Yoyodyne, Inc., hereby disclaims all copyright interest in the library `Frob' (a library for tweaking knobs) written by James Random Hacker.

signature of Ty Coon, 1 April 1990 Ty Coon, President of Vice

# **Apache License**

Version 2.0, January 2004 http://www.apache.org/licenses/

### TERMS AND CONDITIONS FOR USE, REPRODUCTION, AND DISTRIBUTION

1. Definitions.

"License" shall mean the terms and conditions for use, reproduction, and distribution as defined by Sections 1 through 9 of this document.

"Licensor" shall mean the copyright owner or entity authorized by the copyright owner that is granting the License.

"Legal Entity" shall mean the union of the acting entity and all other entities that control, are controlled by, or are under common control with that entity. For the purposes of this definition, "control" means (i) the power, direct or indirect, to cause the direction or management of such entity, whether by contract or otherwise, or (ii) ownership of fifty percent (50%) or more of the outstanding shares, or (iii) beneficial ownership of such entity.

"You" (or "Your") shall mean an individual or Legal Entity exercising permissions granted by this License.

"Source" form shall mean the preferred form for making modifications, including but not limited to software source code, documentation source, and configuration files.

"Object" form shall mean any form resulting from mechanical transformation or translation of a Source form, including but not limited to compiled object code, generated documentation, and conversions to other media types.

"Work" shall mean the work of authorship, whether in Source or Object form, made available under the License, as indicated by a copyright notice that is included in or attached to the work (an example is provided in the Appendix below).

"Derivative Works" shall mean any work, whether in Source or Object form, that is based on (or derived from) the Work and for which the editorial revisions, annotations, elaborations, or other modifications represent, as a whole, an original work of authorship. For the purposes of this License, Derivative Works shall not include works that remain separable from, or merely link (or bind by name) to the interfaces of, the Work and

### Derivative Works thereof.

"Contribution" shall mean any work of authorship, including the original version of the Work and any modifications or additions to that Work or Derivative Works thereof, that is intentionally submitted to Licensor for inclusion in the Work by the copyright owner or by an individual or Legal Entity authorized to submit on behalf of the copyright owner. For the purposes of this definition, "submitted" means any form of electronic, verbal, or written communication sent to the Licensor or its representatives. including but not limited to communication on electronic mailing lists, source code control systems, and issue tracking systems that are managed by, or on behalf of, the Licensor for the purpose of discussing and improving the Work, but excluding communication that is conspicuously marked or otherwise designated in writing by the copyright owner as "Not a Contribution.

"Contributor" shall mean Licensor and any individual or Legal Entity on behalf of whom a Contribution has been received by Licensor and subsequently incorporated within the Work.

2. Grant of Copyright License. Subject to the terms and conditions of this License, each Contributor hereby grants to You a perpetual, worldwide, non-exclusive, no-charge, royalty-free, irrevocable copyright license to reproduce, prepare Derivative Works of, publicly display, publicly perform, sublicense, and distribute the Work and such Derivative Works in Source or Object form.

3. Grant of Patent License. Subject to the terms and conditions of this License, each Contributor hereby grants to You a perpetual, worldwide, non-exclusive, no-charge, royaltyfree, irrevocable (except as stated in this section) patent license to make, have made, use, offer to sell, sell, import, and otherwise transfer the Work, where such license applies only to those patent claims licensable by such Contributor that are necessarily infringed by their Contribution(s) alone or by combination of their Contribution(s) with the Work to which such Contribution(s) was submitted. If You institute patent litigation against any entity (including a cross-claim or counterclaim in a lawsuit) alleging that the Work or a Contribution incorporated within the Work constitutes direct or contributory patent infringement, then any patent licenses granted to You under this License for that Work shall terminate as of the date such litigation is filed.

4. Redistribution. You may reproduce and distribute copies of the Work or Derivative Works thereof in any medium, with or without modifications, and in Source or Object form, provided that You meet the following conditions:

You must give any other recipients of the Work or Derivative Works a copy of this License; and

You must cause any modified files to carry prominent notices stating that You changed the files; and

You must retain, in the Source form of any Derivative Works that You distribute, all copyright, patent, trademark, and attribution notices from the Source form of the Work, excluding those notices that do not pertain to any part of the Derivative Works; and

If the Work includes a "NOTICE" text file as part of its distribution, then any Derivative Works that You distribute must include a readable copy of the attribution notices contained within such NOTICE file, excluding those notices that do not pertain to any part of the Derivative Works, in at least one of the following places: within a NOTICE text file distributed as part of the Derivative Works; within the Source form or documentation, if provided along with the Derivative Works; or, within a display generated by the Derivative Works, if and wherever such third-party notices normally appear. The contents of the NOTICE file are for informational purposes only and do not modify the License. You may add Your own attribution notices within Derivative Works that You distribute, alongside or as an addendum to the NOTICE text from the Work, provided that such additional attribution notices cannot be construed as modifying the License.

You may add Your own copyright statement to Your modifications and may provide additional or different license terms and conditions for use, reproduction, or distribution of Your modifications, or for any such Derivative Works as a whole, provided Your use, reproduction, and distribution of the Work otherwise complies with the conditions stated in this License.

5. Submission of Contributions. Unless You explicitly state otherwise, any Contribution intentionally submitted for inclusion in the Work by You to the Licensor shall be under the terms and conditions of this License, without any additional terms or conditions. Notwithstanding the above, nothing herein shall supersede or modify the terms of any separate license agreement you may have executed with Licensor regarding such Contributions.

6. Trademarks. This License does not grant permission to use the trade names, trademarks, service marks, or product names of the Licensor, except as required for reasonable and customary use in describing the origin of the Work and reproducing the content of the NOTICE file.

7. Disclaimer of Warranty. Unless required by applicable law or agreed to in writing, Licensor provides the Work (and each Contributor provides its Contributions) on an "AS IS" BASIS, WITHOUT WARRANTIES OR CONDITIONS OF ANY KIND, either express or implied, including, without limitation, any warranties or conditions of TITLE, NON-INFRINGEMENT, MERCHANTABILITY, or FITNESS FOR A PARTICULAR PURPOSE. You are solely responsible for determining the appropriateness of using or redistributing the Work and assume any risks associated with Your exercise of permissions under this License.

8. Limitation of Liability. In no event and under no legal theory, whether in tort (including negligence), contract, or otherwise, unless required by applicable law (such as deliberate and grossly negligent acts) or agreed to in writing, shall any Contributor be liable to You for damages, including any direct, indirect, special, incidental, or consequential damages of any character arising as a result of this License or out of the use or inability to use the Work (including but not limited to damages for loss of goodwill, work stoppage, computer failure or malfunction, or any and all other commercial damages or losses), even if such Contributor has been advised of the possibility of such damages.

9. Accepting Warranty or Additional Liability. While redistributing the Work or Derivative Works thereof, You may choose to offer, and charge a fee for, acceptance of support, warranty, indemnity, or other liability obligations and/or rights consistent with this License. However, in accepting such obligations, You may act only on Your own behalf and on Your sole responsibility, not on behalf of any other Contributor, and only if You agree to indemnify, defend, and hold each Contributor harmless for any liability incurred by, or claims asserted against, such Contributor by reason of your accepting any such warranty or additional liability.

### END OF TERMS AND CONDITIONS

APPENDIX: How to apply the Apache License to your work

To apply the Apache License to your work, attach the following boilerplate notice, with the fields enclosed by brackets "[]" replaced with your own identifying information. (Don't include the brackets!) The text should be enclosed in the appropriate comment syntax for the file format. We also recommend that a file or class name and description of purpose be included on the same "printed page" as the copyright notice for easier identification within third-party archives.

 Copyright [yyyy] [name of copyright owner] Licensed under the Apache License, Version 2.0 (the "License"); you may not use this file except in compliance with the License.

You may obtain a copy of the License at

#### http://www.apache.org/licenses/ LICENSE-2.0

 Unless required by applicable law or agreed to in writing, software distributed under the License is distributed on an "AS IS" BASIS, WITHOUT WARRANTIES OR CONDITIONS OF ANY KIND, either express or implied.

 See the License for the specific language governing permissions and limitations under the License.

Copyright (c) 2009 The Apache Software Foundation, Licensed under the Apache License, Version 2.0.

Apache and the Apache feather logo are trademarks of The Apache Software

Foundation.

# **The Apache Software License, Version 1.1**

Copyright (c) 2000 The Apache Software Foundation. All rights reserved.

Redistribution and use in source and binary forms, with or without modification, are permitted provided that the following conditions are met:

1. Redistributions of source code must retain the above copyright notice, this list of conditions and the following disclaimer.

2. Redistributions in binary form must reproduce the above copyright notice, this list of conditions and the following disclaimer in the documentation and/or other materials provided with the distribution.

3. The end-user documentation included with the redistribution, if any, must include the following acknowledgment:

> "This product includes software developed by the Apache Software Foundation (http://www.apache.org/)."

Alternately, this acknowledgment may appear in the software itself, if and wherever such third-party acknowledgments normally appear.

4. The names "Apache" and "Apache Software Foundation" must not be used to endorse or promote products derived from this software without prior written permission. For written permission, please contact apache@apache.org.

5. Products derived from this software may not be called "Apache", nor may "Apache" appear in their name, without prior written permission of the Apache Software Foundation.

THIS SOFTWARE IS PROVIDED ``AS IS'' AND ANY EXPRESSED OR IMPLIED WARRANTIES, INCLUDING, BUT NOT LIMITED TO, THE IMPLIED WARRANTIES OF MERCHANTABILITY AND FITNESS FOR A PARTICULAR PURPOSE ARE DISCLAIMED. IN NO EVENT SHALL THE APACHE SOFTWARE FOUNDATION OR ITS CONTRIBUTORS BE LIABLE FOR ANY DIRECT, INDIRECT, INCIDENTAL, SPECIAL,

EXEMPLARY, OR CONSEQUENTIAL DAMAGES (INCLUDING, BUT NOT LIMITED TO, PROCUREMENT OF SUBSTITUTE GOODS OR SERVICES; LOSS OF USE, DATA, OR PROFITS; OR BUSINESS INTERRUPTION) HOWEVER CAUSED AND ON ANY THEORY OF LIABILITY, WHETHER IN CONTRACT, STRICT LIABILITY, OR TORT (INCLUDING NEGLIGENCE OR OTHERWISE) ARISING IN ANY WAY OUT OF THE USE OF THIS SOFTWARE, EVEN IF ADVISED OF THE POSSIBILITY OF SUCH DAMAGE.

This software consists of voluntary contributions made by many individuals on behalf of the Apache Software Foundation. For more information on the Apache Software Foundation, please see <http://www.apache. org/>.

Portions of this software are based upon public domain software originally written at the National Center for Supercomputing Applications, University of Illinois, Urbana-Champaign.

# **Enhydra Public License 1.1**

## **Enhydra PUBLIC LICENSE**

Version 1.1

1. Definitions

This license is a union of the following two parts that should be found as text files in the same place (directory), in the order of preeminence:

1. This file itself, named EPL.html

 2. The contents of the file opl.html, stating the general licensing policy of the software.

2. Precedence of the license parts

In case of conflicting dispositions in the parts of this license, the terms of the lowernumbered part will always be superseded by the terms of the higher numbered part.

3. Lutris Technologies, Inc. is License Author For the purposes of this License the "License Author" defined in section 1.13 of OPL. html shall be Lutris Technologies, Inc., 1200 Pacific Ave., Santa Cruz, CA. 95060. (http:// www.lutris.com)

### 4. Section 11 of the OPL.html:

 11. MISCELLANEOUS. This License represents the complete agreement concerning subject matter hereof. If any provision of this License is held to be unenforceable, such provision shall be reformed only to the extent necessary to make it enforceable. This License shall be governed by California, excluding its conflict-of-law provisions. With respect to disputes in which at least one party is a citizen of, or an entity chartered or registered to do business in, the United States of America:

 a. unless otherwise agreed in writing, all disputes relating to this License (excepting any dispute relating to intellectual property rights) shall be subject to final and binding arbitration, with the losing party paying all costs of arbitration;

 b. any arbitration relating to this Agreement shall be held in San Francisco County, California, under the auspices of JAMS/EndDispute; and

 c. any litigation relating to this Agreement shall be subject to the jurisdiction of the Federal Courts of the Northern District of California, with venue lying in San Francisco County, California, with the losing party responsible for costs, including without limitation, court costs and reasonable attorneys fees and expenses. The application of the United Nations Convention on Contracts for the International Sale of Goods is expressly excluded. Any law or regulation which provides that the language of a contract shall be construed against the drafter shall not apply to this License.

### 5. Exhibit A

"The contents of this file are subject to the Enhydra Public License Version 1.1 (the "License"); you may not use this file except in compliance with the License. You may obtain a copy of the License on the Enhydra web site (http://www.enhydra.org).

Software distributed under the License is distributed on an "AS IS" basis, WITHOUT WARRANTY OF ANY KIND, either express or implied. See the License for the specific terms governing rights and limitations under

#### the License.

The Initial Developer of the Enhydra Application Server is Lutris Technologies, Inc. The Enhydra Application Server and portions created by Lutris Technologies, Inc. are Copyright Lutris Technologies, Inc. All Rights Reserved.

Contributor(s):

#### 6. Exhibit B

Part of the software embedded in this product is Enhydra (Java[TM]/XML Application Server), a trademark of Lutris Technologies Inc.

Portions created by Lutris are Copyright 1997-2000 Lutris Technologies (http://www. lutris.com). All Rights Reserved.

THE SOFTWARE IN THIS PRODUCT WAS IN PART PROVIDED BY LUTRIS AND ANY EXPRESS OR IMPLIED WARRANTIES, INCLUDING, BUT NOT LIMITED TO, THE IMPLIED WARRANTIES OF MERCHANTABILITY AND FITNESS FOR A PARTICULAR PURPOSE ARE DISCLAIMED. IN NO EVENT SHALL THE AUTHOR BE LIABLE FOR ANY DIRECT, INDIRECT, INCIDENTAL, SPECIAL, EXEMPLARY, OR CONSEQUENTIAL DAMAGES (INCLUDING, BUT NOT LIMITED TO, PROCUREMENT OF SUBSTITUTE GOODS OR SERVICES; LOSS OF USE, DATA, OR PROFITS; OR BUSINESS INTERRUPTION) HOWEVER CAUSED AND ON ANY THEORY OF LIABILITY, WHETHER IN CONTRACT, STRICT LIABILITY, OR TORT (INCLUDING NEGLIGENCE OR OTHERWISE) ARISING IN ANY WAY OUT OF THE USE OF THIS SOFTWARE, EVEN IF ADVISED OF THE POSSIBILITY OF SUCH DAMAGE.

#### 7. Trademarks

You shall not remove or alter any Lutris or Enhydra trademark or trade name placed in the Original Code by Lutris. All copies of the Covered Code distributed by You shall include any such Lutris and Enhydra trademarks and trade names, as well as all required notices provided for in Sections 3.5 and 3.6. Except for the foregoing obligation, You are granted no rights to reproduce or display any Lutris or Enhydra trademarks or trade names.

8. Section 1.10 of OPL

The following shall be added to section

1.10: "Original Code" shall include, but is not limited to, all the files in the Java packages in coveredCode.html.

9. Section 3.2 of OPL 1.0

As used in section 3.2 of the OPL "Contact Means" shall mean the email address info@ lutris.com

# **OPEN PUBLIC LICENSE**

Version 1.0

1. Definitions.

 1.1. "Contributor" means each entity that creates or contributes to the creation of Modifications.

 1.2. "Contributor Version" means the combination of the Original Code, prior Modifications used by a Contributor, and the Modifications made by that particular Contributor.

 1.3. "Covered Code" means the Original Code or Modifications or the combination of the Original Code and Modifications, in each case including portions thereof.

 1.4. "Electronic Distribution Mechanism" means a mechanism generally accepted in the software development community for the electronic transfer of data.

 1.5. "Executable" means Covered Code in any form other than Source Code.

 1.6. "Initial Developer" means the individual or entity identified as the Initial Developer in the Source Code notice required by Exhibit A.

 1.7. "Larger Work" means a work, which combines Covered Code or portions thereof with code not governed by the terms of this License.

 1.8. "License" means this document and the corresponding addendum describe in section 6.4 below.

 1.9. "Modifications" means any addition to or deletion from the substance or structure of either the Original Code or any previous Modifications. When Covered Code is released as a series of files, a Modification is:

 A. Any addition to or deletion from the contents of a file containing Original Code or previous Modifications.

B. Any new file that contains any

part of the Original Code or previous Modifications.

 1.10. "Original Code" means Source Code of computer software code which is described in the Source Code notice required by Exhibit A as Original Code, and which, at the time of its release under this License is not already Covered Code governed by this License.

1.11. "Source Code" means the preferred form of the Covered Code for making modifications to it, including all modules it contains, plus any associated interface definition files, scripts used to control compilation and installation of an Executable, or a list of source code differential comparisons against either the Original Code or another well known, available Covered Code of the Contributor's choice. The Source Code can be in a compressed or archival form, provided the appropriate decompression or de-archiving software is widely available for no charge.

 1.12. "You" means an individual or a legal entity exercising rights under, and complying with all of the terms of, this License or a future version of this License issued under Section 6.1. For legal entities, "You" includes any entity which controls, is controlled by, or is under common control with You. For purposes of this definition, "control" means (a) the power, direct or indirect, to cause the direction or management of such entity, whether by contract or otherwise, or (b) ownership of fifty percent (50%) or more of the outstanding shares or beneficial ownership of such entity.

 1.13 "License Author" means Lutris Technologies, Inc.

2. Source Code License.

 2.1. The Initial Developer Grant. The Initial Developer hereby grants You a worldwide, royalty-free, non-exclusive license, subject to third party intellectual property claims:

 a. under intellectual property rights (other than patent or trademark) to use, reproduce, modify, display, perform, sublicense and distribute the Original Code (or portions thereof) with or without Modifications, or as part of a Larger Work; and

 b. under patents now or hereafter owned or controlled by Initial Developer, to make, have made, use and sell ("offer to sell and import") the Original Code (or portions thereof), but solely to the extent that any such patent is reasonably necessary to enable You to Utilize the Original Code (or portions thereof) and not to any greater extent that may be necessary to Utilize further Modifications or combinations.

### 2.2. Contributor Grant.

 Each Contributor hereby grants You a worldwide, royalty-free, non-exclusive license, subject to third party intellectual property claims:

 c. under intellectual property rights (other than patent or trademark) to use, reproduce, modify, display, perform, sublicense and distribute the Modifications created by such Contributor (or portions thereof) either on an unmodified basis, with other Modifications, as Covered Code or as part of a Larger Work; and

 d. under patents now or hereafter owned or controlled by Contributor, to to make, have made, use and sell ("offer to sell and import") the Contributor Version (or portions thereof), but solely to the extent that any such patent is reasonably necessary to enable You to Utilize the Contributor Version (or portions thereof), and not to any greater extent that may be necessary to Utilize further Modifications or combinations.

3. Distribution Obligations.

3.1. Application of License.

 The Modifications which You create or to which You contribute are governed by the terms of this License, including without limitation Section 2.2. The Source Code version of Covered Code may be distributed only under the terms of this License or a future version of this License released under Section 6.1, and You must include a copy of this License with every copy of the Source Code You distribute. You may not offer or impose any terms on any Source Code version that alters or restricts the applicable version of this License or the recipients' rights hereunder. However, You may include an additional document offering the additional rights described in Section 3.5.

### 3.2. Availability of Source Code.

 Any Modification which You create or to which You contribute must be made available, prior to any use, except for internal development and practice, in Source Code form under the terms of this License either on the same media as an Executable version or via an accepted Electronic Distribution Mechanism to anyone to whom you made an Executable version available; and if made available via Electronic Distribution Mechanism, must remain available for at least twelve (12) months after the date it initially became available, or at least six (6) months after a subsequent version of that particular Modification has been made available to such recipients. You shall notify the Initial Developer of the Modification and the location of the Source Code via the contact means provided for in the Developer Specific license. Initial Developer will be acting as maintainer of the Source Code and may provide an Electronic Distribution mechanism for the Modification to be made available.

#### 3.3. Description of Modifications.

 You must cause all Covered Code to which you contribute to contain a file documenting the changes You made to create that Covered Code and the date of any change. You must include a prominent statement that the Modification is derived, directly or indirectly, from Original Code provided by the Initial Developer and including the name of the Initial Developer in (a) the Source Code, and (b) in any notice in an Executable version or related documentation in which You describe the origin or ownership of the Covered Code.

3.4. Intellectual Property Matters

. Third Party Claims.

 If You have knowledge that a party claims an intellectual property right in particular functionality or code (or its utilization under this License), you must include a text file with the source code distribution titled "LEGAL" which describes the claim and the party making the claim in sufficient detail that a recipient will know whom to contact. If you obtain such knowledge after You make Your Modification available as described in Section 3.2, You shall promptly modify the LEGAL file in all copies You make available thereafter and shall take other steps (such as notifying appropriate mailing lists or newsgroups) reasonably calculated to inform those who received the Covered Code that new knowledge has been obtained.

a. Representations.

Contributor represents that, except as disclosed pursuant to Section 3.4(a) above, Contributor believes that Contributor's Modifications are Contributor's original creation(s) and/or Contributor has sufficient rights to grant the rights conveyed by this License.

3.5. Required Notices.

 You must duplicate the notice in Exhibit A in each file of the Source Code, and this License in any documentation for the Source Code, where You describe recipients' rights relating to Covered Code. If You created one or more Modification(s), You may add your name as a Contributor to the notice described in Exhibit A. If it is not possible to put such notice in a particular Source Code file due to its structure, then you must include such notice in a location (such as a relevant directory file) where a user would be likely to look for such a notice. You may choose to offer, and to charge a fee for, warranty, support, indemnity or liability obligations to one or more recipients of Covered Code. However, You may do so only on Your own behalf, and not on behalf of the Initial Developer or any Contributor. You must make it absolutely clear that any such warranty, support, indemnity or liability obligation is offered by You alone, and You hereby agree to indemnify the Initial Developer and every Contributor for any liability incurred by the Initial Developer or such Contributor as a result of warranty, support, indemnity or liability terms You offer.

 3.6. Distribution of Executable Versions. You may distribute Covered Code in Executable form only if the requirements of Section 3.1-3.5 have been met for that Covered Code, and if You include a notice stating that the Source Code version of the Covered Code is available under the terms of this License, including a description of how and where You have fulfilled the obligations of Section 3.2. The notice must be conspicuously included in any notice in an Executable version, related documentation or collateral in which You describe recipients' rights relating to the Covered Code. You may distribute the Executable version of Covered Code under a license of Your choice, which may contain terms different from this License, provided that You are in compliance with the terms of this License and that the license for the Executable version does not attempt to limit or alter the recipient's rights in the Source Code version from the rights set forth in this License. If You distribute the Executable version under a different license You must make it absolutely clear that any terms which differ from this License are offered by You alone, not by the Initial Developer or any Contributor. You hereby agree to indemnify the Initial Developer and every Contributor for any liability incurred by the Initial Developer or such Contributor as a result of any such terms You offer. If you distribute executable versions containing Covered Code, you must reproduce the notice in Exhibit B in the documentation and/or other materials provided with the product.

3.7. Larger Works.

 You may create a Larger Work by combining Covered Code with other code not governed by the terms of this License and distribute the Larger Work as a single product. In such a case, You must make sure the requirements of this License are fulfilled for the Covered Code.

4. Inability to Comply Due to Statute or Regulation.

If it is impossible for You to comply with any of the terms of this License with respect to some or all of the Covered Code due to statute or regulation then You must:

 . comply with the terms of this License to the maximum extent possible; and

 a. Cite all of the statutes or regulations that prohibit you from complying fully with this license.

 b. describe the limitations and the code they affect. Such description must be included in the LEGAL file described in Section 3.4 and must be included with all distributions of the Source Code. Except to the extent prohibited by statute or regulation, such description must be sufficiently detailed for a recipient of ordinary skill to be able to understand it.

### 5. Application of this License.

This License applies to code to which the Initial Developer has attached the notice in Exhibit A, and to related Covered Code.

#### 6. Versions of the License.

6.1. New Versions.

 License Author may publish revised and/ or new versions of the License from time to time. Each version will be given a distinguishing version number and shall be submitted to opensource.org for certification.

6.2. Effect of New Versions.

 Once Covered Code has been published under a particular version of the License, You may always continue to use it under the terms of that version. You may also choose to use such Covered Code under the terms of any subsequent version of the License published by Initial Developer. No one other than Initial Developer has the right to modify the terms applicable to Covered Code created under this License.

### 6.3. Derivative Works.

 If you create or use a modified version of this License, except in association with the required Devloper Specific License described in section 6.4, (which you may only do in order to apply it to code which is not already Covered Code governed by this License), you must (a) rename Your license so that the phrases "Open", "OpenPL", "OPL" or any confusingly similar phrase do not appear anywhere in your license and (b) otherwise make it clear that your version of the license contains terms which differ from the Open Public License. (Filling in the name of the Initial Developer, Original Code or Contributor in the notice described in Exhibit A shall not of themselves be deemed to be modifications of this License.)

 6.4. Required Additional Developer Specific License

 This license is a union of the following two parts that should be found as text files in the same place (directory), in the order of preeminence:

0. A Developer specific license.

 1. The contents of this file OPL.html, stating the general licensing policy of the software.

In case of conflicting dispositions in the parts of this license, the terms of the lowernumbered part will always be superseded by the terms of the higher numbered part.

### 7. DISCLAIMER OF WARRANTY.

COVERED CODE IS PROVIDED UNDER THIS LICENSE ON AN "AS IS" BASIS, WITHOUT WARRANTY OF ANY KIND. EITHER EXPRESSED OR IMPLIED. INCLUDING, WITHOUT LIMITATION, WARRANTIES THAT THE COVERED CODE IS FREE OF DEFECTS, MERCHANTABLE, FIT FOR A PARTICULAR PURPOSE OR NON-INFRINGING. THE ENTIRE RISK AS TO THE QUALITY AND PERFORMANCE OF THE COVERED CODE IS WITH YOU. SHOULD ANY COVERED CODE PROVE DEFECTIVE IN ANY RESPECT, YOU (NOT THE INITIAL DEVELOPER OR ANY OTHER CONTRIBUTOR) ASSUME THE COST OF ANY NECESSARY SERVICING, REPAIR OR CORRECTION. THIS DISCLAIMER OF WARRANTY CONSTITUTES AN ESSENTIAL PART OF THIS LICENSE. NO USE OF ANY COVERED CODE IS AUTHORIZED HEREUNDER EXCEPT UNDER THIS DISCLAIMER.

### 8. TERMINATION.

8.1 Termination upon Breach

 This License and the rights granted hereunder will terminate automatically if You fail to comply with terms herein and fail to cure such breach within 30 days of becoming aware of the breach. All sublicenses to the Covered Code, which are properly granted, shall survive any termination of this License. Provisions that, by their nature, must remain in effect

beyond the termination of this License shall survive.

8.2. Termination Upon Litigation.

 If You initiate litigation by asserting a patent infringement claim (excluding declatory judgment actions) against Initial Developer or a Contributor (the Initial Developer or Contributor against whom You file such action is referred to as "Participant") alleging that:

 . such Participant's Contributor Version directly or indirectly infringes any patent, then any and all rights granted by such Participant to You under Sections 2.1 and/or 2.2 of this License shall, upon 60 days notice from Participant terminate prospectively, unless if within 60 days after receipt of notice You either:

 i. agree in writing to pay Participant a mutually agreeable reasonable royalty for Your past and future use of Modifications made by such Participant, or

 ii. withdraw Your litigation claim with respect to the Contributor Version against such Participant.

If within 60 days of notice, a reasonable royalty and payment arrangement are not mutually agreed upon in writing by the parties or the litigation claim is not withdrawn, the rights granted by Participant to You under Sections 2.1 and/or 2.2 automatically terminate at the expiration of the 60 day notice period specified above.

> a. any software, hardware, or device, other than such Participant's Contributor Version, directly or indirectly infringes any patent, then any rights granted to You by such Participant under Sections 2.1(b) and 2.2(b) are revoked effective as of the date You first made, used, sold, distributed, or had made, Modifications made by that Participant.

 8.3. If You assert a patent infringement claim against Participant alleging that such Participant's Contributor Version directly or indirectly infringes any patent where such claim is resolved (such as by license or settlement) prior to the initiation of patent infringement litigation, then the reasonable value of the licenses granted by such Participant under Sections 2.1 or 2.2 shall be taken into account in determining the amount or value of any payment or license.

 8.4. In the event of termination under Sections 8.1 or 8.2 above, all end user license agreements (excluding distributors and resellers) which have been validly granted by You or any distributor hereunder prior to termination shall survive termination.

### 9. LIMITATION OF LIABILITY.

UNDER NO CIRCUMSTANCES AND UNDER NO LEGAL THEORY, WHETHER TORT (INCLUDING NEGLIGENCE), CONTRACT, OR OTHERWISE, SHALL THE INITIAL DEVELOPER, ANY OTHER CONTRIBUTOR, OR ANY DISTRIBUTOR OF COVERED CODE, OR ANY SUPPLIER OF ANY OF SUCH PARTIES, BE LIABLE TO YOU OR ANY OTHER PERSON FOR ANY INDIRECT, SPECIAL, INCIDENTAL, OR CONSEQUENTIAL DAMAGES OF ANY CHARACTER INCLUDING, WITHOUT LIMITATION. DAMAGES FOR LOSS OF GOODWILL, WORK STOPPAGE, COMPUTER FAILURE OR MALFUNCTION, OR ANY AND ALL OTHER COMMERCIAL DAMAGES OR LOSSES, EVEN IF SUCH PARTY SHALL HAVE BEEN INFORMED OF THE POSSIBILITY OF SUCH DAMAGES. THIS LIMITATION OF LIABILITY SHALL NOT APPLY TO LIABILITY FOR DEATH OR PERSONAL INJURY RESULTING FROM SUCH PARTY'S NEGLIGENCE TO THE EXTENT APPLICABLE LAW PROHIBITS SUCH LIMITATION. SOME JURISDICTIONS DO NOT ALLOW THE EXCLUSION OR LIMITATION OF INCIDENTAL OR CONSEQUENTIAL DAMAGES, SO THAT EXCLUSION AND LIMITATION MAY NOT APPLY TO YOU.

### 10. U.S. GOVERNMENT END USERS.

The Covered Code is a "commercial item," as that term is defined in 48 C.F.R. 2.101 (Oct. 1995), consisting of "commercial computer software" and "commercial computer software documentation," as such terms are used in 48 C.F.R. 12.212 (Sept. 1995). Consistent with 48 C.F.R. 12.212 and 48 C.F.R. 227.7202-1 through 227.7202-4 (June 1995), all U.S. Government End Users acquire Covered Code with only those rights set forth herein.

### 11. MISCELLANEOUS.

This section was intentionally left blank. The contents of this section are found in the corresponding addendum described above.

### 12. RESPONSIBILITY FOR CLAIMS.

Except in cases where another Contributor has failed to comply with Section 3.4, You are responsible for damages arising, directly or indirectly, out of Your utilization of rights under this License, based on the number of copies of Covered Code you made available, the revenues you received from utilizing such rights, and other relevant factors. You agree to work with affected parties to distribute with Initial Developer responsibility on an equitable basis.

### Exhibit A.

Text for this Exhibit A is found in the corresponding addendum, described in section 6.4 above, text file provided by the Initial Developer. This license is not valid or complete with out that file.

### Exhibit B.

Text for this Exhibit B is found in the corresponding addendum, described in section 6.4 above, text file provided by the Initial Developer. This license is not valid or complete with out that file.

# **Microsoft Public License (Ms-PL)**

This license governs use of the accompanying software. If you use the software, you accept this license. If you do not accept the license, do not use the software.

1. Definitions

The terms "reproduce," "reproduction," "derivative works," and "distribution" have the same meaning here as under U.S. copyright law.

A "contribution" is the original software, or any additions or changes to the software.

A "contributor" is any person that distributes its contribution under this license.

"Licensed patents" are a contributor's patent claims that read directly on its contribution.

2. Grant of Rights

A. Copyright Grant- Subject to the

terms of this license, including the license conditions and limitations in section 3, each contributor grants you a non-exclusive, worldwide, royaltyfree copyright license to reproduce its contribution, prepare derivative works of its contribution, and distribute its contribution or any derivative works that you create.

 B. Patent Grant- Subject to the terms of this license, including the license conditions and limitations in section 3, each contributor grants you a nonexclusive, worldwide, royalty-free license under its licensed patents to make, have made, use, sell, offer for sale, import, and/ or otherwise dispose of its contribution in the software or derivative works of the contribution in the software.

3. Conditions and Limitations

 A. No Trademark License- This license does not grant you rights to use any contributors' name, logo, or trademarks.

 B. If you bring a patent claim against any contributor over patents that you claim are infringed by the software, your patent license from such contributor to the software ends automatically.

 C. If you distribute any portion of the software, you must retain all copyright, patent, trademark, and attribution notices that are present in the software.

 D. If you distribute any portion of the software in source code form, you may do so only under this license by including a complete copy of this license with your distribution. If you distribute any portion of the software in compiled or object code form, you may only do so under a license that complies with this license.

 E. The software is licensed "as-is." You bear the risk of using it. The contributors give no express warranties, guarantees or conditions. You may have additional consumer rights under your local laws which this license cannot change. To the extent permitted under your local laws, the contributors exclude the implied warranties of merchantability, fitness for a particular purpose and non-infringement.

# **BSD style license**

Redistribution and use of this software and associated documentation ("Software"), with or without modification, are permitted provided that the following conditions are met:

 1. Redistributions of source code must retain copyright statements and notices. Redistributions must also contain a copy of this document.

 2. Redistributions in binary form must reproduce the above copyright notice, this list of conditions and the following disclaimer in the documentation and/ or other materials provided with the distribution.

 3.The name "DOM4J" must not be used to endorse or promote products derived from this Software without prior written permission of MetaStuff, Ltd. For written permission, please contact dom4j-info@ metastuff.com.

 4.Products derived from this Software may not be called "DOM4J" nor may "DOM4J" appear in their names without prior written permission of MetaStuff, Ltd. DOM4J is a registered trademark of MetaStuff, Ltd.

 5. Due credit should be given to the DOM4J Project - http://www.dom4j.org

THIS SOFTWARE IS PROVIDED BY METASTUFF, LTD. AND CONTRIBUTORS ``AS IS'' AND ANY EXPRESSED OR IMPLIED WARRANTIES, INCLUDING, BUT NOT LIMITED TO, THE IMPLIED WARRANTIES OF MERCHANTABILITY AND FITNESS FOR A PARTICULAR PURPOSE ARE DISCLAIMED. IN NO EVENT SHALL METASTUFF, LTD. OR ITS CONTRIBUTORS BE LIABLE FOR ANY DIRECT, INDIRECT, INCIDENTAL, SPECIAL, EXEMPLARY, OR CONSEQUENTIAL DAMAGES (INCLUDING, BUT NOT LIMITED TO, PROCUREMENT OF SUBSTITUTE GOODS OR SERVICES; LOSS OF USE, DATA, OR PROFITS; OR BUSINESS INTERRUPTION) HOWEVER CAUSED AND ON ANY THEORY OF LIABILITY, WHETHER IN CONTRACT, STRICT LIABILITY, OR TORT (INCLUDING NEGLIGENCE OR OTHERWISE) ARISING IN ANY WAY OUT OF THE USE OF THIS SOFTWARE, EVEN IF ADVISED OF THE POSSIBILITY OF SUCH DAMAGE.

Copyright 2001-2005 (C) MetaStuff, Ltd. All

Rights Reserved.

### **jaxen-license**

Copyright 2003 (C) The Werken Company. All Rights Reserved.

Redistribution and use of this software and associated documentation ("Software"), with or without modification, are permitted provided that the following conditions are met:

1. Redistributions of source code must retain copyright statements and notices. Redistributions must also contain a copy of this document.

2. Redistributions in binary form must reproduce the above copyright notice, this list of conditions and the following disclaimer in the documentation and/or other materials provided with the distribution.

3. The name "jaxen" must not be used to endorse or promote products derived from this Software without prior written permission of The Werken Company. For written permission, please contact bob@werken. com.

4. Products derived from this Software may not be called "jaxen" nor may "jaxen" appear in their names without prior written permission of The Werken Company. "jaxen" is a registered trademark of The Werken Company.

5. Due credit should be given to The Werken Company. (http://jaxen.werken.com/).

THIS SOFTWARE IS PROVIDED BY THE WERKEN COMPANY AND CONTRIBUTORS

 ``AS IS'' AND ANY EXPRESSED OR IMPLIED WARRANTIES, INCLUDING, BUT NOT LIMITED TO, THE IMPLIED WARRANTIES OF MERCHANTABILITY AND FITNESS FOR A PARTICULAR PURPOSE ARE DISCLAIMED. IN NO EVENT SHALL THE WERKEN COMPANY OR ITS CONTRIBUTORS BE LIABLE FOR ANY DIRECT, INDIRECT, INCIDENTAL, SPECIAL, EXEMPLARY, OR CONSEQUENTIAL DAMAGES (INCLUDING, BUT NOT LIMITED TO, PROCUREMENT OF SUBSTITUTE GOODS OR SERVICES; LOSS OF USE, DATA, OR PROFITS; OR BUSINESS INTERRUPTION) HOWEVER CAUSED AND ON ANY THEORY OF LIABILITY, WHETHER IN CONTRACT, STRICT LIABILITY, OR TORT (INCLUDING NEGLIGENCE OR OTHERWISE) ARISING IN ANY WAY OUT OF THE USE OF THIS SOFTWARE, EVEN IF ADVISED OF THE POSSIBILITY OF SUCH DAMAGE.

### **com.oreilly.servlet\_license**

Copyright (C) 2001-2009 by Jason Hunter, jhunter\_AT\_servlets.com.

All rights reserved.

The source code, object code, and documentation in the com.oreilly.servlet package is copyright and owned by Jason Hunter.

### ON-SITE USE RIGHTS

Permission is granted to use the com.oreilly. servlet.\* packages in the development of any non-commercial project. For this use you are granted a non-exclusive, non-transferable limited license at no cost.

For a commercial project, permission is granted to use the com.oreilly.servlet.\* packages provided that every person on the development team for that project owns a copy of the book Java Servlet Programming (O'Reilly) in its most recent edition. The most recent edition is currently the 2nd Edition, available in association with Amazon.com at http://www.amazon.com/exec/obidos/ ASIN/0596000405/jasonhunter.

Other (sometimes cheaper) license terms are available upon request; please write to ihunter AT\_servlets.com for more information.

### REDISTRIBUTION RIGHTS

Commercial redistribution rights of the com. oreilly.servlet.\* packages are available by writing jhunter\_AT\_servlets.com.

Non-commercial redistribution is permitted provided that:

1. You redistribute the package in object code form only (as Java .class files or a .jar file containing the .class files) and only as part of a product that uses the classes as part of its primary functionality.

2. The product containing the package is non-commercial in nature.

3. The public interface to the classes in the package, and the public interface to any classes with similar functionality, is hidden from end users when engaged in normal use of the product.

4. The distribution is not part of a software development kit, operating system, other library, or a development tool without written permission from the copyright holder.

5. The distribution includes copyright notice as follows: "The source code, object code, and documentation in the com.oreilly.servlet package is copyright and owned by Jason Hunter." in the documentation and/or other materials provided with the distribution.

6. You reproduce the above copyright notice, this list of conditions, and the following disclaimer in the documentation and/or other materials provided with the distribution.

7. Licensor retains title to and ownership of the Software and all enhancements, modifications, and updates to the Software.

Note that the com.oreilly.servlet package is provided "as is" and the author will not be liable for any damages suffered as a result of your use. Furthermore, you understand the package comes without any technical support.

You can always find the latest version of the com.oreilly.servlet package at http://www. servlets.com.

THIS SOFTWARE IS PROVIDED BY THE AUTHOR ``AS IS'' AND ANY EXPRESS OR IMPLIED WARRANTIES, INCLUDING, BUT NOT LIMITED TO, THE IMPLIED WARRANTIES OF MERCHANTABILITY AND FITNESS FOR A PARTICULAR PURPOSE ARE DISCLAIMED. IN NO EVENT SHALL THE AUTHOR OR CONTRIBUTORS BE LIABLE FOR ANY DIRECT, INDIRECT, INCIDENTAL, SPECIAL, EXEMPLARY, OR CONSEQUENTIAL DAMAGES (INCLUDING, BUT NOT LIMITED TO, PROCUREMENT OF SUBSTITUTE GOODS OR SERVICES; LOSS OF USE, DATA, OR PROFITS; OR BUSINESS INTERRUPTION)

HOWEVER CAUSED AND ON ANY THEORY OF LIABILITY, WHETHER IN CONTRACT, STRICT LIABILITY, OR TORT (INCLUDING NEGLIGENCE OR OTHERWISE) ARISING IN ANY WAY OUT OF THE USE OF THIS SOFTWARE, EVEN IF ADVISED OF THE POSSIBILITY OF SUCH DAMAGE.

**Thanks** Jason Hunter jhunter\_AT\_servlets.com

# **LICENSE FOR THE Extreme! Lab PullParser**

Copyright © 2002 The Trustees of Indiana University.

All rights reserved.

Redistribution and use in source and binary forms, with or without modification, are permitted provided that the following conditions are met:

1) All redistributions of source code must retain the above copyright notice, the list of authors in the original source code, this list of conditions and the disclaimer listed in this license;

2) All redistributions in binary form must reproduce the above copyright notice, this list of conditions and the disclaimer listed in this license in the documentation and/or other materials provided with the distribution;

3) Any documentation included with all redistributions must include the following acknowledgement:

 "This product includes software developed by the Indiana University Extreme! Lab. For further information please visit http://www.extreme.indiana.edu/"

Alternatively, this acknowledgment may appear in the software itself, and wherever such third-party acknowledgments normally appear.

4) The name "Indiana Univeristy" and "Indiana Univeristy Extreme! Lab" shall not be used to endorse or promote products derived from this software without prior written permission from Indiana University. For written permission, please contact http:// www.extreme.indiana.edu/.

5) Products derived from this software may not use "Indiana Univeristy" name nor may "Indiana Univeristy" appear in their name, without prior written permission of the Indiana University.

 Indiana University provides no reassurances that the source code provided does not infringe the patent or any other intellectual property rights of any other entity. Indiana University disclaims any liability to any recipient for claims brought by any other entity based on infringement of intellectual property rights or otherwise.

LICENSEE UNDERSTANDS THAT SOFTWARE IS PROVIDED "AS IS" FOR WHICH NO WARRANTIES AS TO CAPABILITIES OR ACCURACY ARE MADE. INDIANA UNIVERSITY GIVES NO WARRANTIES AND MAKES NO REPRESENTATION THAT SOFTWARE IS FREE OF INFRINGEMENT OF THIRD PARTY PATENT, COPYRIGHT, OR OTHER PROPRIFTARY RIGHTS. INDIANA UNIVERSITY MAKES NO WARRANTIES THAT SOFTWARE IS FREE FROM "BUGS" "VIRUSES", "TROJAN HORSES", "TRAP DOORS", "WORMS", OR OTHER HARMFUL CODE. LICENSEE ASSUMES THE ENTIRE

RISK AS TO THE PERFORMANCE OF SOFTWARE AND/OR ASSOCIATED MATERIALS, AND TO THE PERFORMANCE AND VALIDITY OF INFORMATION GENERATED USING SOFTWARE.

# **libxml2 License [Reviewed and Approved]**

Except where otherwise noted in the source code (e.g. the files hash.c, list.c and the trio files, which are covered by a similar licence but with different Copyright notices) all the files are:

Copyright (C) 1998-2003 Daniel Veillard. All Rights Reserved.

Permission is hereby granted, free of charge, to any person obtaining a copy of this software and associated documentation files (the "Software"), to deal in the Software without restriction, including without limitation the rights to use, copy, modify, merge, publish, distribute, sublicense, and/ or sell copies of the Software, and to permit persons to whom the Software is furnished to do so, subject to the following conditions:

The above copyright notice and this permission notice shall be included in all copies or substantial portions of the Software.

THE SOFTWARE IS PROVIDED "AS IS", WITHOUT WARRANTY OF ANY KIND. EXPRESS OR IMPLIED, INCLUDING BUT NOT LIMITED TO THE WARRANTIES OF MERCHANTABILITY, FITNESS FOR A PARTICULAR PURPOSE AND NONINFRINGEMENT. IN NO EVENT SHALL THE DANIEL VEILLARD BE LIABLE FOR ANY CLAIM, DAMAGES OR OTHER LIABILITY, WHETHER IN AN ACTION OF CONTRACT, TORT OR OTHERWISE, ARISING FROM, OUT OF OR IN CONNECTION WITH THE SOFTWARE OR THE USE OR OTHER DEALINGS IN THE SOFTWARE.

Except as contained in this notice, the name of Daniel Veillard shall not be used in advertising or otherwise to promote the sale, use or other dealings in this Software without prior written authorization from him.

### **The Sleepycat License**

Copyright (c) 1990-1999 Sleepycat Software. All rights reserved.

Redistribution and use in source and binary forms, with or without modification, are permitted provided that the following conditions are met:

• Redistributions of source code must retain the above copyright notice, this list of conditions and the following disclaimer.

• Redistributions in binary form must reproduce the above copyright notice, this list of conditions and the following disclaimer in the documentation and/ or other materials provided with the distribution.

• Redistributions in any form must be accompanied by information on how to obtain complete source code for the DB software and any accompanying software that uses the DB software. The source code must either be included in the distribution or be available for no more than the cost of distribution plus a nominal fee, and must be freely redistributable under reasonable conditions. For an executable file, complete source code means the source code for all modules it contains. It does not include source code for modules or files that typically accompany the major components of the operating system on which the executable file runs.

THIS SOFTWARE IS PROVIDED BY SLEEPYCAT SOFTWARE "AS IS" AND ANY EXPRESS OR IMPLIED WARRANTIES, INCLUDING, BUT NOT LIMITED TO, THE IMPLIED WARRANTIES OF MERCHANTABILITY, FITNESS FOR A PARTICULAR PURPOSE, OR NON-INFRINGEMENT, ARE DISCLAIMED. IN NO EVENT SHALL SLEEPYCAT SOFTWARE BE LIABLE FOR ANY DIRECT, INDIRECT, INCIDENTAL, SPECIAL, EXEMPLARY, OR CONSEQUENTIAL DAMAGES (INCLUDING, BUT NOT LIMITED TO, PROCUREMENT OF SUBSTITUTE GOODS OR SERVICES; LOSS OF USE, DATA, OR PROFITS; OR BUSINESS INTERRUPTION) HOWEVER CAUSED AND ON ANY THEORY OF LIABILITY, WHETHER IN CONTRACT, STRICT LIABILITY, OR TORT (INCLUDING NEGLIGENCE OR OTHERWISE) ARISING IN ANY WAY OUT OF THE USE OF THIS SOFTWARE, EVEN IF ADVISED OF THE POSSIBILITY OF SUCH DAMAGE.

Copyright (c) 1990, 1993, 1994, 1995 The Regents of the University of California. All rights reserved.

Redistribution and use in source and binary forms, with or without modification, are permitted provided that the following conditions are met:

• Redistributions of source code must retain the above copyright notice, this list of conditions and the following disclaimer.

• Redistributions in binary form must reproduce the above copyright notice, this list of conditions and the following disclaimer in the documentation and/ or other materials provided with the distribution.

• Neither the name of the University nor the names of its contributors may be used to endorse or promote products derived from this software without specific prior written permission.

THIS SOFTWARE IS PROVIDED BY THE REGENTS AND CONTRIBUTORS ``AS IS'' AND ANY EXPRESS OR IMPLIED WARRANTIES, INCLUDING, BUT NOT LIMITED TO, THE IMPLIED WARRANTIES OF MERCHANTABILITY AND FITNESS FOR A PARTICULAR PURPOSE ARE DISCLAIMED. IN NO EVENT SHALL THE REGENTS OR CONTRIBUTORS BE LIABLE FOR ANY DIRECT, INDIRECT, INCIDENTAL, SPECIAL, EXEMPLARY, OR CONSEQUENTIAL DAMAGES (INCLUDING, BUT NOT LIMITED TO, PROCUREMENT OF SUBSTITUTE GOODS OR SERVICES: LOSS OF USE, DATA, OR PROFITS; OR BUSINESS INTERRUPTION) HOWEVER CAUSED AND ON ANY THEORY OF LIABILITY, WHETHER IN CONTRACT, STRICT LIABILITY, OR TORT (INCLUDING NEGLIGENCE OR OTHERWISE) ARISING IN ANY WAY OUT OF THE USE OF THIS SOFTWARE, EVEN IF ADVISED OF THE POSSIBILITY OF SUCH DAMAGE.

Copyright (c) 1995, 1996 The President and Fellows of Harvard University. All rights reserved.

----------------------------------------------------

Redistribution and use in source and binary forms, with or without modification, are permitted provided that the following conditions are met:

Redistributions of source code must retain the above copyright notice, this list of conditions and the following disclaimer.

Redistributions in binary form must reproduce the above copyright notice, this list of conditions and the following disclaimer in the documentation and/or other materials provided with the distribution.

Neither the name of the University nor the names of its contributors may be used to endorse or promote products derived from this software without specific prior written permission.

THIS SOFTWARE IS PROVIDED BY HARVARD AND ITS CONTRIBUTORS ``AS IS'' AND ANY EXPRESS OR IMPLIED WARRANTIES, INCLUDING, BUT NOT LIMITED TO, THE IMPLIED WARRANTIES OF MERCHANTABILITY AND FITNESS FOR A PARTICULAR PURPOSE ARE DISCLAIMED. IN NO EVENT SHALL HARVARD OR ITS CONTRIBUTORS BE LIABLE FOR ANY DIRECT, INDIRECT, INCIDENTAL, SPECIAL, EXEMPLARY, OR CONSEQUENTIAL DAMAGES (INCLUDING, BUT NOT LIMITED TO, PROCUREMENT OF SUBSTITUTE GOODS OR SERVICES; LOSS OF USE, DATA, OR PROFITS; OR BUSINESS INTERRUPTION) HOWEVER CAUSED AND ON ANY THEORY OF LIABILITY, WHETHER IN CONTRACT, STRICT LIABILITY, OR TORT (INCLUDING NEGLIGENCE OR OTHERWISE) ARISING IN ANY WAY OUT OF THE USE OF THIS SOFTWARE, EVEN IF ADVISED OF THE POSSIBILITY OF SUCH DAMAGE.

# **BSD 2.0 [Reviewed and Approved]**

Copyright (c) <YEAR>, <OWNER>

All rights reserved.

Redistribution and use in source and binary forms, with or without modification, are permitted provided that the following conditions are met:

- Redistributions of source code must retain the above copyright notice, this list of conditions and the following disclaimer.
- Redistributions in binary form must reproduce the above copyright notice, this list of conditions and the following disclaimer in the documentation and/ or other materials provided with the distribution.

. Neither the name of the <ORGANIZATION> nor the names of its contributors may be used to endorse or promote products derived from this software without specific prior written permission.

THIS SOFTWARE IS PROVIDED BY THE COPYRIGHT HOLDERS AND CONTRIBUTORS "AS IS" AND ANY EXPRESS OR IMPLIED WARRANTIES, INCLUDING, BUT NOT LIMITED TO, THE IMPLIED WARRANTIES OF MERCHANTABILITY AND FITNESS FOR A PARTICULAR PURPOSE ARE DISCLAIMED. IN NO EVENT SHALL THE COPYRIGHT OWNER OR CONTRIBUTORS BE LIABLE FOR ANY DIRECT, INDIRECT, INCIDENTAL, SPECIAL, EXEMPLARY, OR CONSEQUENTIAL DAMAGES (INCLUDING, BUT NOT LIMITED TO, PROCUREMENT OF SUBSTITUTE GOODS OR SERVICES; LOSS OF USE, DATA, OR PROFITS; OR BUSINESS INTERRUPTION) HOWEVER CAUSED AND ON ANY THEORY OF LIABILITY, WHETHER IN CONTRACT, STRICT LIABILITY, OR TORT (INCLUDING NEGLIGENCE OR OTHERWISE) ARISING IN ANY WAY OUT OF THE USE OF THIS SOFTWARE, EVEN IF ADVISED OF THE POSSIBILITY OF SUCH DAMAGE.

# **W3C® SOFTWARE NOTICE AND LICENSE**

Copyright © 1994-2001 World Wide Web Consortium, (Massachusetts Institute of Technology, Institut National de Recherche en Informatique et en Automatique, Keio University). All Rights Reserved. http://www. w3.org/Consortium/Legal/

This W3C work (including software, documents, or other related items) is being provided by the copyright holders under the following license. By obtaining, using and/or copying this work, you (the licensee) agree that you have read, understood, and will comply with the following terms and conditions:

Permission to use, copy, modify, and distribute this software and its documentation, with or without modification, for any purpose and without fee or royalty is hereby granted, provided that you include the following on ALL copies of the software and documentation or portions thereof, including modifications, that you make:

 1. The full text of this NOTICE in a location viewable to users of the redistributed or derivative work.<br>

 2. Any pre-existing intellectual property disclaimers, notices, or terms and conditions. If none exist, a short notice of the following form (hypertext is preferred, text is permitted) should be used within the body of any redistributed or derivative code: "Copyright © [\$date-ofsoftware] World Wide Web Consortium, (Massachusetts Institute of Technology, Institut National de Recherche en Informatique et en Automatique, Keio University). All Rights Reserved. http:// www.w3.org/Consortium/Legal/"

 3. Notice of any changes or modifications to the W3C files, including the date changes were made. (We recommend you provide URIs to the location from which

#### the code is derived.)

THIS SOFTWARE AND DOCUMENTATION IS PROVIDED "AS IS," AND COPYRIGHT HOLDERS MAKE NO REPRESENTATIONS OR WARRANTIES, EXPRESS OR IMPLIED, INCLUDING BUT NOT LIMITED TO, WARRANTIES OF MERCHANTABILITY OR FITNESS FOR ANY PARTICULAR PURPOSE OR THAT THE USE OF THE SOFTWARE OR DOCUMENTATION WILL NOT INFRINGE ANY THIRD PARTY PATENTS, COPYRIGHTS, TRADEMARKS OR OTHER RIGHTS.

COPYRIGHT HOLDERS WILL NOT BE LIABLE FOR ANY DIRECT, INDIRECT SPECIAL OR CONSEQUENTIAL DAMAGES ARISING OUT OF ANY USE OF THE SOFTWARE OR DOCUMENTATION.

The name and trademarks of copyright holders may NOT be used in advertising or publicity pertaining to the software without specific, written prior permission. Title to copyright in this software and any associated documentation will at all times remain with copyright holders.

## **The Open Software License v. 1.0**

This Open Software License (the "License") applies to any original work of authorship (the "Original Work") whose owner (the "Licensor") has placed the following notice immediately following the copyright notice for the Original Work: "Licensed under the Open Software License version 1.0"

### License Terms

1) Grant of Copyright License. Licensor hereby grants You a world-wide, royalty-free, non-exclusive, perpetual, non-sublicenseable license to do the following:

 a) to reproduce the Original Work in copies;

 b) to prepare derivative works ("Derivative Works") based upon the Original Work;

 c) to distribute copies of the Original Work and Derivative Works to the public, with the proviso that copies of Original Work or Derivative Works that You distribute shall be licensed under the Open Software License;

 d) to perform the Original Work publicly; and

e) to display the Original Work publicly.

2) Grant of Patent License. Licensor hereby grants You a world-wide, royalty-free, nonexclusive, perpetual, non-sublicenseable license, under patent claims owned or controlled by the Licensor that are embodied in the Original Work as furnished by the Licensor ("Licensed Claims") to make, use, sell and offer for sale the Original Work.

Licensor hereby grants You a world-wide, royalty-free, non-exclusive, perpetual, nonsublicenseable license under the Licensed Claims to make, use, sell and offer for sale Derivative Works.

3) Grant of Source Code License. The term "Source Code" means the preferred form of the Original Work for making modifications to it and all available documentation describing how to access and modify the Original Work. Licensor hereby agrees to provide a machine-readable copy of the Source Code of the Original Work along with each copy of the Original Work that Licensor distributes. Licensor reserves the right to satisfy this obligation by placing a machine-readable copy of the Source Code in an information repository reasonably calculated to permit inexpensive and convenient access by You for as long as Licensor continues to distribute the Original Work, and by publishing the address of that information repository in a notice immediately following the copyright notice that applies to the Original Work.

4) Exclusions From License Grant. Nothing in this License shall be deemed to grant any rights to trademarks, copyrights, patents, trade secrets or any other intellectual property of Licensor except as expressly stated herein. No patent license is granted to make, use, sell or offer to sell embodiments of any patent claims other than the Licensed Claims defined in Section 2. No right is granted to the trademarks of Licensor even if such marks are included in the Original Work. Nothing in this License shall be interpreted to prohibit Licensor from licensing under different terms from this License any Original Work that Licensor otherwise would have a right to license.

5) External Deployment. The term "External Deployment" means the use or distribution of the Original Work or Derivative Works in any way such that the Original Work or Derivative Works may be accessed or used by anyone other than You, whether the Original Work or Derivative Works are distributed to those persons, made available as an application intended for use over a computer network, or used to provide services or otherwise deliver content to anyone other than You. As an express condition for the grants of license hereunder, You agree that any External Deployment by You shall be deemed a distribution and shall be licensed to all under the terms of this License, as prescribed in section 1(c) herein.

6) Warranty and Disclaimer of Warranty. LICENSOR WARRANTS THAT THE COPYRIGHT IN AND TO THE ORIGINAL WORK IS OWNED BY THE LICENSOR OR THAT THE ORIGINAL WORK IS DISTRIBUTED BY LICENSOR UNDER A VALID CURRENT LICENSE FROM THE COPYRIGHT OWNER. EXCEPT AS EXPRESSLY STATED IN THE IMMEDIATELY PRECEEDING SENTENCE, THE ORIGINAL WORK IS PROVIDED UNDER THIS LICENSE ON AN "AS IS" BASIS, WITHOUT WARRANTY, EITHER EXPRESS OR IMPLIED, INCLUDING, WITHOUT LIMITATION, THE WARRANTY OF NON-INFRINGEMENT AND WARRANTIES THAT THE ORIGINAL WORK IS MERCHANTABLE OR FIT FOR A PARTICULAR PURPOSE. THE ENTIRE RISK AS TO THE QUALITY OF THE ORIGINAL WORK IS WITH YOU. THIS DISCLAIMER OF WARRANTY CONSTITUTES AN ESSENTIAL PART OF THIS LICENSE. NO LICENSE TO ORIGINAL WORK IS GRANTED HEREUNDER EXCEPT UNDER THIS DISCLAIMER.

7) Limitation of Liability. UNDER NO CIRCUMSTANCES AND UNDER NO LEGAL THEORY, WHETHER TORT (INCLUDING NEGLIGENCE), CONTRACT, OR OTHERWISE, SHALL THE LICENSOR BE LIABLE TO ANY PERSON FOR ANY DIRECT, INDIRECT, SPECIAL, INCIDENTAL OR CONSEQUENTIAL DAMAGES OF ANY CHARACTER ARISING AS A RESULT OF THIS LICENSE OR THE USE OF THE ORIGINAL WORK INCLUDING, WITHOUT LIMITATION, DAMAGES FOR LOSS OF GOODWILL, WORK STOPPAGE, COMPUTER FAILURE OR MALFUNCTION, OR ANY AND ALL OTHER COMMERCIAL DAMAGES OR LOSSES, EVEN IF SUCH PERSON SHALL HAVE BEEN INFORMED OF THE POSSIBILITY OF SUCH DAMAGES. THIS LIMITATION OF LIABILITY SHALL NOT APPLY TO LIABILITY FOR DEATH OR PERSONAL INJURY RESULTING FROM SUCH PARTY'S NEGLIGENCE TO THE EXTENT APPLICABLE LAW PROHIBITS SUCH LIMITATION. SOME JURISDICTIONS DO NOT ALLOW THE EXCLUSION OR LIMITATION OF INCIDENTAL OR CONSEQUENTIAL DAMAGES, SO THIS EXCLUSION AND LIMITATION MAY NOT APPLY TO YOU.

8) Acceptance and Termination. Nothing else but this License (or another written agreement between Licensor and You) grants You permission to create Derivative Works based upon the Original Work, and any attempt to do so except under the terms of this License (or another written agreement between Licensor and You) is expressly prohibited by U.S. copyright law, the equivalent laws of other countries, and by international treaty. Therefore, by exercising any of the rights granted to You in Sections 1 and 2 herein, You indicate Your acceptance of this License and all of its terms and conditions. This license shall terminate immediately and you may no longer exercise any of the rights granted to You by this License upon Your failure to honor the proviso in Section 1(c) herein.

9) Mutual Termination for Patent Action. This License shall terminate automatically and You may no longer exercise any of the rights granted to You by this License if You file a lawsuit in any court alleging that any OSI Certified open source software that is licensed under any license containing this "Mutual Termination for Patent Action" clause infringes any patent claims that are essential to use that software.

10) Jurisdiction, Venue and Governing Law. You agree that any lawsuit arising under or relating to this License shall be maintained in the courts of the jurisdiction wherein the Licensor resides or in which Licensor conducts its primary business, and under the laws of that jurisdiction excluding its conflict-of-law provisions. The application of the United Nations Convention on Contracts for the International Sale of Goods is expressly excluded. Any use of the Original Work outside the scope of this License or after its termination shall be subject to the requirements and penalties of the U.S. Copyright Act, 17 U.S.C. § 101 et seq., the equivalent laws of other countries, and international treaty. This section shall survive the termination of this License.

11) Attorneys Fees. In any action to enforce the terms of this License or seeking damages relating thereto, the prevailing party shall be entitled to recover its costs and expenses, including, without limitation, reasonable attorneys' fees and costs incurred in connection with such action, including any appeal of such action. This section shall survive the termination of this License.

12) Miscellaneous. This License represents the complete agreement concerning the subject matter hereof. If any provision of this License is held to be unenforceable, such provision shall be reformed only to the extent necessary to make it enforceable.

13) Definition of "You" in This License. "You" throughout this License, whether in upper or lower case, means an individual or a legal entity exercising rights under, and complying with all of the terms of, this License. For legal entities, "You" includes any entity that controls, is controlled by, or is under common control with you. For purposes of this definition, "control" means (i) the power, direct or indirect, to cause the direction or management of such entity, whether by contract or otherwise, or (ii) ownership of fifty percent (50%) or more of the outstanding shares, or (iii) beneficial ownership of such entity.

This license is Copyright (C) 2002 Lawrence E. Rosen. All rights reserved. Permission is hereby granted to copy and distribute this license without modification. This license may not be modified without the express written permission of its copyright owner.

## **Carnegie Mellon University License**

CMU libsasl Tim Martin

APPENDIX APPENDIX

Rob Earhart Rob Siemborski

Copyright (c) 2001 Carnegie Mellon University. All rights reserved.

Redistribution and use in source and binary forms, with or without modification, are permitted provided that the following conditions are met:

 1. Redistributions of source code must retain the above copyright notice, this list of conditions and the following disclaimer.

 2. Redistributions in binary form must reproduce the above copyright notice, this list of conditions and the following disclaimer in the documentation and/ or other materials provided with the distribution.

 3. The name "Carnegie Mellon University" must not be used to endorse or promote products derived from this software without prior written permission. For permission or any other legal details, please contact

 Office of Technology Transfer Carnegie Mellon University 5000 Forbes Avenue Pittsburgh, PA 15213-3890 (412) 268-4387, fax: (412) 268-7395 tech-transfer@andrew.cmu.edu

 4. Redistributions of any form whatsoever must retain the following acknowledgment: "This product includes software developed by Computing Services at Carnegie Mellon University (http://www.cmu.edu/ computing/)."

CARNEGIE MELLON UNIVERSITY DISCLAIMS ALL WARRANTIES WITH REGARD TO THIS SOFTWARE, INCLUDING ALL IMPLIED WARRANTIES OF MERCHANTABILITY AND FITNESS, IN NO EVENT SHALL CARNEGIE MELLON UNIVERSITY BE LIABLE FOR ANY SPECIAL, INDIRECT OR CONSEQUENTIAL DAMAGES OR ANY DAMAGES WHATSOEVER RESULTING FROM LOSS OF USE, DATA OR PROFITS, WHETHER IN AN ACTION OF CONTRACT, NEGLIGENCE OR OTHER TORTIOUS ACTION, ARISING OUT OF OR IN CONNECTION WITH THE USE OR PERFORMANCE OF THIS SOFTWARE.

### **OpenSSL Combined License**

## LICENSE ISSUES

The OpenSSL toolkit stays under a dual license, i.e. both the conditions of the OpenSSL License and the original SSLeay license apply to the toolkit. See below for the actual license texts. Actually both licenses are BSD-style Open Source licenses. In case of any license issues related to OpenSSL please contact openssl-core@openssl.org.

## **OpenSSL License**

Copyright (c) 1998-2008 The OpenSSL Project. All rights reserved.

Redistribution and use in source and binary forms, with or without modification, are permitted provided that the following conditions are met:

 1. Redistributions of source code must retain the above copyright notice, this list of conditions and the following disclaimer.

 2. Redistributions in binary form must reproduce the above copyright notice, this list of conditions and the following disclaimer in the documentation and/ or other materials provided with the distribution.

 3. All advertising materials mentioning features or use of this software must display the following acknowledgment: "This product includes software developed by the OpenSSL Project for use in the OpenSSL Toolkit. (http://www.openssl. org/)"

 4. The names "OpenSSL Toolkit" and "OpenSSL Project" must not be used to endorse or promote products derived from this software without prior written permission. For written permission, please contact openssl-core@openssl.org.

 5. Products derived from this software may not be called "OpenSSL" nor may "OpenSSL" appear in their names without prior written permission of the OpenSSL Project.

 6. Redistributions of any form whatsoever must retain the following acknowledgment: "This product includes software developed by the OpenSSL Project for use in the OpenSSL Toolkit (http://www.openssl.

#### org/)"

THIS SOFTWARE IS PROVIDED BY THE OpenSSL PROJECT "AS IS" AND ANY EXPRESSED OR IMPLIED WARRANTIES, INCLUDING, BUT NOT LIMITED TO, THE IMPLIED WARRANTIES OF MERCHANTABILITY AND FITNESS FOR A PARTICULAR PURPOSE ARE DISCLAIMED. IN NO EVENT SHALL THE OpenSSL PROJECT OR ITS CONTRIBUTORS BE LIABLE FOR ANY DIRECT, INDIRECT INCIDENTAL, SPECIAL, EXEMPLARY, OR CONSEQUENTIAL DAMAGES (INCLUDING, BUT NOT LIMITED TO, PROCUREMENT OF SUBSTITUTE GOODS OR SERVICES: LOSS OF USE, DATA, OR PROFITS; OR BUSINESS INTERRUPTION) HOWEVER CAUSED AND ON ANY THEORY OF LIABILITY, WHETHER IN CONTRACT, STRICT LIABILITY, OR TORT (INCLUDING NEGLIGENCE OR OTHERWISE) ARISING IN ANY WAY OUT OF THE USE OF THIS SOFTWARE, EVEN IF ADVISED OF THE POSSIBILITY OF SUCH DAMAGE.

This product includes cryptographic software written by Eric Young (eay@cryptsoft.com). This product includes software written by Tim Hudson (tjh@cryptsoft.com).

### **Original SSLeay License**

Copyright (C) 1995-1998 Eric Young (eay@ cryptsoft.com)

All rights reserved.

This package is an SSL implementation written by Eric Young (eay@cryptsoft.com).

The implementation was written so as to conform with Netscapes SSL.

This library is free for commercial and noncommercial use as long as the following conditions are aheared to. The following conditions apply to all code found in this distribution, be it the RC4, RSA, lhash, DES, etc., code; not just the SSL code. The SSL documentation included with this distribution is covered by the same copyright terms except that the holder is Tim Hudson (tjh@ cryptsoft.com). Copyright remains Eric Young's, and as such any Copyright notices in the code are not to be removed.

If this package is used in a product, Eric Young should be given attribution as the author of the parts of the library used.

This can be in the form of a textual message at program startup or in documentation (online or textual) provided with the package.

Redistribution and use in source and binary forms, with or without modification, are permitted provided that the following conditions are met:

 1. Redistributions of source code must retain the copyright notice, this list of conditions and the following disclaimer.

 2. Redistributions in binary form must reproduce the above copyright notice, this list of conditions and the following disclaimer in the documentation and/ or other materials provided with the distribution.

 3. All advertising materials mentioning features or use of this software must display the following acknowledgement:

 "This product includes cryptographic software written by Eric Young (eay@ cryptsoft.com)"

 The word 'cryptographic' can be left out if the rouines from the library being used are not cryptographic related :-).

 4. If you include any Windows specific code (or a derivative thereof) from the apps directory (application code) you must include an acknowledgement: "This product includes software written by Tim Hudson (tjh@cryptsoft.com)"

THIS SOFTWARE IS PROVIDED BY ERIC YOUNG "AS IS" AND ANY EXPRESS OR IMPLIED WARRANTIES, INCLUDING, BUT NOT LIMITED TO, THE IMPLIED WARRANTIES OF MERCHANTABILITY AND FITNESS FOR A PARTICULAR PURPOSE ARE DISCLAIMED. IN NO EVENT SHALL THE AUTHOR OR CONTRIBUTORS BE LIABLE FOR ANY DIRECT, INDIRECT, INCIDENTAL, SPECIAL, EXEMPLARY, OR CONSEQUENTIAL DAMAGES (INCLUDING, BUT NOT LIMITED TO, PROCUREMENT OF SUBSTITUTE GOODS OR SERVICES; LOSS OF USE, DATA, OR PROFITS; OR BUSINESS INTERRUPTION) HOWEVER CAUSED AND ON ANY THEORY OF LIABILITY, WHETHER IN CONTRACT, STRICT LIABILITY, OR TORT (INCLUDING NEGLIGENCE OR OTHERWISE) ARISING IN ANY WAY OUT OF THE USE OF THIS SOFTWARE, EVEN IF ADVISED OF

### THE POSSIBILITY OF SUCH DAMAGE.

The licence and distribution terms for any publically available version or derivative of this code cannot be changed. i.e. this code cannot simply be copied and put under another distribution licence [including the GNU Public Licence.]

### **portmap\_License**

Author:

Author: Wietse Venema (wietse@wzv.win. tue.nl), dept. of Mathematics and Computing Science, Eindhoven University of Technology, The Netherlands.

Some Components:

Copyright (c) 1990 The Regents of the University of California.

All rights reserved.

Redistribution and use in source and binary forms, with or without modification, are permitted provided that the following conditions are met:

 1. Redistributions of source code must retain the above copyright notice, this list of conditions and the following disclaimer.

 2. Redistributions in binary form must reproduce the above copyright notice, this list of conditions and the following disclaimer in the documentation and/ or other materials provided with the distribution.

 3. All advertising materials mentioning features or use of this software must display the following acknowledgement:

 This product includes software developed by the University of California, Berkeley and its contributors.

 4. Neither the name of the University nor the names of its contributors may be used to endorse or promote products derived from this software without specific prior written permission.

THIS SOFTWARE IS PROVIDED BY THE REGENTS AND CONTRIBUTORS ``AS IS'' AND ANY EXPRESS OR IMPLIED WARRANTIES, INCLUDING, BUT NOT LIMITED TO, THE IMPLIED WARRANTIES OF MERCHANTABILITY AND FITNESS FOR A PARTICULAR PURPOSE ARE DISCLAIMED. IN NO EVENT SHALL THE REGENTS OR CONTRIBUTORS BE LIABLE FOR ANY DIRECT, INDIRECT, INCIDENTAL, SPECIAL, EXEMPLARY, OR CONSEQUENTIAL DAMAGES (INCLUDING, BUT NOT LIMITED TO, PROCUREMENT OF SUBSTITUTE GOODS OR SERVICES; LOSS OF USE, DATA, OR PROFITS; OR BUSINESS INTERRUPTION) HOWEVER CAUSED AND ON ANY THEORY OF LIABILITY, WHETHER IN CONTRACT, STRICT LIABILITY, OR TORT (INCLUDING NEGLIGENCE OR OTHERWISE) ARISING IN ANY WAY OUT OF THE USE OF THIS SOFTWARE, EVEN IF ADVISED OF THE POSSIBILITY OF SUCH DAMAGE.

Some of the RPC code, is copyrighted by Sun Microsystems, and is provided under the following terms:

Sun RPC is a product of Sun Microsystems, Inc. and is provided for unrestricted use provided that this legend is included on all tape media and as a part of the software program in whole or part. Users may copy or modify Sun RPC without charge, but are not authorized to license or distribute it to anyone else except as part of a product or program developed by the user or with the express written consent of Sun Microsystems, Inc.

SUN RPC IS PROVIDED AS IS WITH NO WARRANTIES OF ANY KIND INCLUDING THE WARRANTIES OF DESIGN. MERCHANTIBILITY AND FITNESS FOR A PARTICULAR PURPOSE, OR ARISING FROM A COURSE OF DEALING, USAGE OR TRADE PRACTICE.

Sun RPC is provided with no support and without any obligation on the part of Sun Microsystems, Inc. to assist in its use, correction, modification or enhancement.

SUN MICROSYSTEMS, INC. SHALL HAVE NO LIABILITY WITH RESPECT TO THE INFRINGEMENT OF COPYRIGHTS, TRADE SECRETS OR ANY PATENTS BY SUN RPC OR ANY PART THEREOF.

In no event will Sun Microsystems, Inc. be liable for any lost revenue or profits or other special, indirect and consequential damages, even if Sun has been advised of the possibility of such damages.

Sun Microsystems, Inc. 2550 Garcia Avenue

Mountain View, California 94043

### **Shadow\_copyright**

This is Debian GNU/Linux's prepackaged version of the shadow utilities.

It was downloaded from: <ftp://ftp.pld.org.pl/ software/shadow/>.

Copyright:

This software is convright 1988 - 1994 Julianne Frances Haugh.

All rights reserved.

Redistribution and use in source and binary forms, with or without modification, are permitted provided that the following conditions are met:

1. Redistributions of source code must retain<br>the above convright notice, this list of the above copyright conditions and the following disclaimer.

2. Redistributions in binary form must reproduce the above copyright notice, this list of conditions and the following disclaimer in the documentation and/or other materials provided with the distribution.

3. Neither the name of Julianne F. Haugh nor the names of its contributors may be used to endorse or promote products derived from this software without specific prior written permission.

THIS SOFTWARE IS PROVIDED BY JULIE HAUGH AND CONTRIBUTORS ``AS IS'' AND ANY EXPRESS OR IMPLIED WARRANTIES, INCLUDING, BUT NOT LIMITED TO, THE IMPLIED WARRANTIES OF MERCHANTABILITY AND FITNESS FOR A PARTICULAR PURPOSE ARE DISCLAIMED. IN NO EVENT SHALL JULIE HAUGH OR CONTRIBUTORS BE LIABLE FOR ANY DIRECT, INDIRECT, INCIDENTAL, SPECIAL, EXEMPLARY, OR CONSEQUENTIAL DAMAGES (INCLUDING, BUT NOT LIMITED TO, PROCUREMENT OF SUBSTITUTE GOODS OR SERVICES; LOSS OF USE, DATA, OR PROFITS; OR BUSINESS INTERRUPTION) HOWEVER CAUSED AND ON ANY THEORY OF LIABILITY, WHETHER IN CONTRACT, STRICT LIABILITY, OR TORT (INCLUDING NEGLIGENCE OR OTHERWISE) ARISING IN ANY WAY OUT OF THE USE OF THIS SOFTWARE, EVEN IF ADVISED OF

### THE POSSIBILITY OF SUCH DAMAGE.

This source code is currently archived on ftp://ftp.uu.net/ in the comp.sources.misc portion of the USENET archives. You may also contact the author, Julianne F. Haugh, at jockgrrl@ix.netcom.com if you have any questions regarding this package.

THIS SOFTWARE IS BEING DISTRIBUTED AS-IS. THE AUTHORS DISCLAIM ALL LIABILITY FOR ANY CONSEQUENCES OF USE. THE USER IS SOLELY RESPONSIBLE FOR THE MAINTENANCE OF THIS SOFTWARE PACKAGE. THE AUTHORS ARE UNDER NO OBLIGATION TO PROVIDE MODIFICATIONS OR IMPROVEMENTS. THE USER IS ENCOURAGED TO TAKE ANY AND ALL STEPS NEEDED TO PROTECT AGAINST ACCIDENTAL LOSS OF INFORMATION OR MACHINE RESOURCES.

Special thanks are due to Chip Rosenthal for his fine testing efforts; to Steve Simmons for his work in porting this code to BSD; and to Bill Kennedy for his contributions of LaserJet printer time and energies. Also, thanks for Dennis L. Mumaugh for the initial shadow password information and to Tony Walton (olapw@olgb1.oliv.co.uk) for the System V Release 4 changes. Effort in porting to SunOS has been contributed by Dr. Michael Newberry (miken@cs.adfa.oz.au) and Micheal J. Miller, Jr. (mke@kaberd.rain. com). Effort in porting to AT&T UNIX System V Release 4 has been provided by Andrew Herbert(andrew@werple.pub.uu.oz.au).

Special thanks to Marek Michalkiewicz (marekm@i17linuxb.ists.pwr.wroc.pl)

for taking over the Linux port of this software.

Source files: login\_access.c, login\_ desrpc.c, login\_krb.c are derived from the logdaemon-5.0 package, which is under the following license:

Copyright 1995 by Wietse Venema. All rights reserved. Individual files may be covered by other copyrights (as noted in the file itself.)

This material was originally written and compiled by Wietse Venema at Eindhoven University of Technology, The Netherlands, in 1990, 1991, 1992, 1993, 1994 and 1995.

Redistribution and use in source and binary forms are permitted provided that this entire copyright notice is duplicated in all such copies.

This software is provided "as is" and without any expressed or implied warranties, including, without limitation, the implied warranties of merchantibility and fitness for any particular purpose.

Some parts substantially in src/su.c derived from an ancestor of su for GNU. Run a shell with substitute user and group IDs.

Copyright (C) 1992-2003 Free Software Foundation, Inc.

This program is free software; you can redistribute it and/or modify it under the terms of the GNU General Public License as published by the Free Software Foundation; either version 2, or (at your option) any later version.

This program is distributed in the hope that it will be useful, but WITHOUT ANY WARRANTY; without even the implied warranty of MERCHANTABILITY or FITNESS FOR A PARTICULAR PURPOSE. See the GNU General Public License for more details.

On Debian GNU/Linux systems, the complete text of the GNU General Public License can be found in '/usr/share/common-licenses/ GPL'

Generated by dwww version 1.10.3 on Tue Jun 23 08:13:33 CEST 2009.

# **WU-FTPD SOFTWARE LICENSE**

Use, modification, or redistribution (including distribution of any modified or derived work) in any form, or on any medium, is permitted only if all the following conditions are met:

 1. Redistributions qualify as "freeware" or "Open Source Software" under the following terms:

 a. Redistributions are made at no charge beyond the reasonable cost of materials and delivery. Where redistribution of this software is as part of a larger package or combined work, this restriction applies only to the costs of materials and delivery of this software, not to any other costs associated with the larger package or combined work.

 b. Redistributions are accompanied by a copy of the Source Code or by an

irrevocable offer to provide a copy of the Source Code for up to three years at the cost of materials and delivery. Such redistributions must allow further use, modification, and redistribution of the Source Code under substantially the same terms as this license. For the purposes of redistribution "Source Code" means all files included in the original distribution, including all modifications or additions, on a medium and in a form allowing fully working executable programs to be produced.

 2. Redistributions of Source Code must retain the copyright notices as they appear in each Source Code file and the COPYRIGHT file, these license terms, and the disclaimer/limitation of liability set forth as paragraph 6 below.

 3. Redistributions in binary form must reproduce the Copyright Notice, these license terms, and the disclaimer/limitation of liability set forth as paragraph 6 below, in the documentation and/or other materials provided with the distribution. For the purposes of binary distribution the "Copyright Notice" refers to the following language:

 Copyright (c) 1999,2000,2001 WU-FTPD Development Group.

All rights reserved.

 Portions Copyright (c) 1980, 1985, 1988, 1989, 1990, 1991, 1993, 1994 The Regents of the University of California.

 Portions Copyright (c) 1993, 1994 Washington University in Saint Louis.

 Portions Copyright (c) 1996, 1998 Berkeley Software Design, Inc.

 Portions Copyright (c) 1998 Sendmail, Inc.

 Portions Copyright (c) 1983, 1995, 1996, 1997 Eric P. Allman.

Portions Copyright (c) 1989 Massachusetts Institute of Technology.

 Portions Copyright (c) 1997 Stan Barber.

 Portions Copyright (c) 1991, 1992, 1993, 1994, 1995, 1996, 1997 Free Software Foundation, Inc.

 Portions Copyright (c) 1997 Kent Landfield.

 Use and distribution of this software and its source code are governed by the terms and conditions of the WU-FTPD Software License ("LICENSE").

 If you did not receive a copy of the license, it may be obtained online at http://wu-ftpd.therockgarden.ca/ license.html

 4. All advertising materials mentioning features or use of this software must display the following acknowledgement: "This product includes software developed by the WU-FTPD Development Group, the Washington University at Saint Louis, Berkeley Software Design, Inc., and their contributors."

 5. Neither the name of the WU-FTPD Development Group, nor the names of any copyright holders, nor the names of any contributors may be used to endorse or promote products derived from this software without specific prior written permission. The names "wuftpd" and "wu-ftpd" are trademarks of the WU-FTPD Development Group and the Washington University at Saint Louis.

6. Disclaimer/Limitation of Liability:

 THIS SOFTWARE IS PROVIDED BY THE WU-FTPD DEVELOPMENT GROUP, THE COPYRIGHT HOLDERS, AND CONTRIBUTORS, "AS IS" AND ANY EXPRESS OR IMPLIED WARRANTIES, INCLUDING. BUT NOT LIMITED TO, THE IMPLIED WARRANTIES OF MERCHANTABILITY AND FITNESS FOR A PARTICULAR PURPOSE ARE DISCLAIMED. IN NO EVENT SHALL THE WU-FTPD DEVELOPMENT GROUP, THE COPYRIGHT HOLDERS, OR CONTRIBUTORS, BE LIABLE FOR ANY DIRECT, INDIRECT, INCIDENTAL, SPECIAL, EXEMPLARY, OR CONSEQUENTIAL DAMAGES (INCLUDING, BUT NOT LIMITED TO, PROCUREMENT OF SUBSTITUTE GOODS OR SERVICES; LOSS OF USE, DATA, OR PROFITS; OR BUSINESS INTERRUPTION) HOWEVER CAUSED AND ON ANY THEORY OF LIABILITY, WHETHER IN CONTRACT, STRICT LIABILITY, OR TORT (INCLUDING NEGLIGENCE OR OTHERWISE) ARISING IN ANY WAY OUT OF THE USE OF THIS SOFTWARE, EVEN IF ADVISED OF THE POSSIBILITY OF SUCH DAMAGES.

 7. USE, MODIFICATION, OR REDISTRIBUTION, OF THIS SOFTWARE IMPLIES ACCEPTANCE OF ALL TERMS AND CONDITIONS OF THIS LICENSE.

## **NTPLicense**

Copyright (c) University of Delaware 1992-2010

Permission to use, copy, modify, and distribute this software and its documentation for any purpose with or without fee is hereby granted, provided that the above copyright notice appears in all copies and that both the copyright notice and this permission notice appear in supporting documentation, and that the name University of Delaware not be used in advertising or publicity pertaining to distribution of the software without specific, written prior permission. The University of Delaware makes no epresentations about the suitability this software for any purpose. It is provided "as is" without express or implied warranty.

# **jsbn license**

### **Licensing**

---------------------------------------------------- This software is covered under the following

- copyright:
- /\*

\*

- \* Copyright (c) 2003-2005 Tom Wu
- \* All Rights Reserved.
- \* Permission is hereby granted, free of charge, to any person obtaining
- \* a copy of this software and associated documentation files (the
- \* "Software"), to deal in the Software without restriction, including
- \* without limitation the rights to use, copy,

modify, merge, publish,

- \* distribute, sublicense, and/or sell copies of the Software, and to
- \* permit persons to whom the Software is furnished to do so, subject to
- \* the following conditions:
- \* The above copyright notice and this permission notice shall be
- \* included in all copies or substantial portions of the Software.
- \*

\*

\*

- \* THE SOFTWARE IS PROVIDED "AS-IS" AND WITHOUT WARRANTY OF ANY KIND.
- \* EXPRESS, IMPLIED OR OTHERWISE, INCLUDING WITHOUT LIMITATION, ANY
- \* WARRANTY OF MERCHANTABILITY OR FITNESS FOR A PARTICULAR PURPOSE.
- \* IN NO EVENT SHALL TOM WU BE LIABLE FOR ANY SPECIAL, INCIDENTAL,
- \* INDIRECT OR CONSEQUENTIAL DAMAGES OF ANY KIND, OR ANY DAMAGES WHATSOEVER
- \* RESULTING FROM LOSS OF USE, DATA OR PROFITS, WHETHER OR NOT ADVISED OF
- \* THE POSSIBILITY OF DAMAGE, AND ON ANY THEORY OF LIABILITY, ARISING OUT
- \* OF OR IN CONNECTION WITH THE USE OR PERFORMANCE OF THIS SOFTWARE.
- \* In addition, the following condition applies:
- \* All redistributions must retain an intact copy of this copyright notice
- \* and disclaimer.
- \*/

\*

\*

Address all questions regarding this license to:

 Tom Wu tjw@cs.Stanford.EDU

### **bouncycastle license**

Copyright (c) 2000-2011 The Legion Of The Bouncy Castle (http://www.bouncycastle.org)

Permission is hereby granted, free of charge, to any person obtaining a copy of this software and associated documentation files (the "Software"), to deal in the Software without restriction, including without limitation the rights to use, copy, modify, merge, publish, distribute, sublicense, and/or sell copies of the Software, and to permit persons to whom the Software is furnished to do so, subject to the following conditions:

The above copyright notice and this permission notice shall be included in all copies or substantial portions of the Software.

THE SOFTWARE IS PROVIDED "AS IS", WITHOUT WARRANTY OF ANY KIND. EXPRESS OR IMPLIED, INCLUDING BUT NOT LIMITED TO THE WARRANTIES OF MERCHANTABILITY, FITNESS FOR A PARTICULAR PURPOSE AND NONINFRINGEMENT. IN NO EVENT SHALL THE AUTHORS OR COPYRIGHT HOLDERS BE LIABLE FOR ANY CLAIM, DAMAGES OR OTHER LIABILITY, WHETHER IN AN ACTION OF CONTRACT, TORT OR OTHERWISE, ARISING FROM, OUT OF OR IN CONNECTION WITH THE SOFTWARE OR THE USE OR OTHER DEALINGS IN THE SOFTWARE.